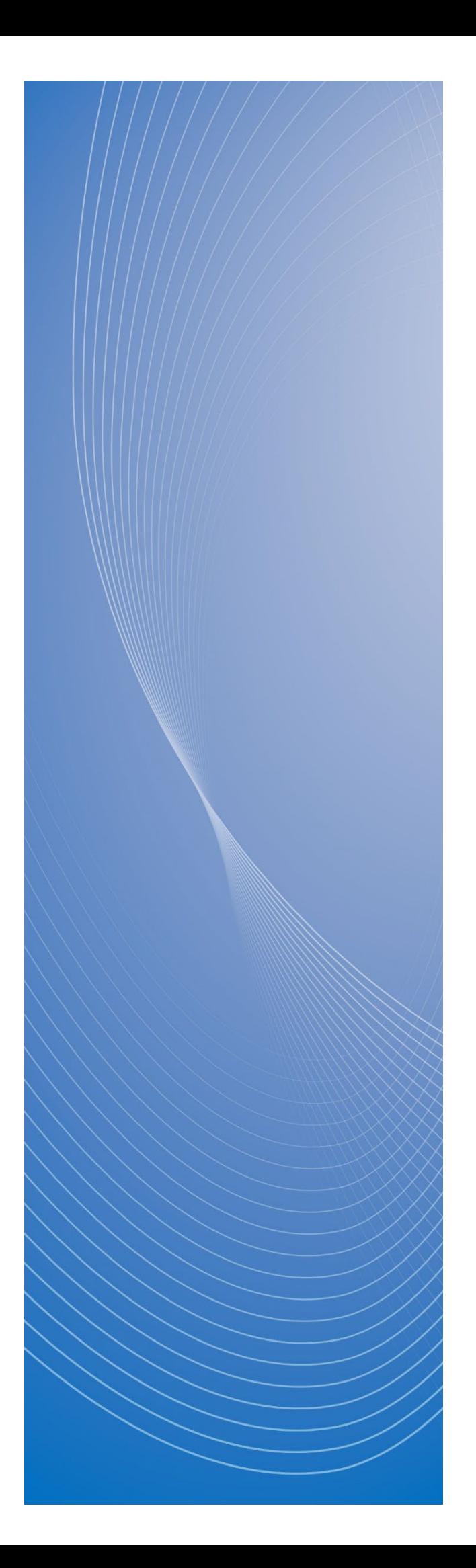

# **政府電子調達(GEPS) 操作マニュアル**

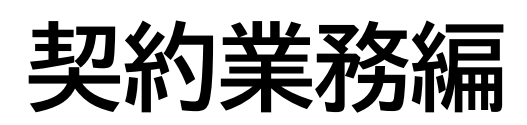

令和 6 年3月

# <span id="page-1-0"></span>もくじ

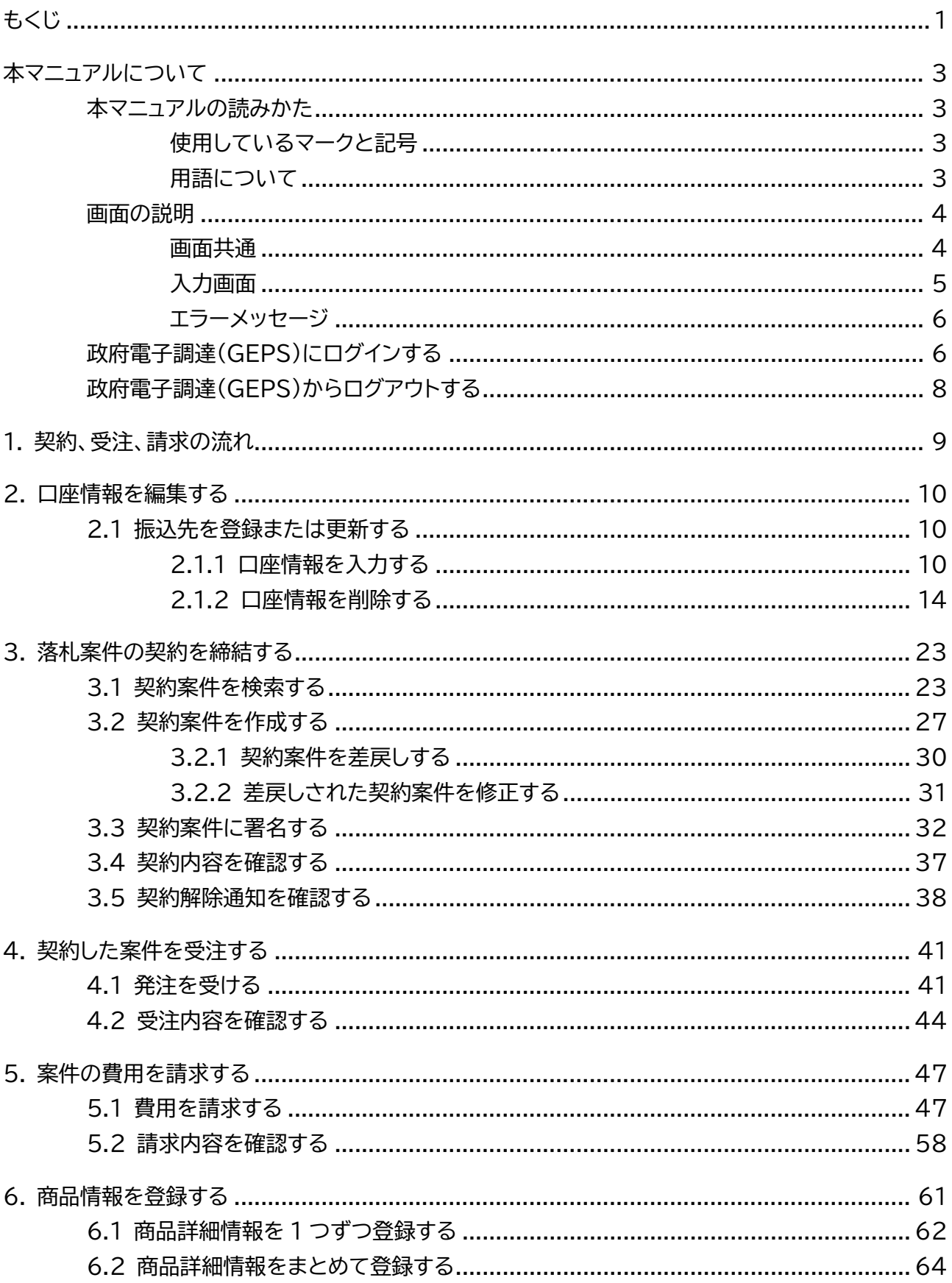

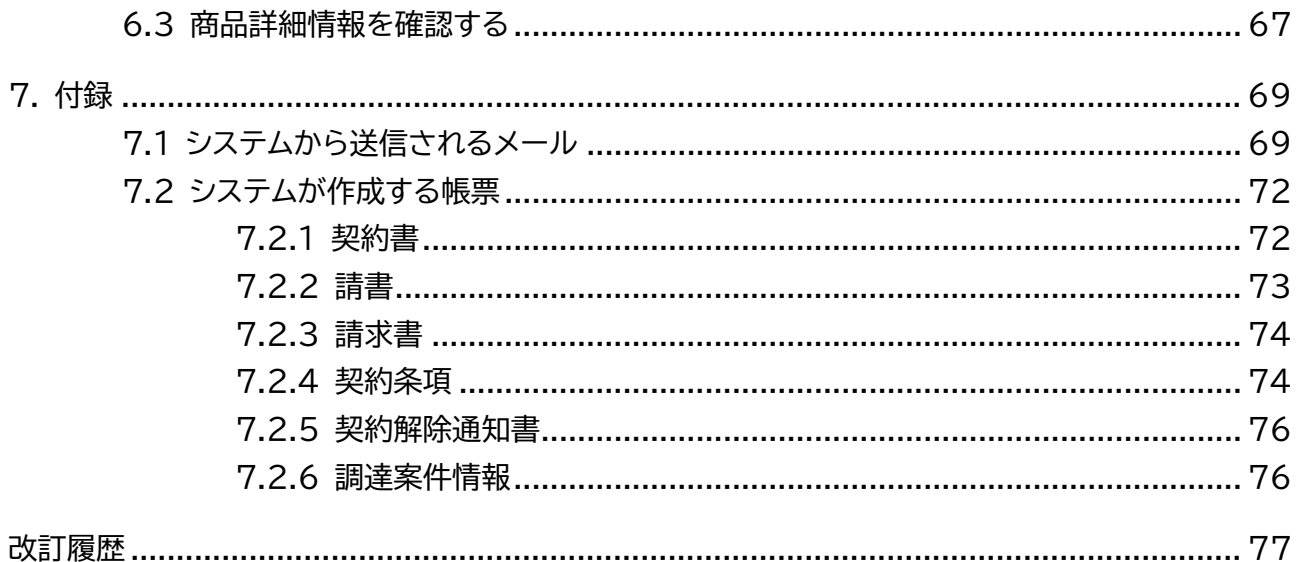

# <span id="page-3-0"></span>**本マニュアルについて**

政府電子調達(GEPS)を利用する事業者向けのマニュアルです。政府電子調達(GEPS)で実施できる業務のう ち、契約、受注、請求業務などに関する操作方法を説明しています。

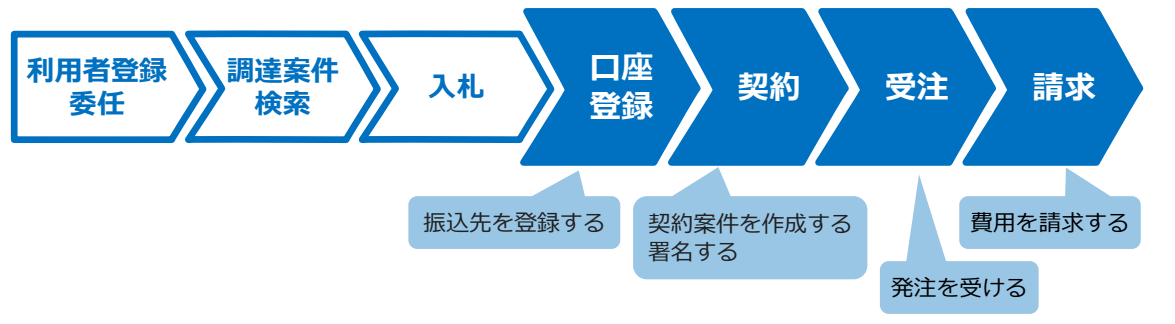

政府電子調達 (GEPS) へのログイン方法については、「政府電子調達 (GEPS) にログインする」を参照してください。

# <span id="page-3-1"></span>**本マニュアルの読みかた**

# <span id="page-3-2"></span>**使用しているマークと記号**

マニュアル内で使用しているマークと記号の意味は次のとおりです。

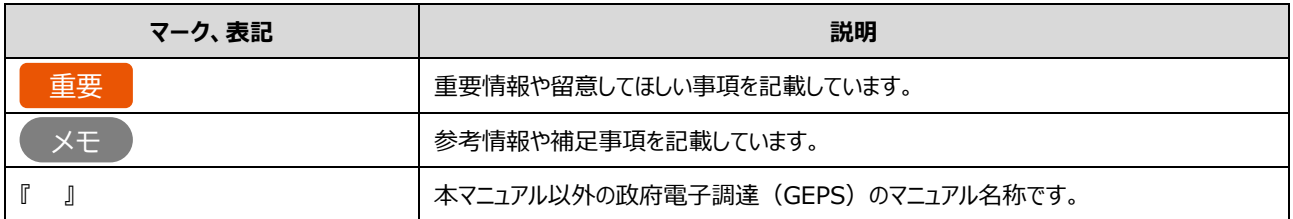

## <span id="page-3-3"></span>**用語について**

本マニュアルで使用している用語の意味は次のとおりです。

#### ■ 利用者 (権限)

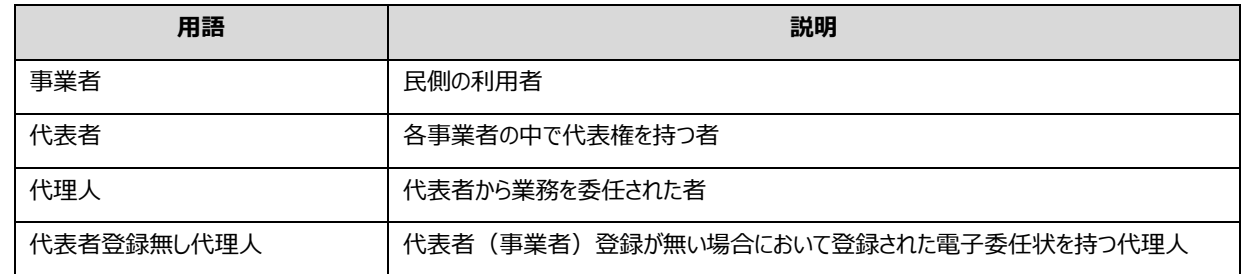

#### **その他**

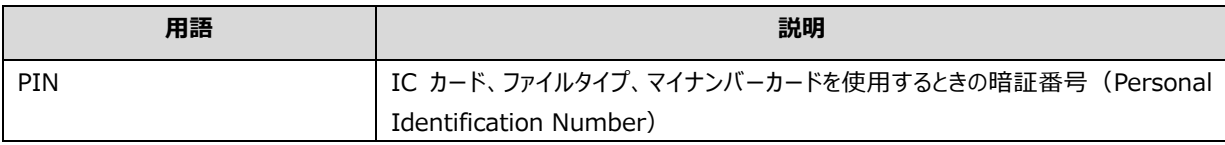

# <span id="page-4-0"></span>**画面の説明**

政府電子調達 (GEPS) の操作画面の構成と表記は次のとおりです。利用する業務によって画面に表示される項目 は異なります。

# <span id="page-4-1"></span>**画面共通**

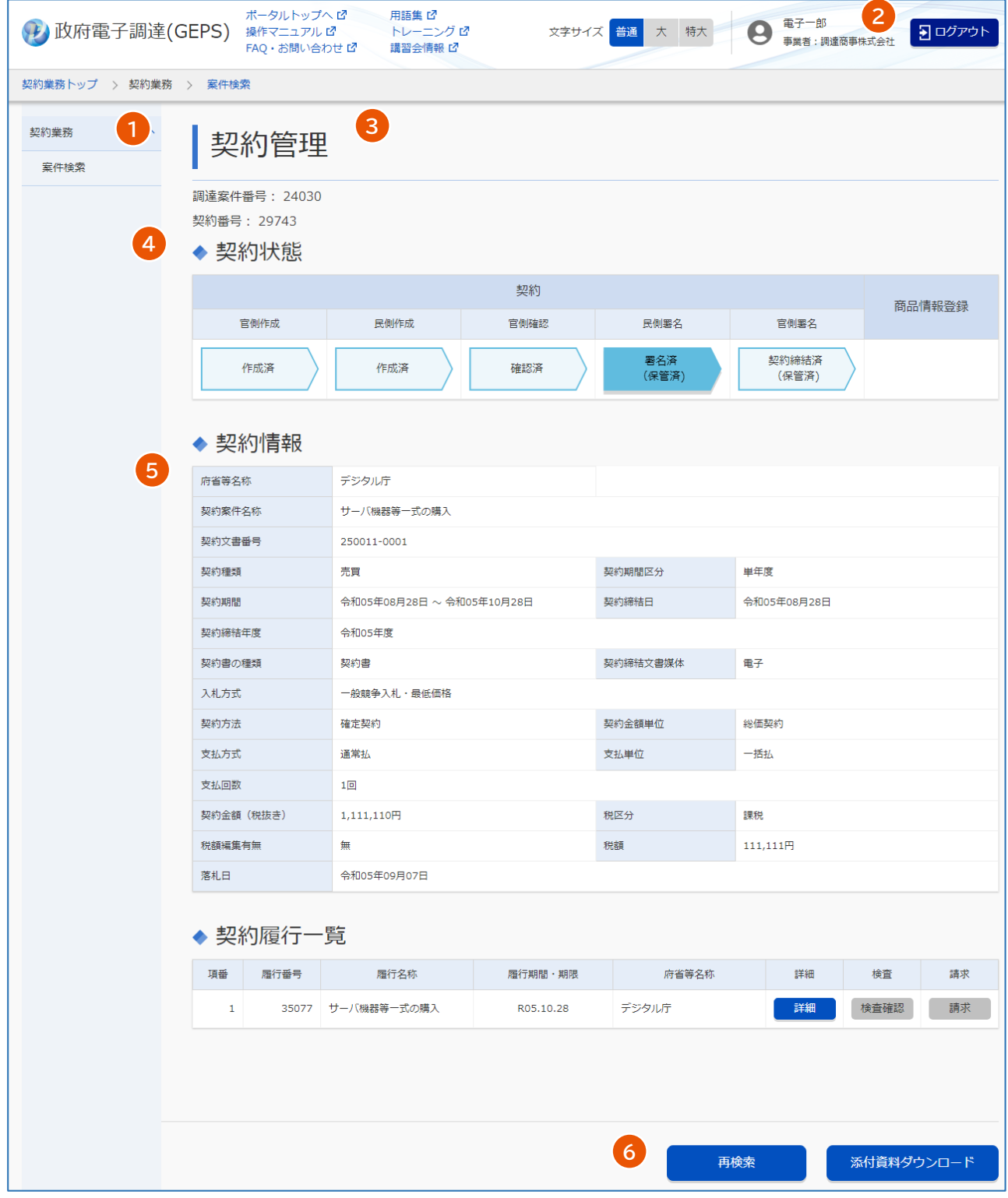

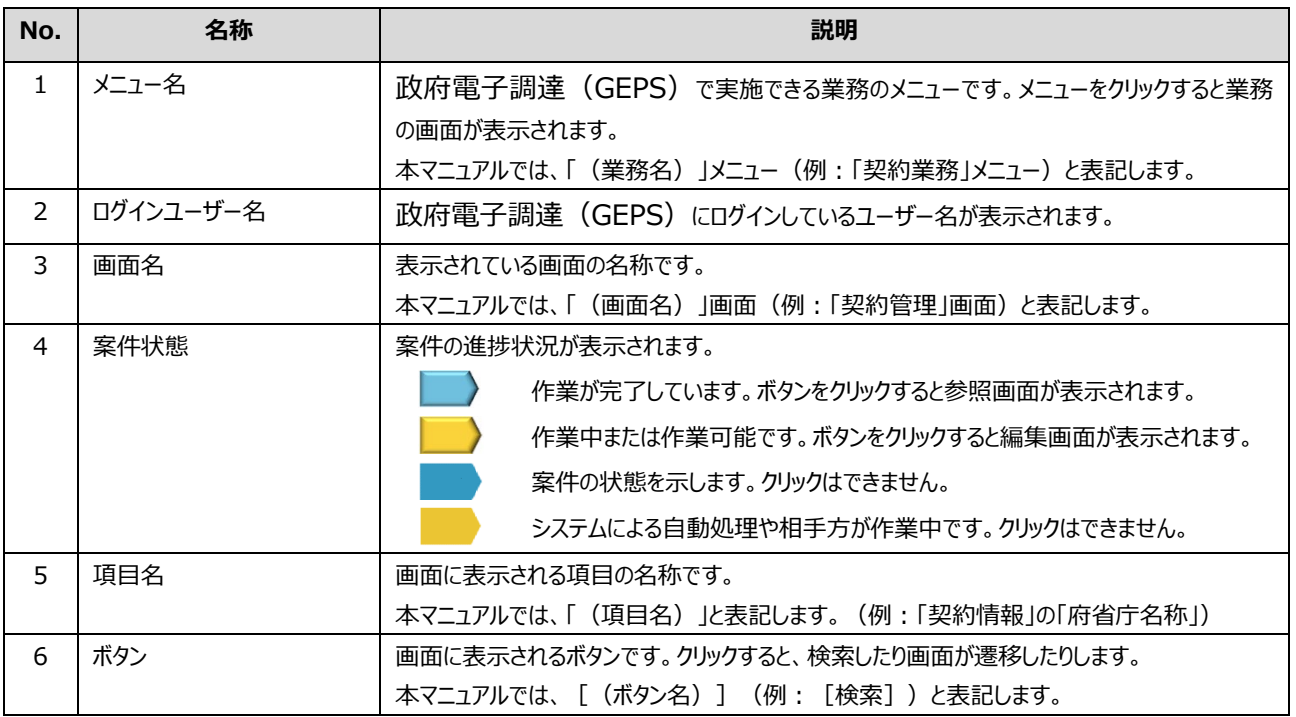

# <span id="page-5-0"></span>**入力画面**

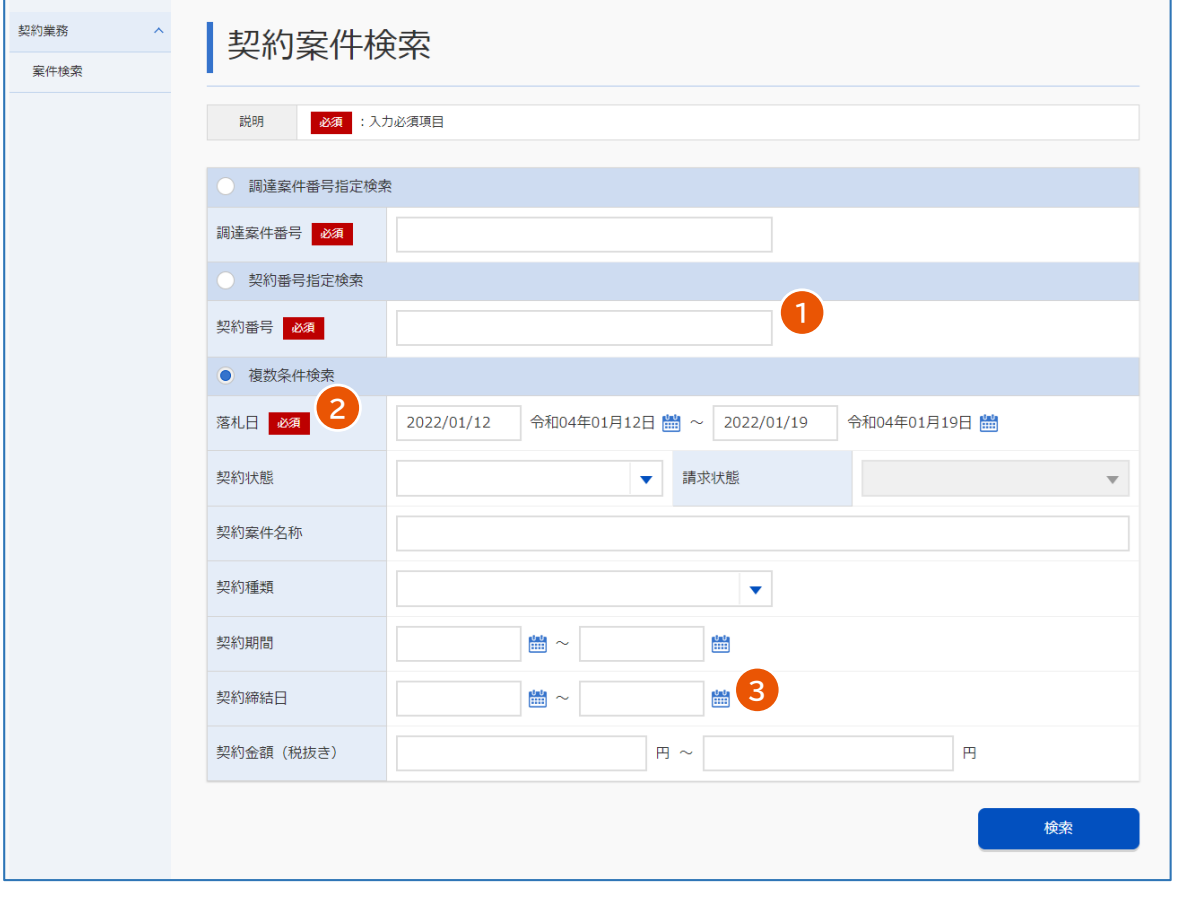

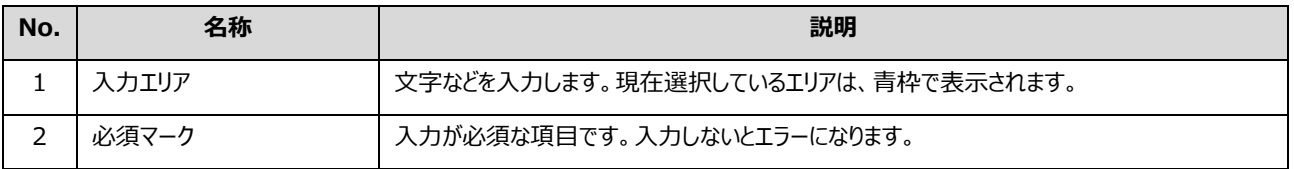

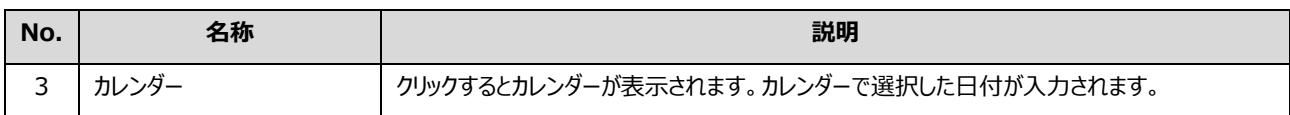

## <span id="page-6-0"></span>**エラーメッセージ**

エラーメッセージは画面上部に表示されます。項目に関するエラーメッセージは入力エリアの下に表示されます。

メッセージに従って対処してください。表示されるエラーメッセージについては、『トラブルシューティング編』を参照してくださ い。

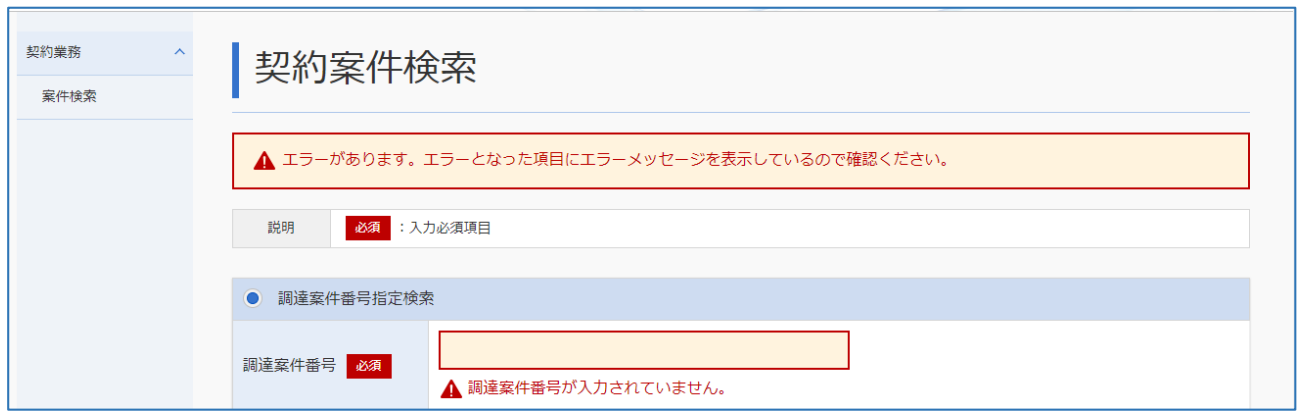

## <span id="page-6-1"></span>**政府電子調達(GEPS)にログインする**

政府電子調達 (GEPS) を利用するには、調達ポータル ([https://www.p-portal.go.jp](https://www.p-portal.go.jp/)) の利用者登録とパソ コンの環境設定が必要です。調達ポータルの操作マニュアル「セットアップ編」を参照してください。 電子入札や契約を行う場合には、電子証明書またはマイナンバーカードでログインしてください。ここでは、電子証明書 またはマイナンバーカードを使ったログイン方法を説明します。

**1 調達ポータル([https://www.p-portal.go.jp](https://www.p-portal.go.jp/))のトップページで、[ログイン]をクリックしま す。**

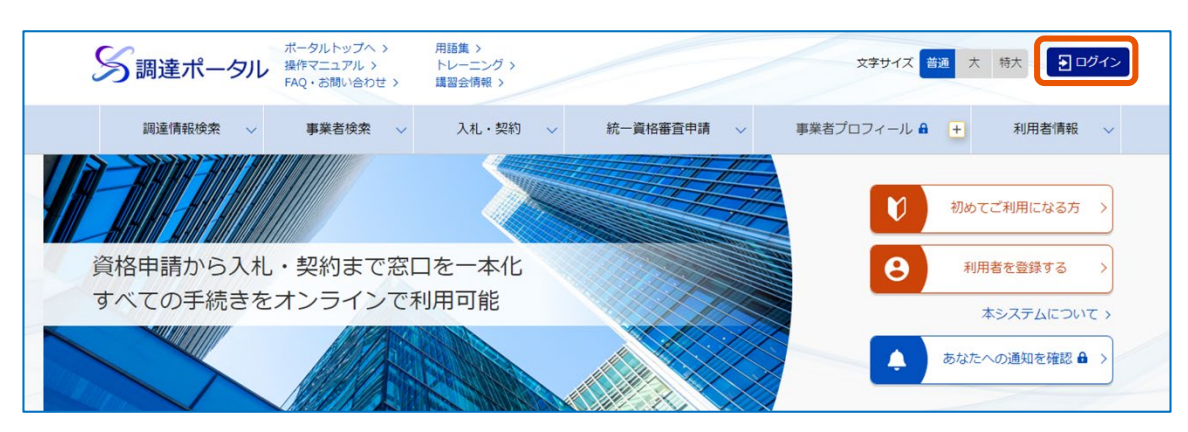

### **2 [電子証明書]をクリックします。**

#### **3 電子証明書種別を選択し、[ログイン]をクリックします。**

#### **4 PIN を入力します。**

電子証明書の場合は、電子証明書の PIN を入力します。マイナンバーカードの場合、利用者認証用電 子証明書の PIN を入力します。

## **5 [OK]をクリックします。**

調達ポータルにログインします。

#### **6 利用する業務を選択します。**

入札業務以外を選択した場合は、政府電子調達(GEPS)の業務画面が表示されます。 入札業務を選択した場合は、手順 7 に進みます。

#### **7 「府省等名称」を選択し、[次へ]をクリックします。**

#### **8 PIN を入力します。**

電子証明書の場合は、電子証明書の PIN を入力します。マイナンバーカードの場合、利用者署名用電 子証明書の PIN を入力します。

#### **9 [OK]をクリックします。**

メモ

政府電子調達(GEPS)の業務画面が表示されます。

• PIN を数回連続で間違えると IC カードがロックされ、利用できなくなります。

• ID とパスワードでログインすることもできます。ただし、ID とパスワードでログインしたときは、電子入札と 契約はできません。

# <span id="page-8-0"></span>**政府電子調達(GEPS)からログアウトする**

## **1 [ログアウト]をクリックします。**

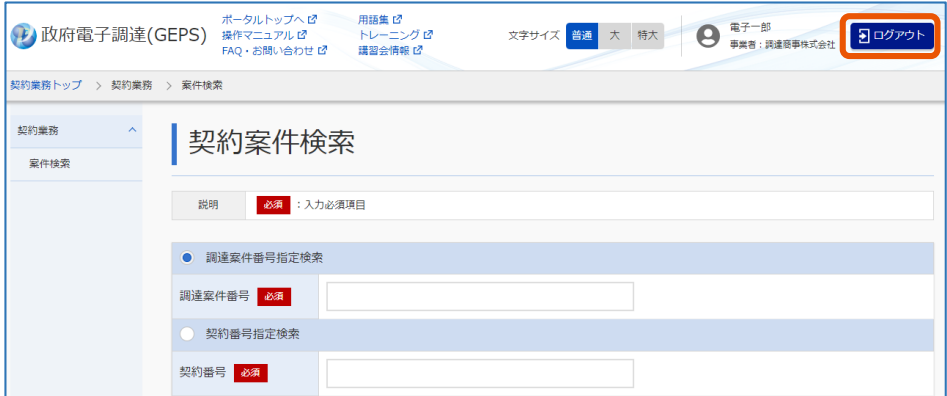

メッセージ画面が表示されます。

# **2 [OK]をクリックします。**

政府電子調達 (GEPS) の画面が閉じます。ログアウト画面が表示された場合は、[閉じる]をクリック してください。

# <span id="page-9-0"></span>**1. 契約、受注、請求の流れ**

本マニュアルでは、入札後の契約締結、受注、請求について説明します。各業務は次の流れで行います。

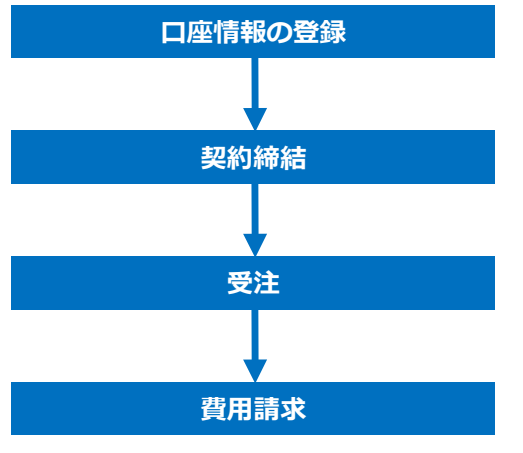

■ 口座情報を登録する

費用の振込先に指定する口座情報を登録します。

■ 落札案件の契約を締結する

政府電子調達(GEPS)で、契約案件の確認、登録、署名などを行います。電子契約で、契約書の種類が 「契約書」または「請書」のときに行います。

#### ■ 契約した案件を受注する

官側利用者からの発注後、政府電子調達(GEPS)で受注の手続きを行います。「契約金額単位」が「単価 契約(単価)」または「単価契約(総価)」のときに行います。

**案件の費用を請求する**

受注した案件の費用を請求します。振込先の設定、決裁の資料の添付などを行います。

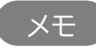

• 政府電子調達(GEPS)からの通知は次のメールアドレス(info@geps.go.jp)から送信されます。本メール は政府電子調達(GEPS)からの送信専用メールです。本メールに返信することはできません。

# <span id="page-10-0"></span>**2. 事業者情報を編集する**

## <span id="page-10-1"></span>**2.1 振込先を登録または更新する**

代表者または代表者登録無し代理人は口座情報を登録または更新できます。 政府電子調達(GEPS)に登録した口座情報の中から、請求した費用の振込先を指定します。振込先を登録、追 加、削除する場合は、口座情報を更新してください。

# <span id="page-10-2"></span>**2.1.1 口座情報を入力する**

「事業者情報更新」画面の入力項目は次のとおりです。

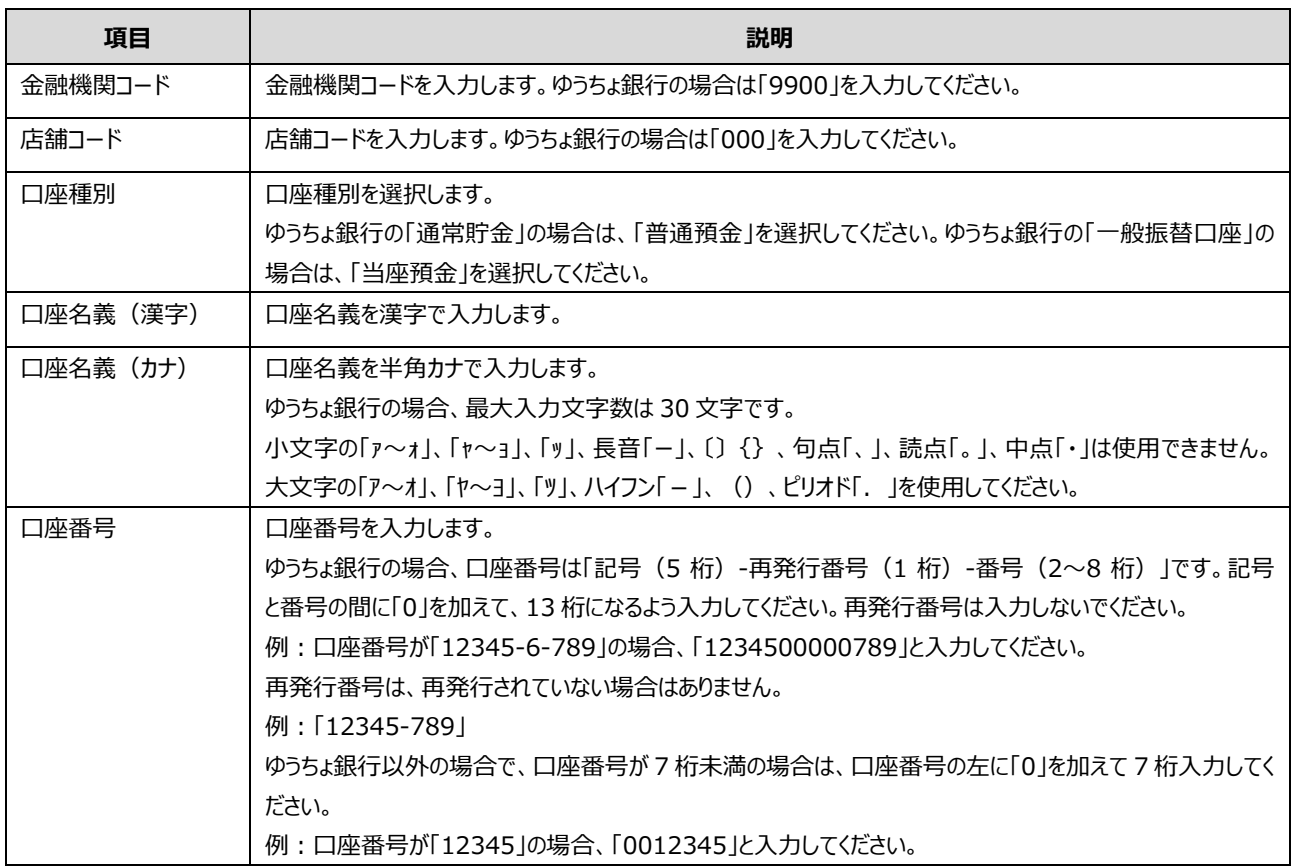

## **1 口座・委任管理トップにログインします。**

ログイン方法の詳細については[「政府電子調達\(](#page-6-1)GEPS)にログインする」を参照してください。

**2 [事業者情報更新]メニューをクリックします。**

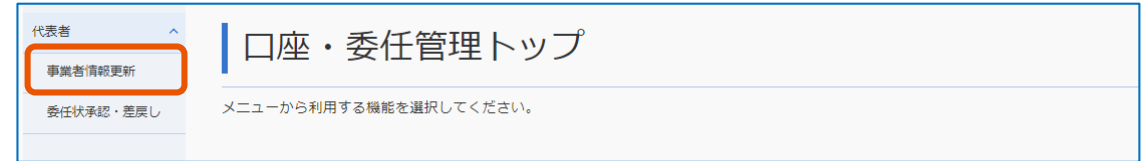

「事業者情報更新」画面が表示されます。

## **3 「口座情報一覧」で[追加]をクリックします。**

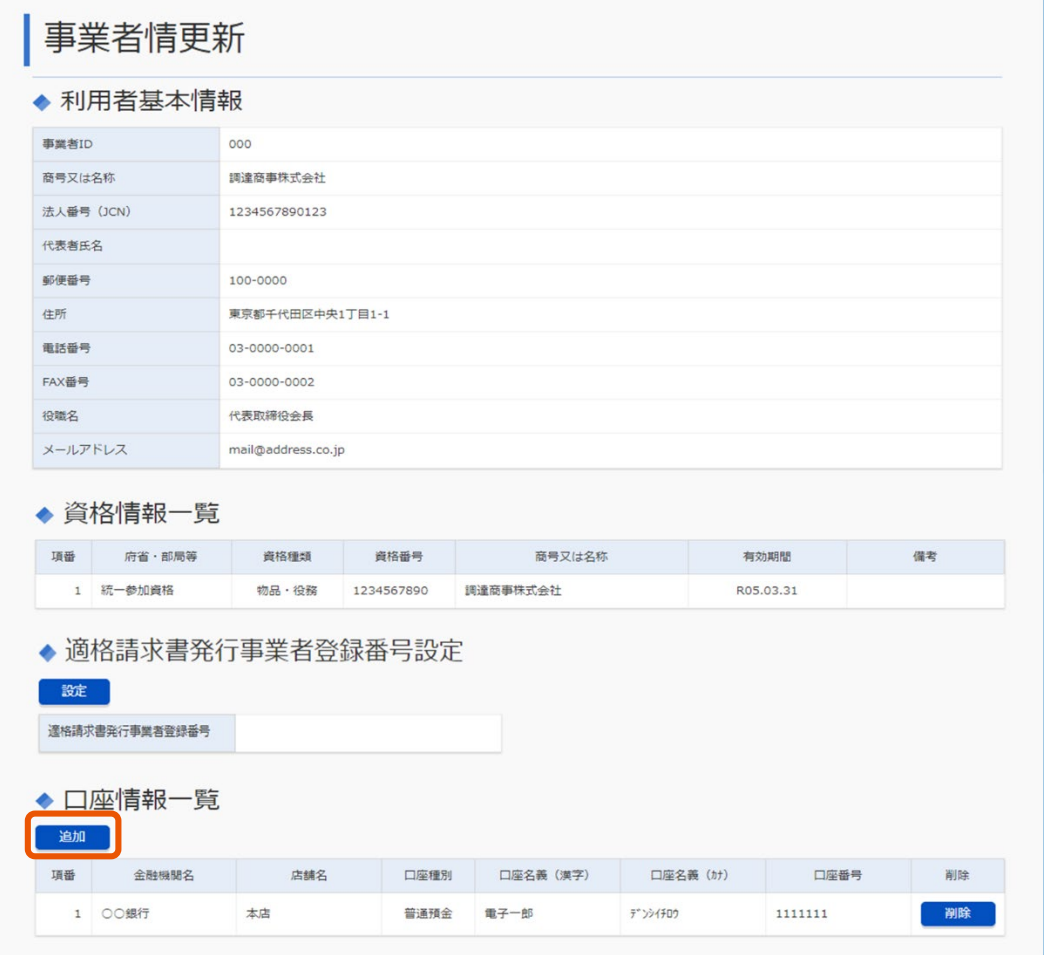

「事業者情報登録」画面が表示されます。

**4 「金融機関コード」と「店舗コード」を入力します。**

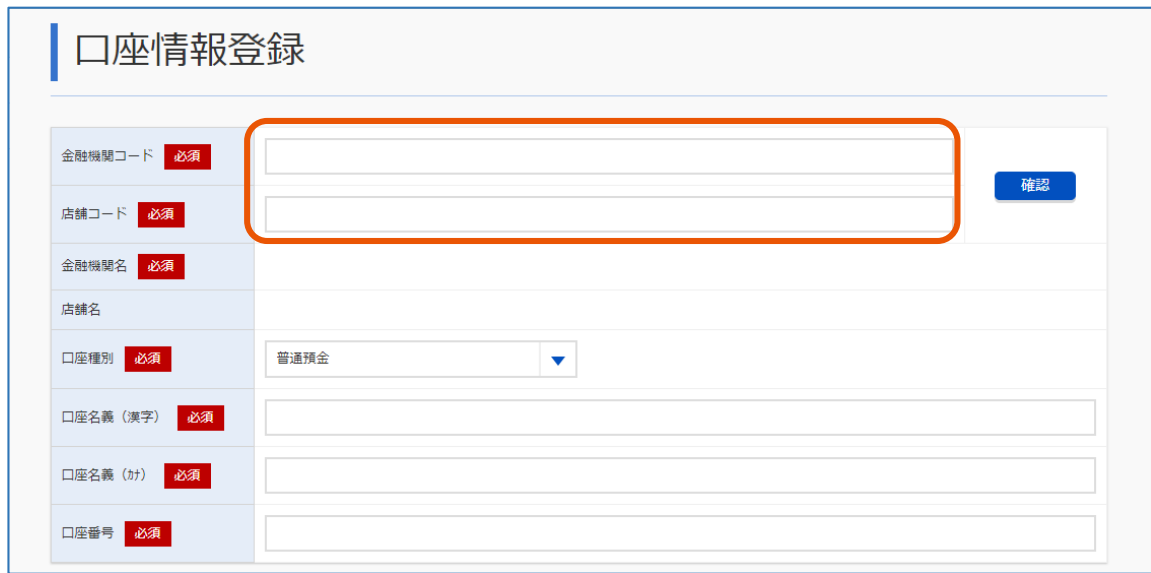

## **5 [確認]をクリックします。**

「金融機関名」と「店舗名」が自動で入力されます。 ゆうちょ銀行の場合は「店舗名」は表示されません。

- **6 「口座種別」、「口座名義(漢字)」、「口座名義(カナ)」、「口座番号」も入力します。**
- **7 [追加]をクリックします。**

「事業者情報更新」画面に戻ります。 「口座情報一覧」に追加した口座が追加されます。

## **8 複数の口座情報を登録する場合は、手順 <sup>3</sup> から手順 <sup>7</sup> を繰り返します。**

## **9 [更新]をクリックします。**

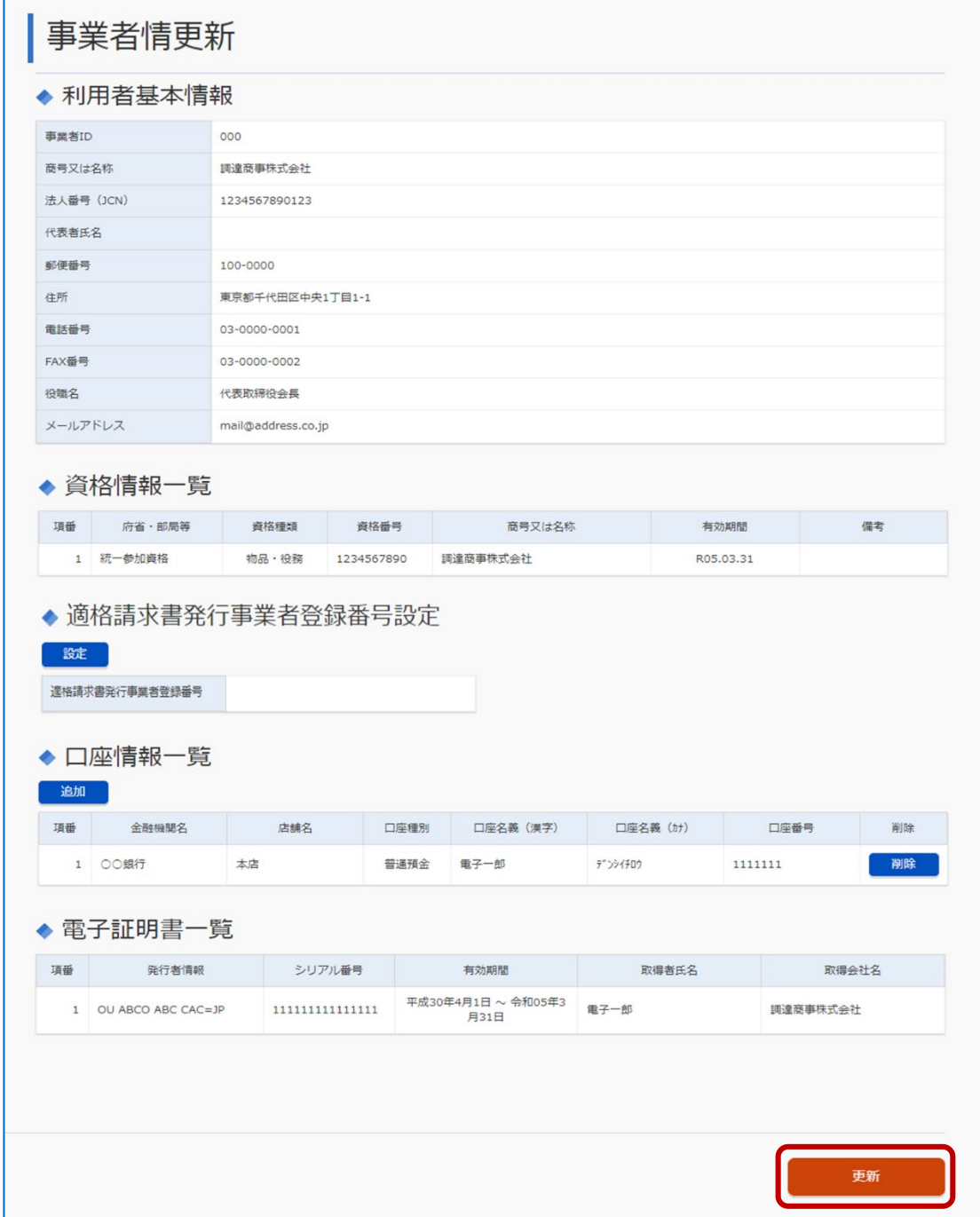

# **10 [OK]をクリックします。**

口座情報が追加されます。

「事業者情報登録」画面の「メールアドレス」に記載されたメールアドレス宛に、口座情報更新完了通知 が送信されます。

# <span id="page-14-0"></span>**2.1.2 口座情報を削除する**

使用しなくなった口座情報の登録を政府電子調達(GEPS)から削除します。

#### **1 口座・委任管理にログインします。**

ログイン方法の詳細については[「政府電子調達\(](#page-6-1)GEPS)にログインする」を参照してください。

## **2 [事業者情報更新]メニューをクリックします。**

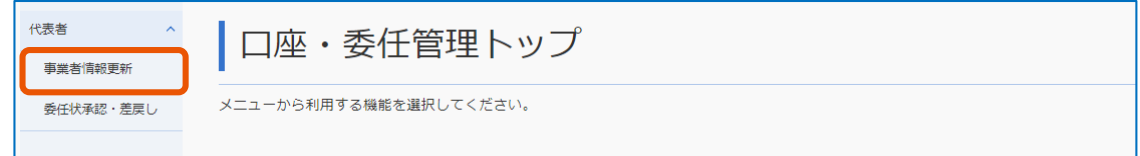

「事業者情報更新」画面が表示されます。

**3 削除する口座情報の[削除]をクリックします。**

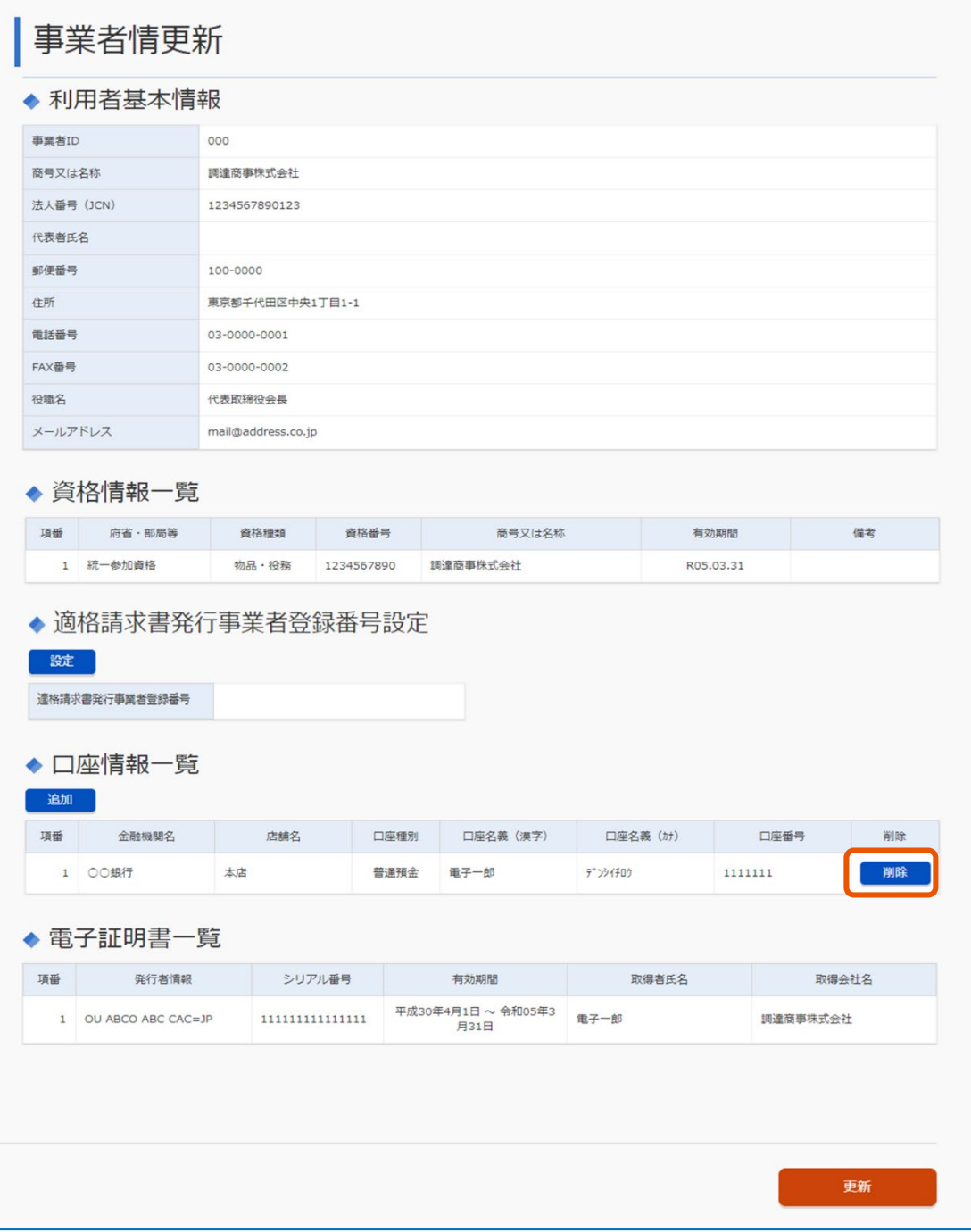

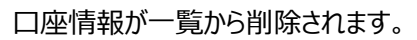

## **4 [更新]をクリックします。**

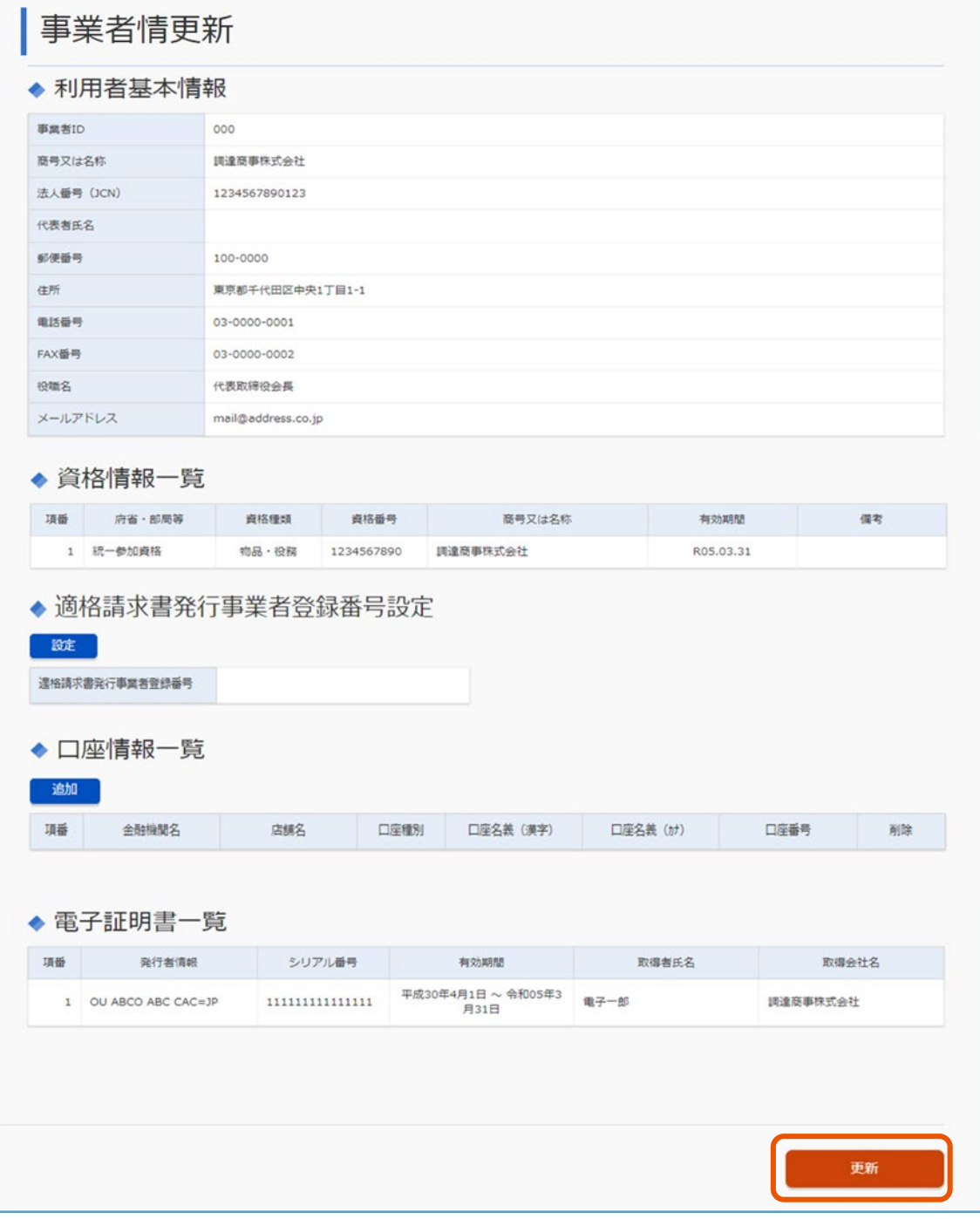

# **5 [OK]をクリックします。**

口座情報の更新が登録されます。

「事業者情報登録」画面の「メールアドレス」に記載されたメールアドレス宛に、事業者情報更新完了通 知が送信されます。

# **2.2 適格請求書発行事業者登録番号を登録する**

代表者または代表者登録無し代理人は適格請求書発行事業者登録番号を登録できます。(任意) 適格請求書発行事業者登録番号は請求書に記載される情報になります。 また、デジタルインボイスを送信する場合、適格請求書発行事業者登録番号の登録は必須となります。

## **2.2.1** 適格請求書発行事業者登録番号を入力する

「適格請求書発行事業者登録番号設定」画面の入力項目は次のとおりです。

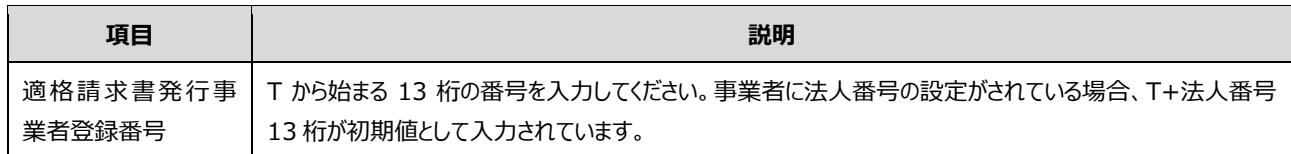

#### **1 口座・委任管理トップにログインします。**

ログイン方法の詳細については[「政府電子調達\(](#page-6-1)GEPS)にログインする」を参照してください。

#### **2 [事業者情報更新]メニューをクリックします。**

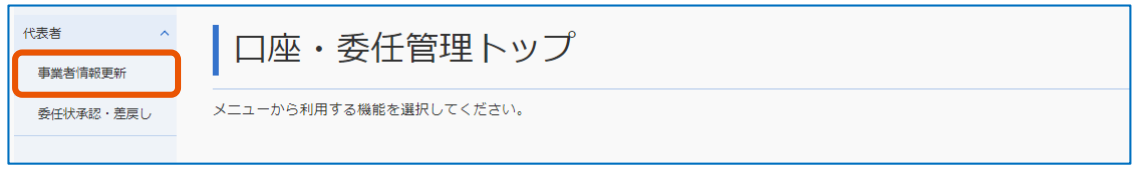

**3 「適格請求書発行事業者登録番号設定」で[設定]をクリックします。**

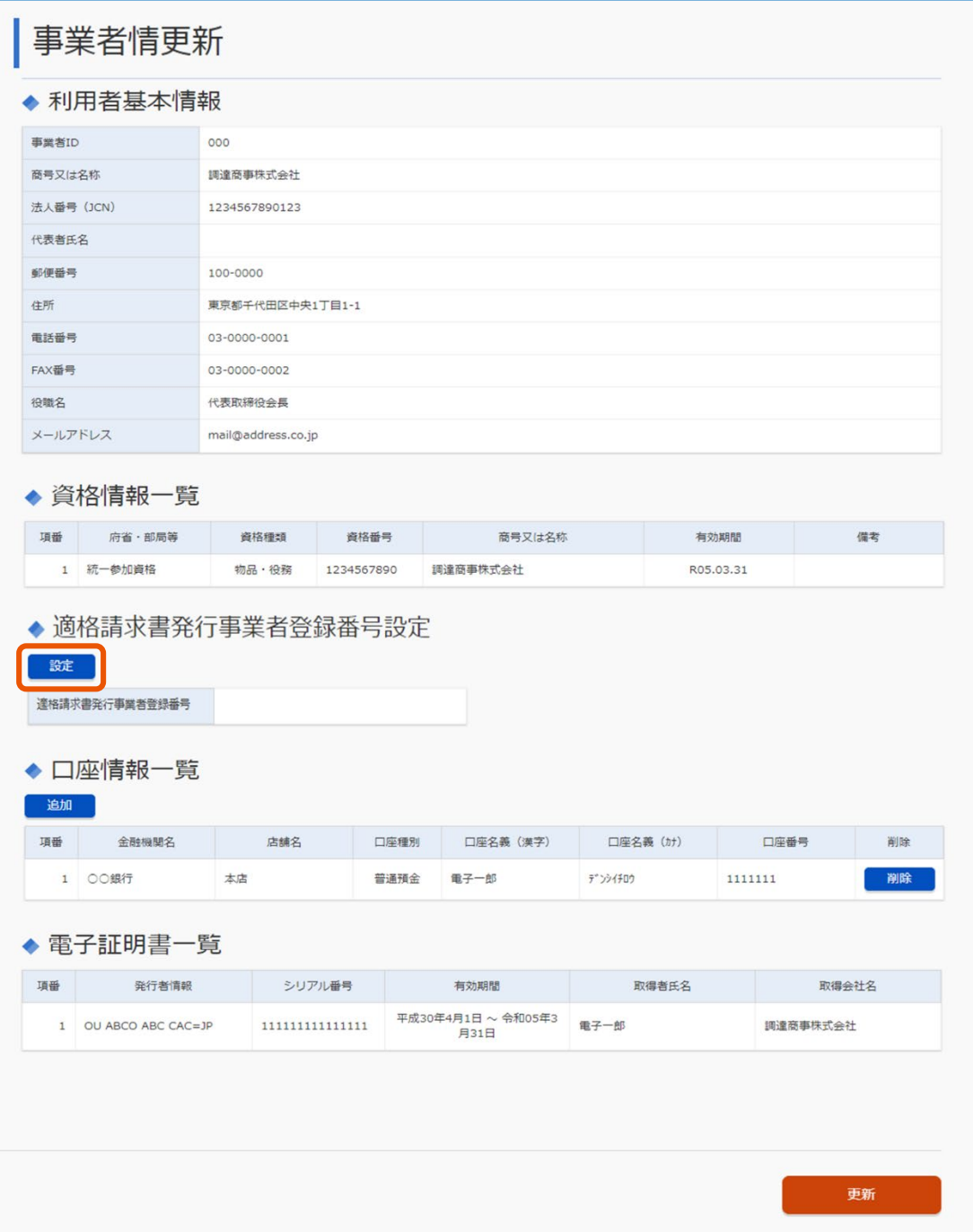

# **「適格請求書発行事業者登録番号」を入力します。**

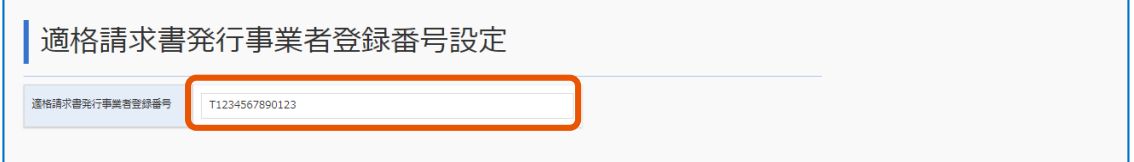

## **5 [設定]をクリックします。**

「事業者情報更新」画面に戻ります。

「適格請求書発行事業者登録番号」に入力した適格請求書発行事業者登録番号が表示されます。

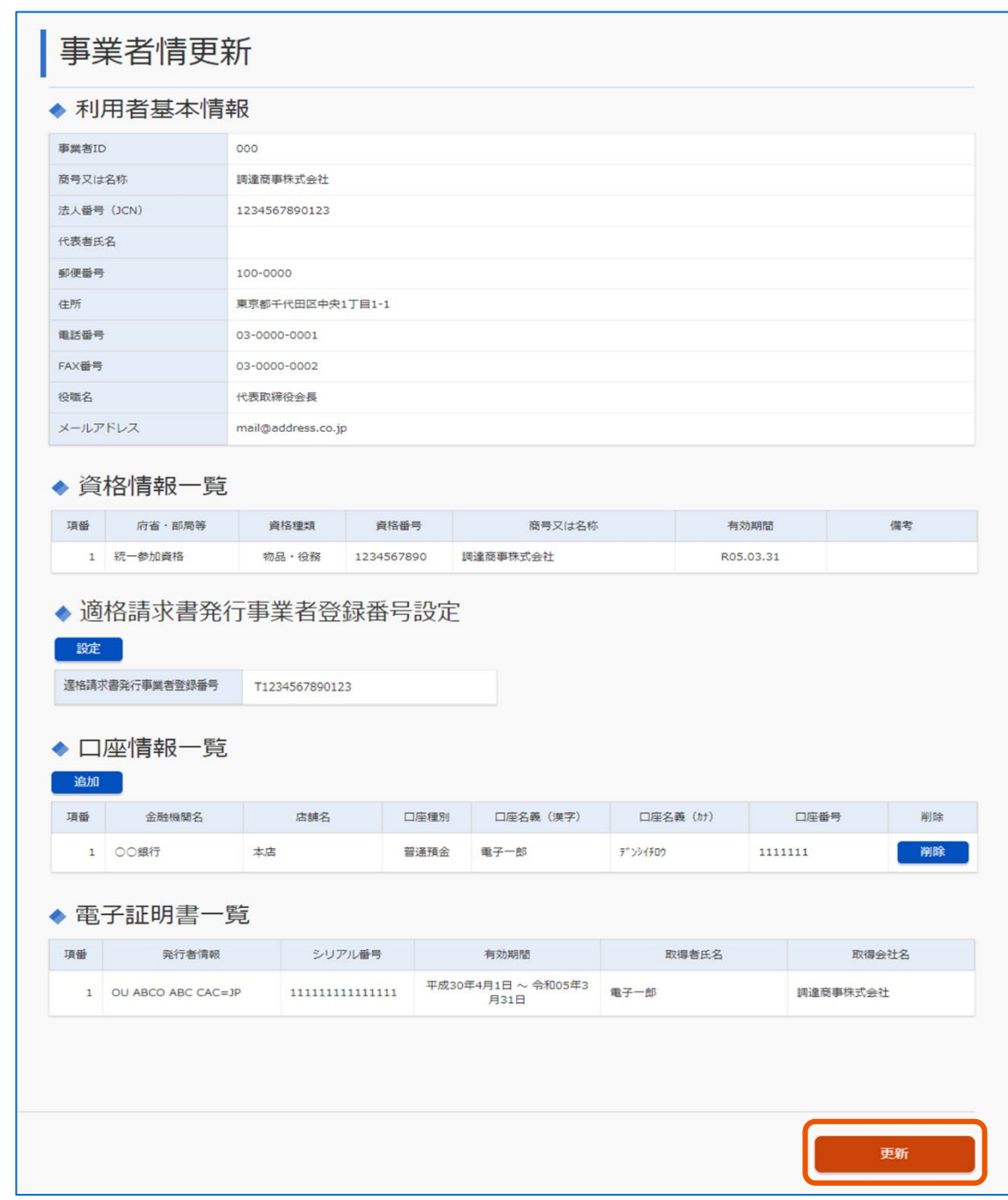

# **6 [更新]をクリックします。**

## **7 [OK]をクリックします。**

適格請求書発行事業者登録番号が設定されます。 「事業者情報更新」画面の「メールアドレス」に記載されたメールアドレス宛に、事業者情報更新完了通 知が送信されます。

## **2.2.2** 適格請求書発行事業者登録番号を削除する

適格請求書発行事業者登録番号を政府電子調達(GEPS)から削除します。

## **1 口座・委任管理トップにログインします。**

ログイン方法の詳細については[「政府電子調達\(](#page-6-1)GEPS)にログインする」を参照してください。

## **2 [事業者情報更新]メニューをクリックします。**

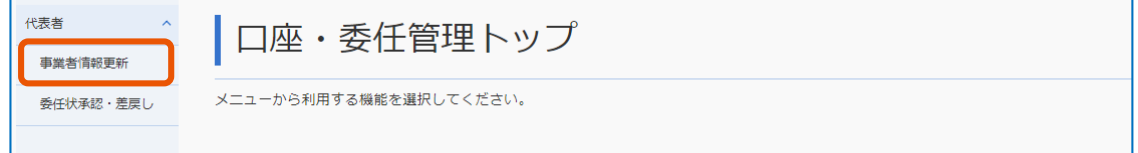

**3 「適格請求書発行事業者登録番号設定」で[設定]をクリックします。**

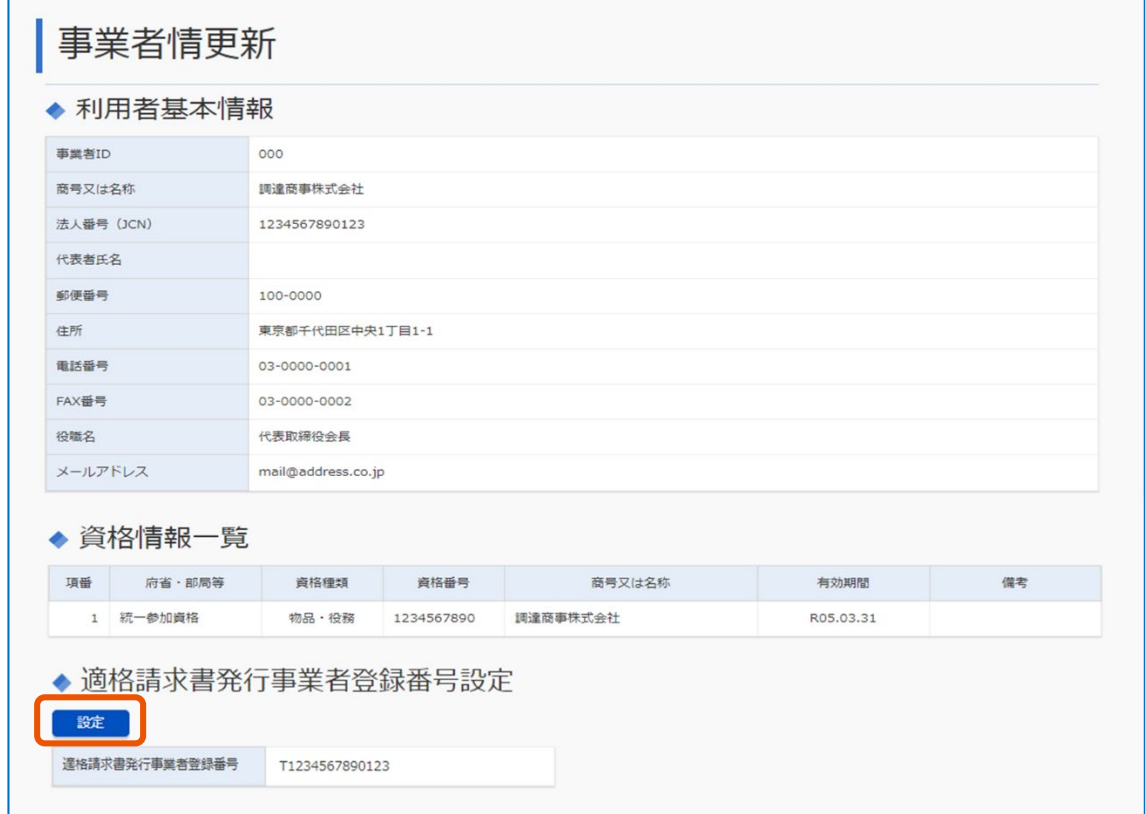

**4 「適格請求書発行事業者登録番号」を空白にします。**

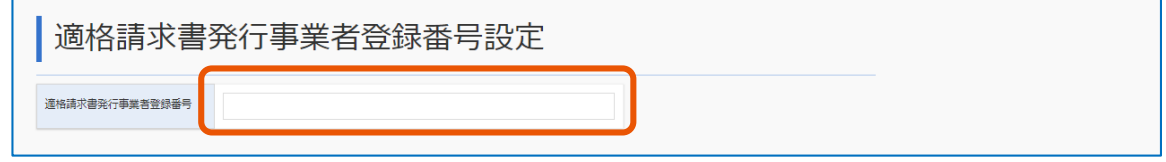

**5 [設定]をクリックします。**

「事業者情報更新」画面に戻ります。

「適格請求書発行事業者登録番号」が空白で表示されます。

# **6 [更新]をクリックします。**

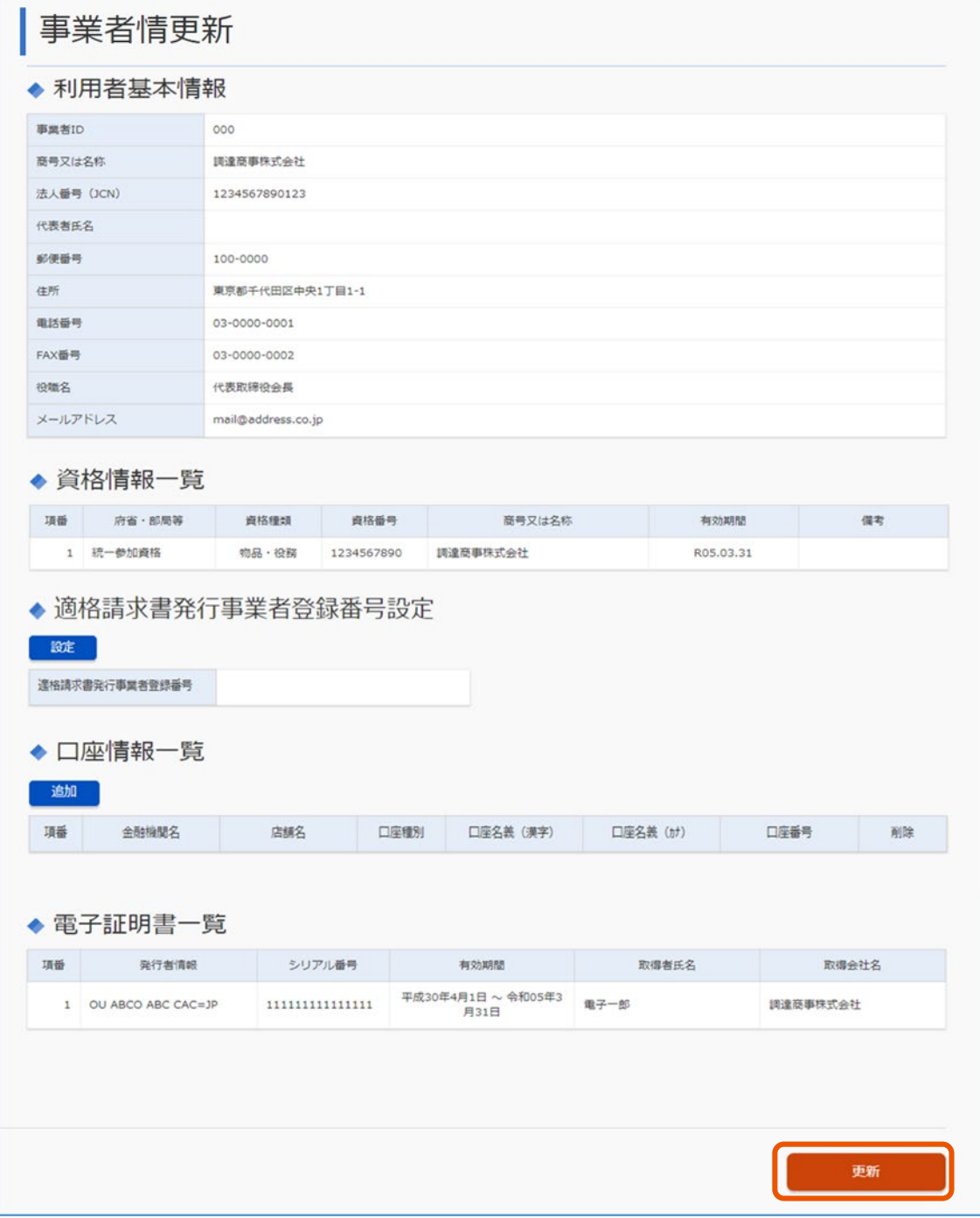

## **7 [OK]をクリックします。**

適格請求書発行事業者登録番号が削除されます。 「事業者情報更新」画面の「メールアドレス」に記載されたメールアドレス宛に、事業者情報更新完了通 知が送信されます。

# <span id="page-23-0"></span>**3. 落札案件の契約を締結する**

契約書の種類が「契約書」または「請書」のときは、政府電子調達(GEPS)で契約案件の登録や署名などを行い、 落札した案件の契約を締結します。契約案件の登録から署名までは、官側利用者とのやりとりが数回発生します。 次のイラストは、本書で取り扱う業務の流れを示したものです。青は事業者が行う操作、白は官側利用者が行う操作 です。事業者の操作と、官側利用者の操作が交互に発生します。本書では事業者の操作について説明します。

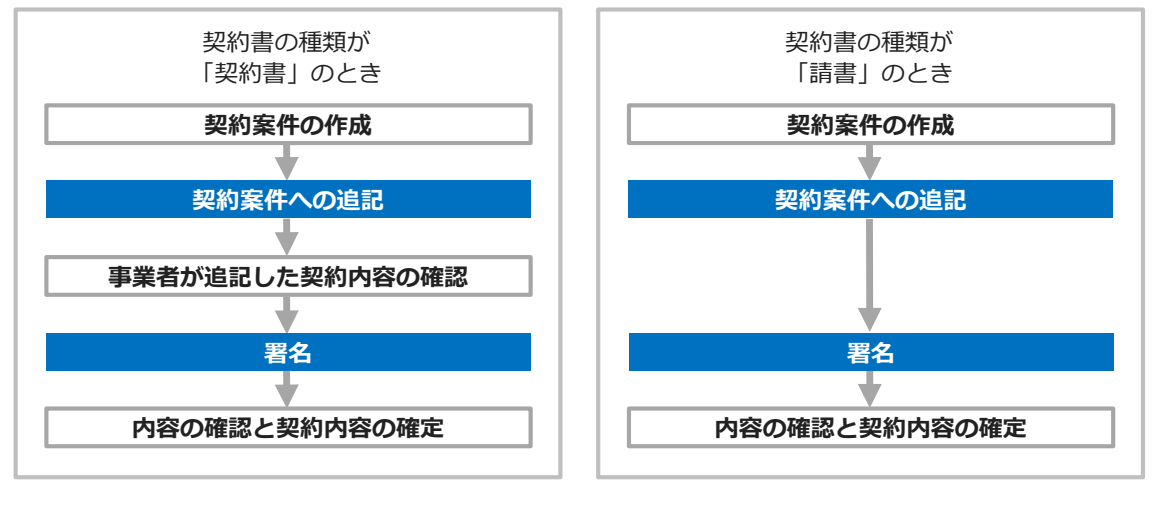

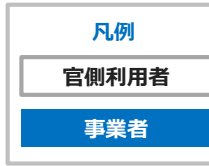

官側利用者による、内容の確認と契約内容の確定が行われると、契約の締結が完了します。

• 契約変更の場合も、契約締結と同じ操作を行います。 メモ

# <span id="page-23-1"></span>**3.1 契約案件を検索する**

契約案件を検索して、案件情報の登録や確認などができます。官側利用者が作成した契約案件に追記するには、契 約案件を検索し、「契約管理」画面を表示してください。

#### **1 契約業務トップにログインします。**

ログイン方法の詳細については「政府電子調達 (GEPS) にログインする」を参照してください。

**2 [契約業務]メニューをクリック(①)し、[案件検索]メニューをクリック(②)します。**

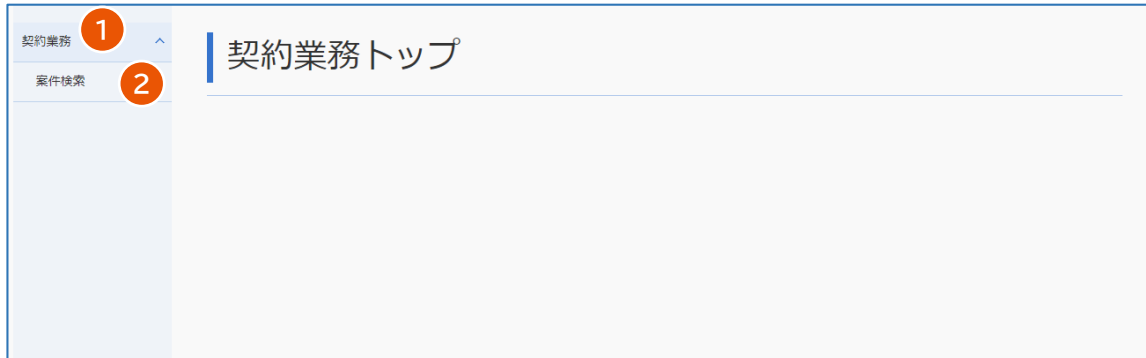

「契約案件検索」画面が表示されます。

**3 「複数条件検索」を選択(①)し、検索条件を指定(②)します。**

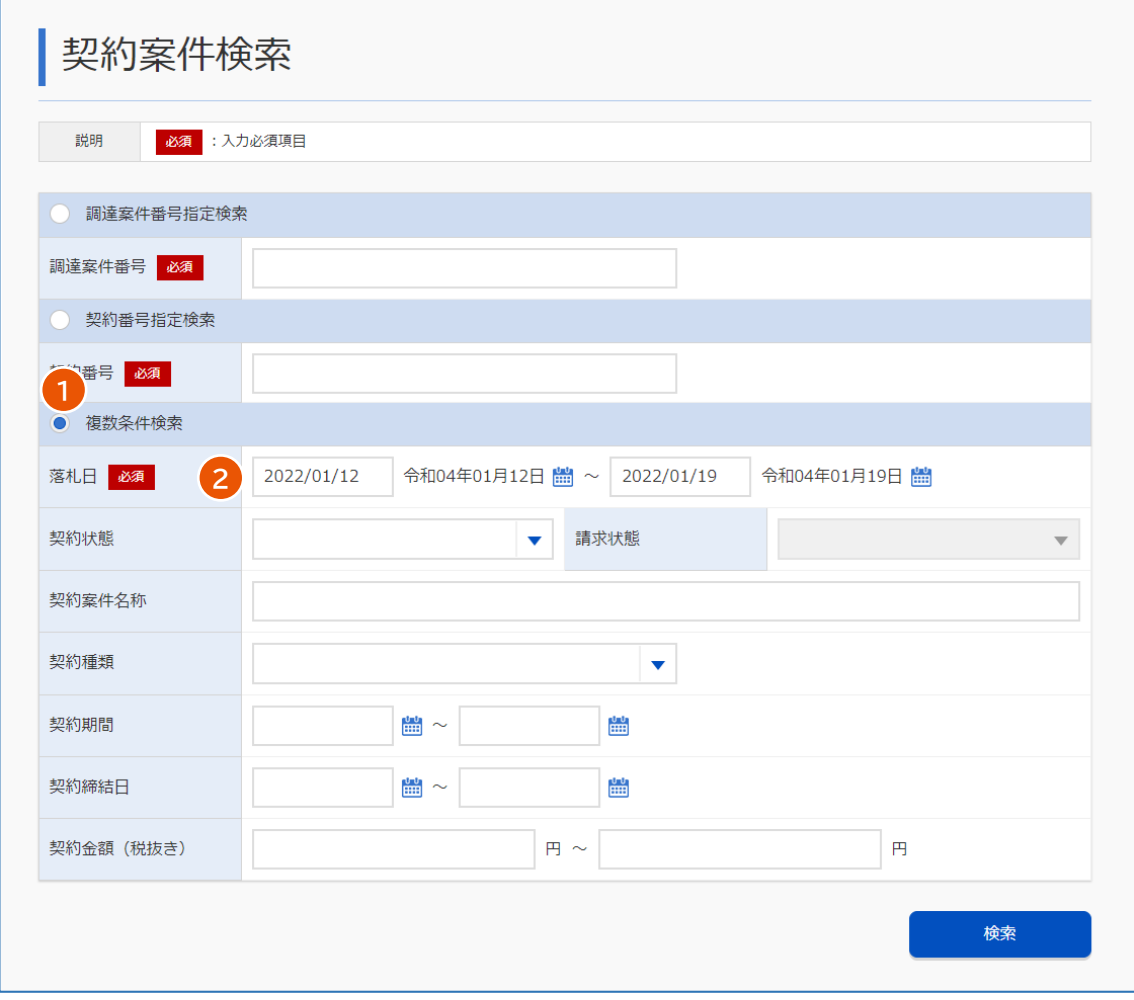

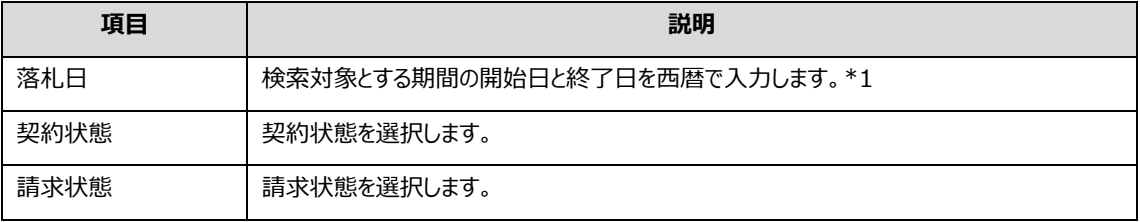

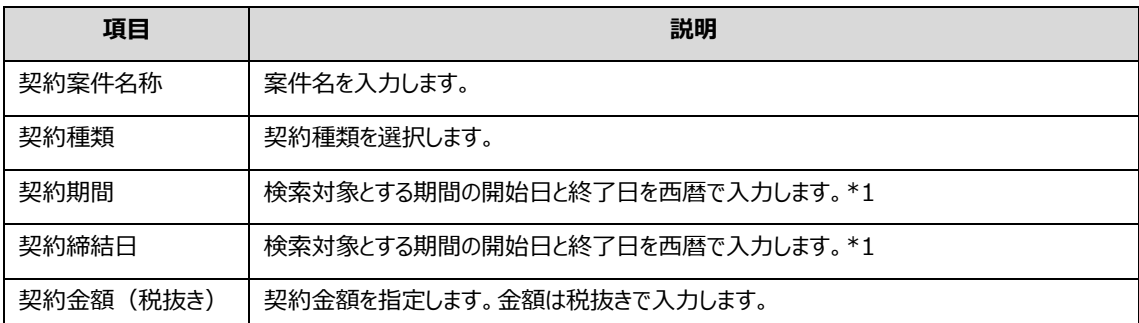

\*1 入力した西暦に応じた和暦が表示されます。日付は、月日が 1 桁の場合は「01」のように 2 桁で入 力します。入力欄の右側にあるカレンダーアイコンから入力することもできます。

## **4 [検索]をクリックします。**

検索条件と一致する契約案件の一覧が表示されます。

# **5 表示する案件の[詳細]クリックします。**

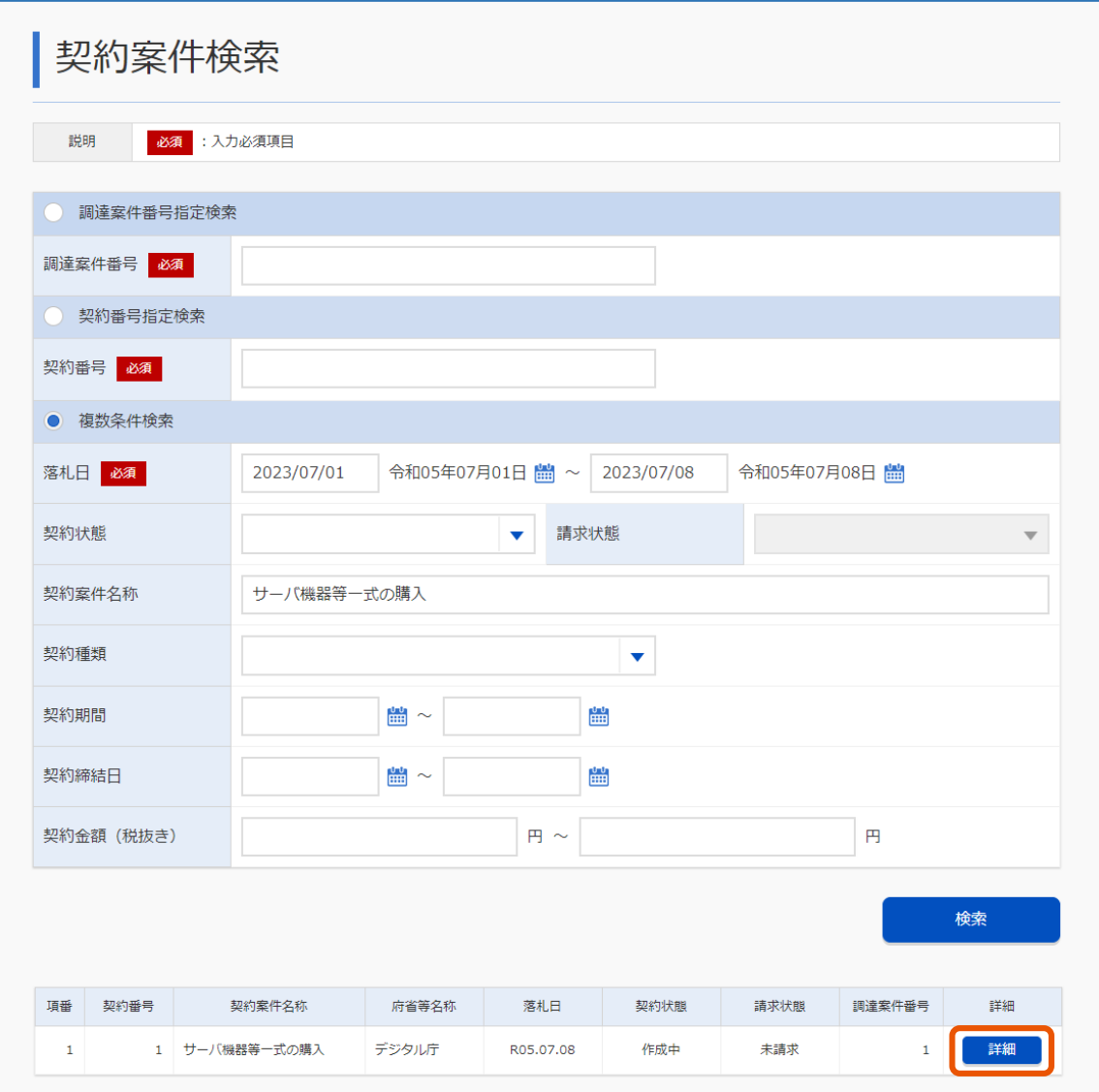

選択した案件の「契約管理」画面が表示されます。

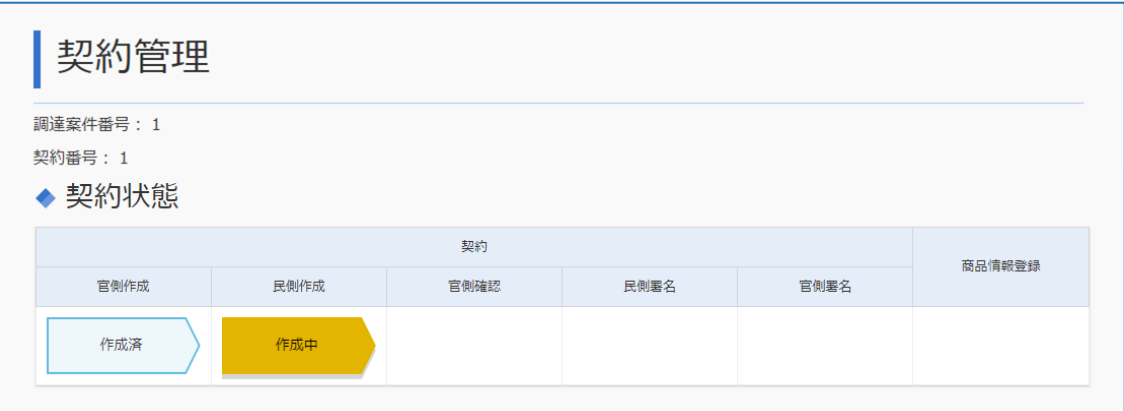

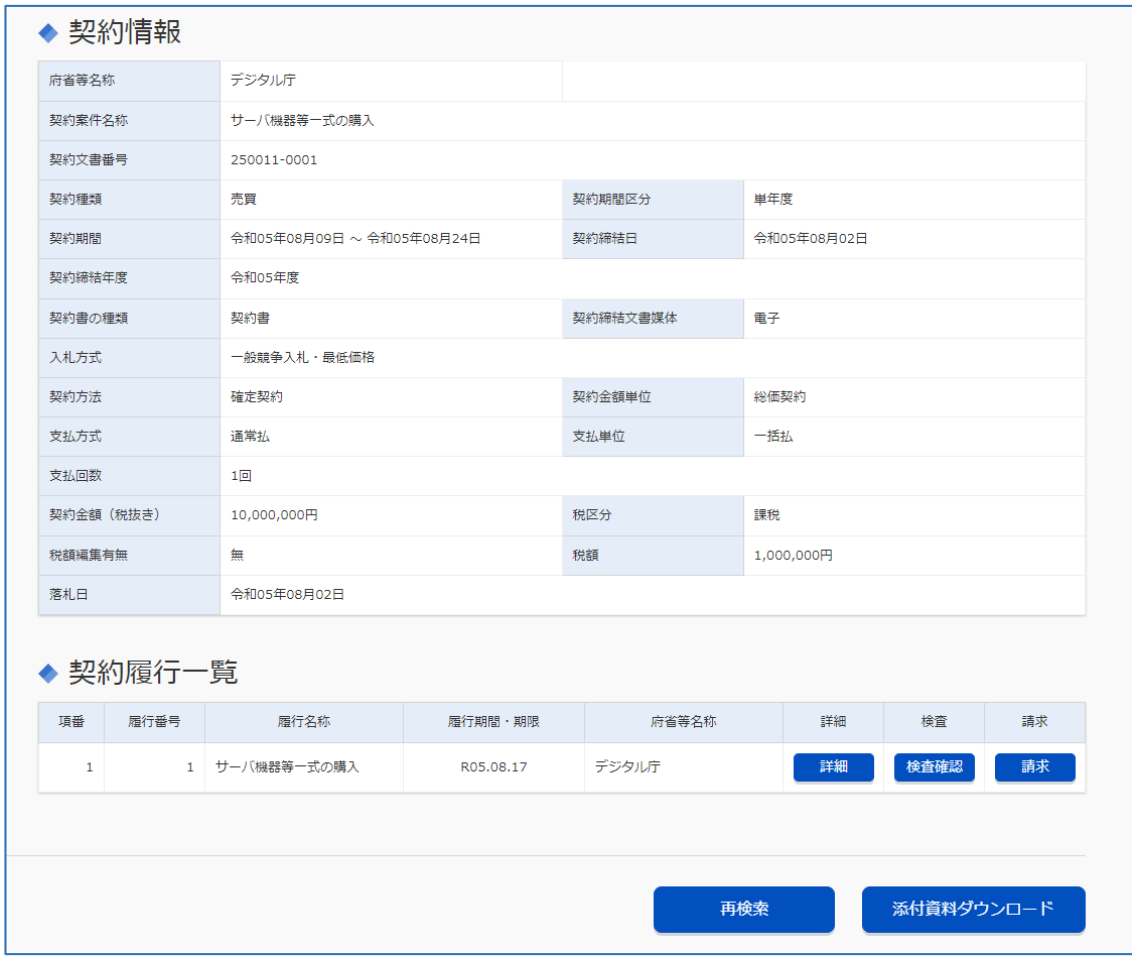

メモ ♪ • 調達案件番号で検索するときは「調達案件番号指定検索」、契約番号で検索するときは「契約番号指定検索」 を選択し、番号を入力します。

• 調達ポータルから直接「契約業務」画面を開くこともできます。詳細は調達ポータルの操作マニュアルを参照 してください。

# <span id="page-27-0"></span>**3.2 契約案件を作成する**

官側利用者が契約案件を作成すると、契約締結文書案作成完了通知メールが送信されます。メールを受信したら、 契約内容を確認します。契約内容に問題がない場合は、契約情報を追加で登録します。

## **1 契約案件を検索します。**

検索方法については、「[3.1](#page-23-1) [契約案件を検索する」](#page-23-1)を参照してください。

### **2 「民側作成」の[作成中]をクリックします。**

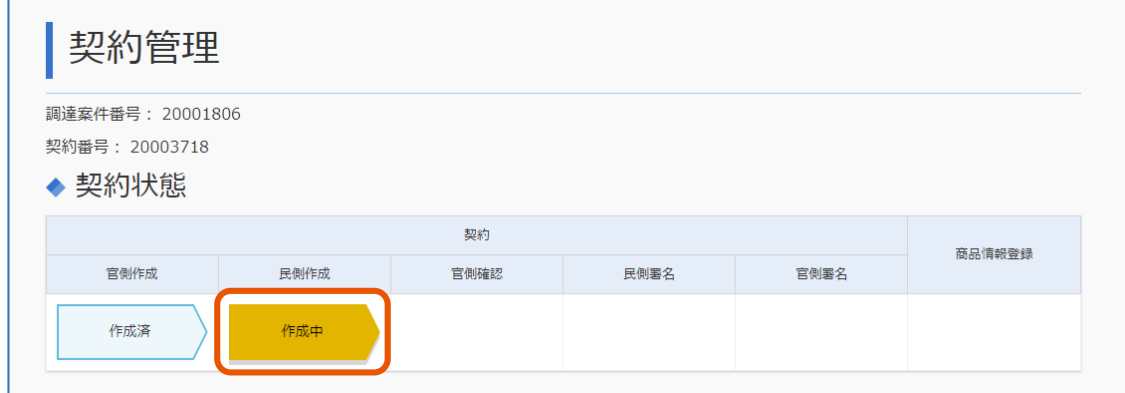

「契約案件登録」画面が表示されます。

## **3 内容を確認します。**

記載に誤りがある場合は差戻しを行います。差戻しについては、「[3.2.1](#page-30-0) [契約案件を差戻しする」](#page-30-0)を参照 してください。

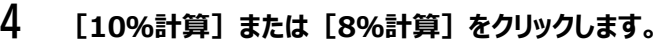

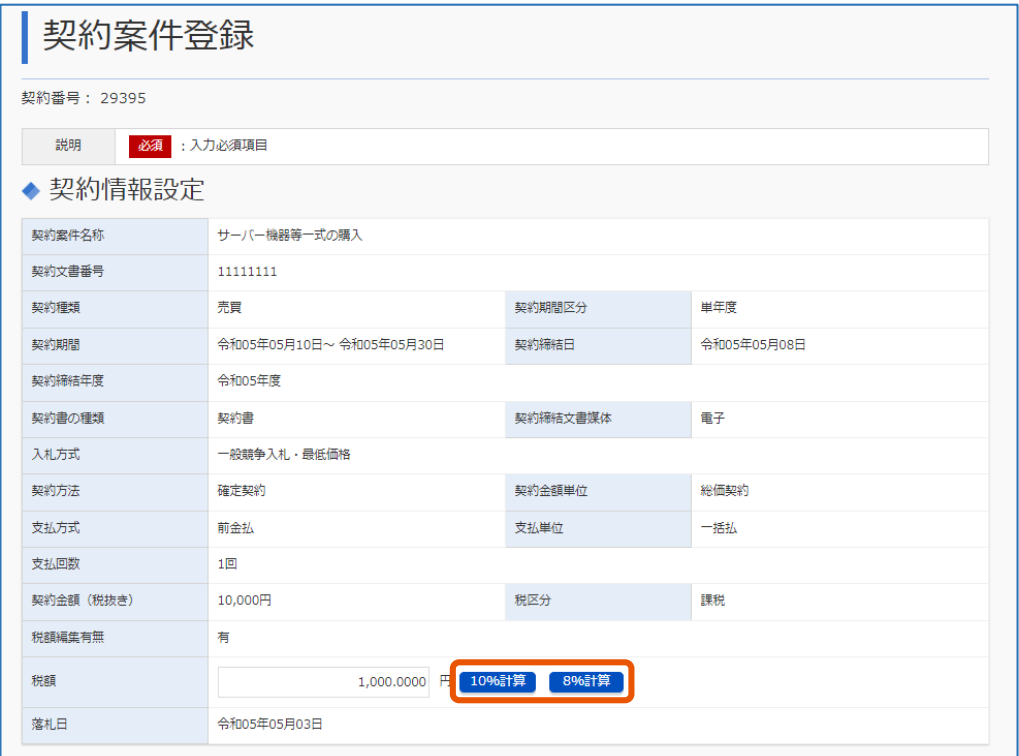

「契約金額(税抜き)」の数字の 10%または 8%の金額が「契約情報設定」の「税額」に自動で入力 されます。

「契約情報設定」の「税額」に直接入力することもできます。 「税額編集有無」が「無」の場合は、入力不要です。

## **5 「振込先情報設定」の[選択]をクリックします。**

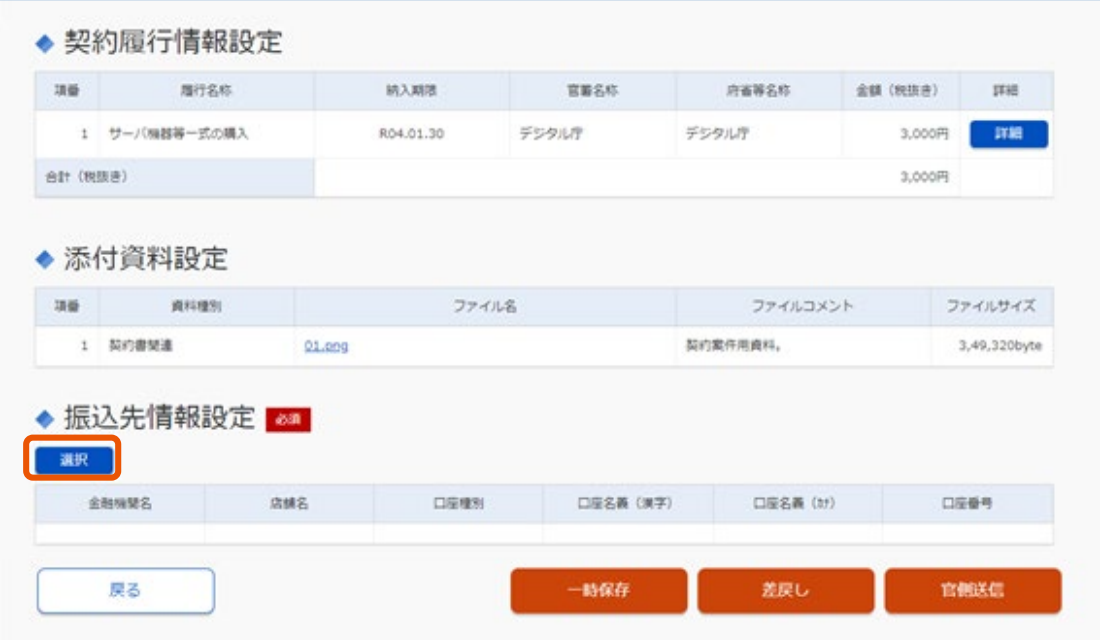

「振込先情報選択」画面が表示されます。

**6 振込先に指定する口座の[選択]をクリックします。**

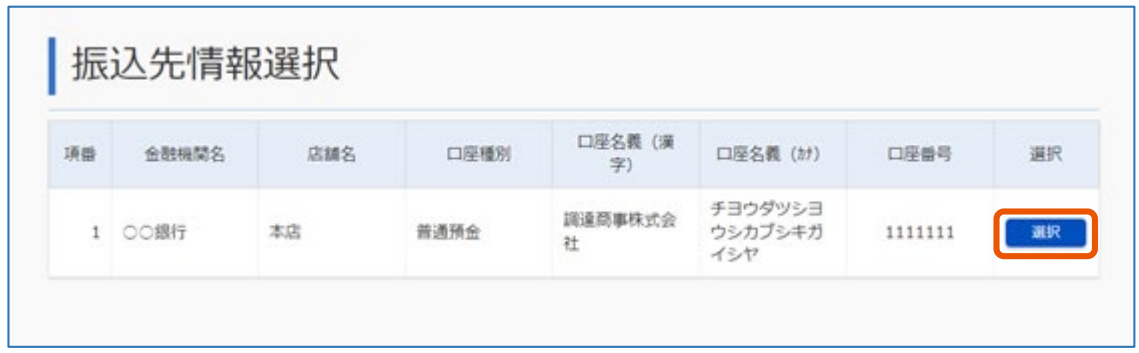

振込先が指定されます。

「契約案件登録」画面に戻ります。

振込先に指定する口座情報が一覧にない場合は「[2.1.1](#page-10-2) [口座情報を入力する」](#page-10-2)を参照して口座情報 を登録してください。

### **7 [官側送信]または[登録]をクリックします。**

契約書の種類が「契約書」の場合は[官側送信]と表示されます。契約書の種類が「請書」の場合は [登録]と表示されます。

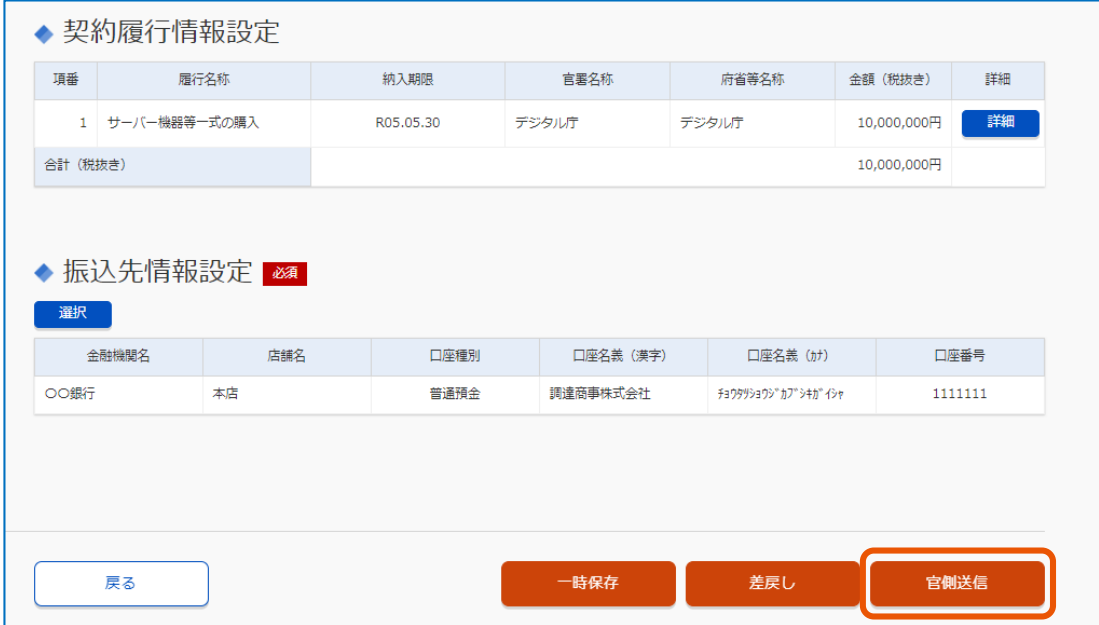

## **8 [OK]をクリックします。**

入力内容が登録されます。契約書の種類が「契約書」の場合は、官側利用者にメールで通知されます。

メモ

● 登録内容に不備などがあり差戻しが発生した場合は、「[3.2.2](#page-31-0) [差戻しされた契約案件を修正する」](#page-31-0)を参照して ください。

# <span id="page-30-0"></span>**3.2.1 契約案件を差戻しする**

官側利用者が入力した契約内容に誤りがある場合は、差戻しをします。官側利用者が入力内容を訂正後、契約締 結文書案作成完了通知メールで通知されます。メールを受信したら、契約案件を確認してください。

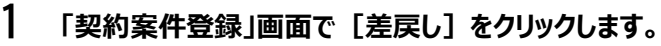

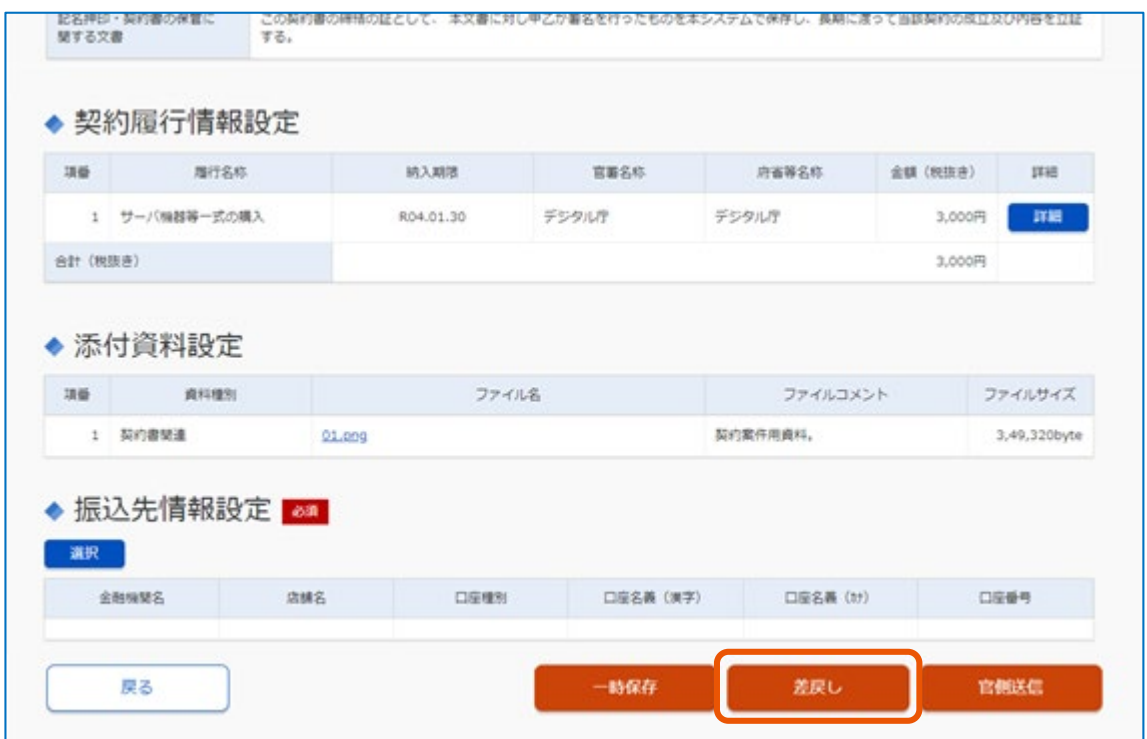

**2 情報を入力します。**

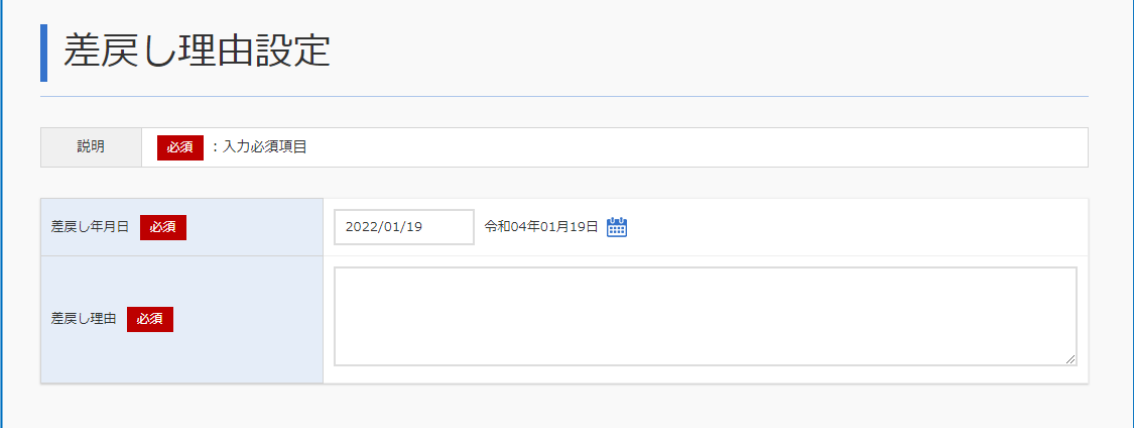

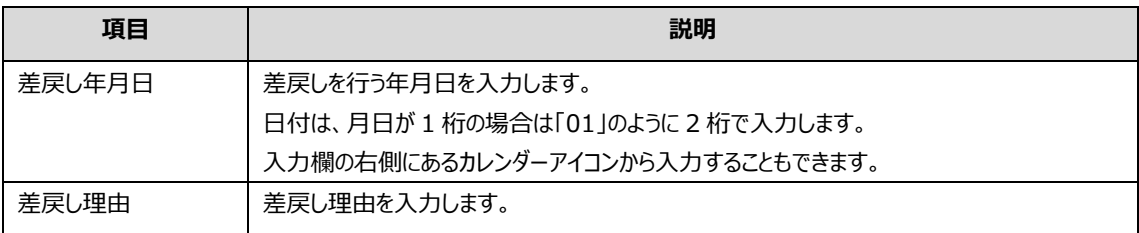

## **3 [登録]をクリックします。**

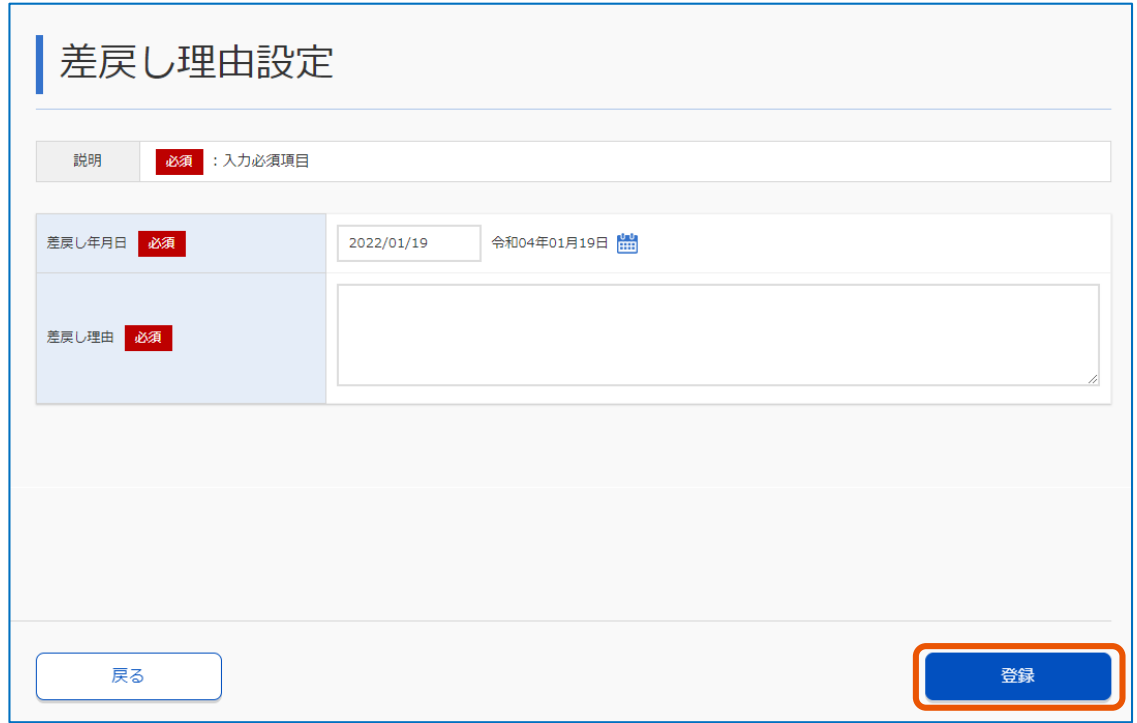

#### **4 [OK]をクリックします。**

官側利用者に差戻しが通知されます。

官側利用者が入力内容を訂正すると、契約締結文書案作成完了通知メールで通知されます。メール を受信したら、内容を確認し契約案件を作成してください。確認、作成の方法は「[3.2](#page-27-0) [契約案件を作成](#page-27-0) [する」](#page-27-0)を参照してください。

# <span id="page-31-0"></span>**3.2.2 差戻しされた契約案件を修正する**

入力した情報を官側利用者が確認します。登録内容に不備などがあり差戻しが発生した場合は契約締結文書差戻 し完了通知メールで通知されます。メールを受信したら登録内容を修正してください。

#### **1 契約案件を検索します。**

検索方法については、「[3.1](#page-23-1) [契約案件を検索する」](#page-23-1)を参照してください。

**2 「民側作成」の[作成中]をクリックします。**

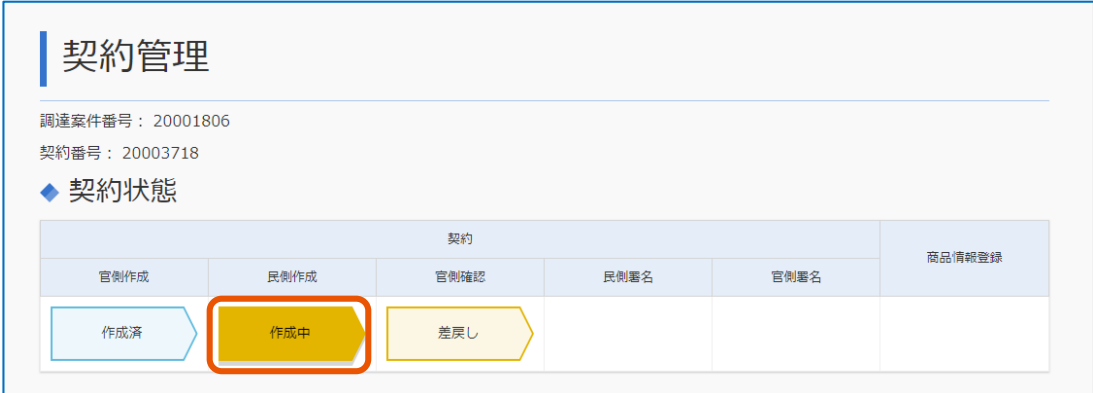

「契約案件登録」画面が表示されます。

- **3 「差戻し理由」を確認し、入力内容を更新します。**
- **4 [官側送信]または[登録]をクリックします。**

契約書の種類が「契約書」の場合は[官側送信]と表示されます。契約書の種類が「請書」の場合は [登録]と表示されます。

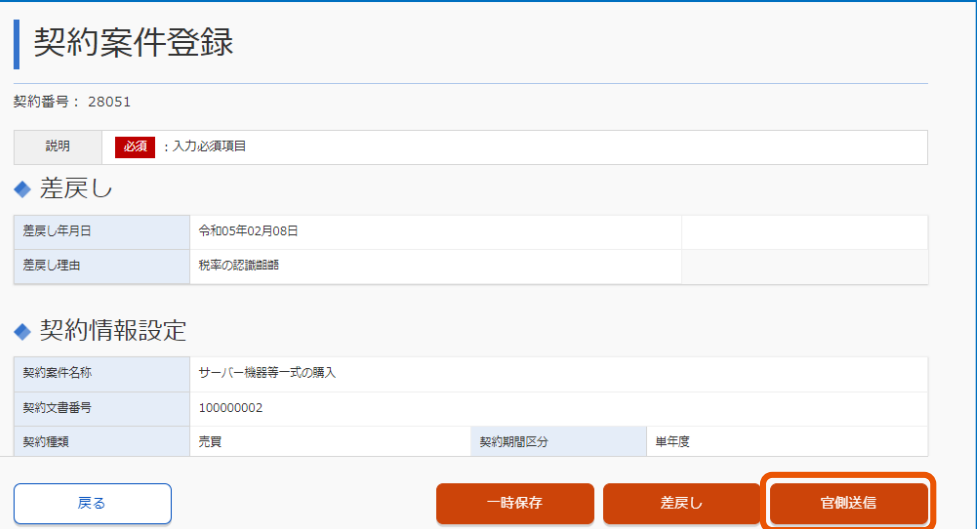

## **5 [OK]をクリックします。**

入力内容が登録されます。契約書の種類が「契約書」の場合は、官側利用者にメールで通知されます。

# <span id="page-32-0"></span>**3.3 契約案件に署名する**

契約書の種類が「契約書」の場合は、官側利用者が契約内容を確認すると、署名依頼通知メールで通知されます。 メールを受信したら署名してください。

契約書の種類が「請書」の場合は、メール通知はありません。契約案件を入力後、署名してください。

IC カードで署名を行う場合は、あらかじめ IC カードを準備してください。

# **1 署名する契約案件を検索します。**

検索方法については、「[3.1](#page-23-1) [契約案件を検索する」](#page-23-1)を参照してください。

# **2 「民側署名」の[署名中]をクリックします。**

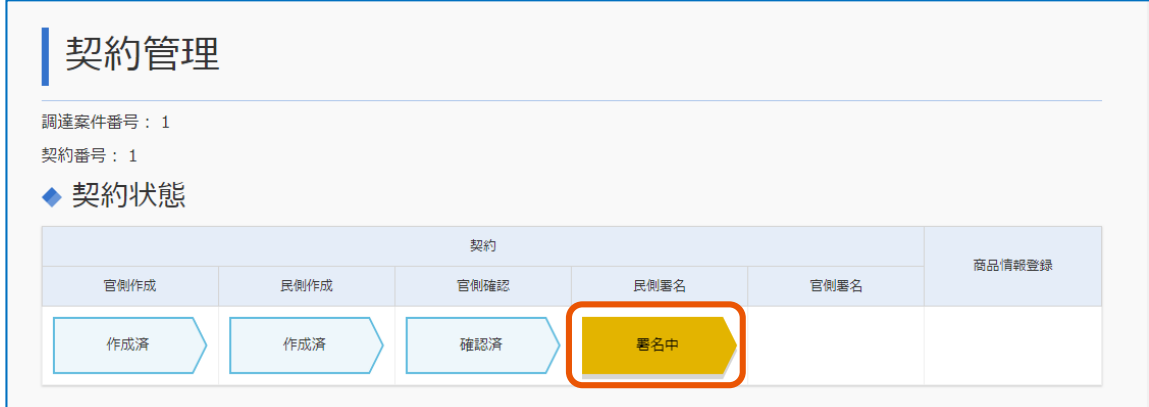

「契約案件参照」画面が表示されます。

## **3 「受注事業者」の[未]をクリックします。**

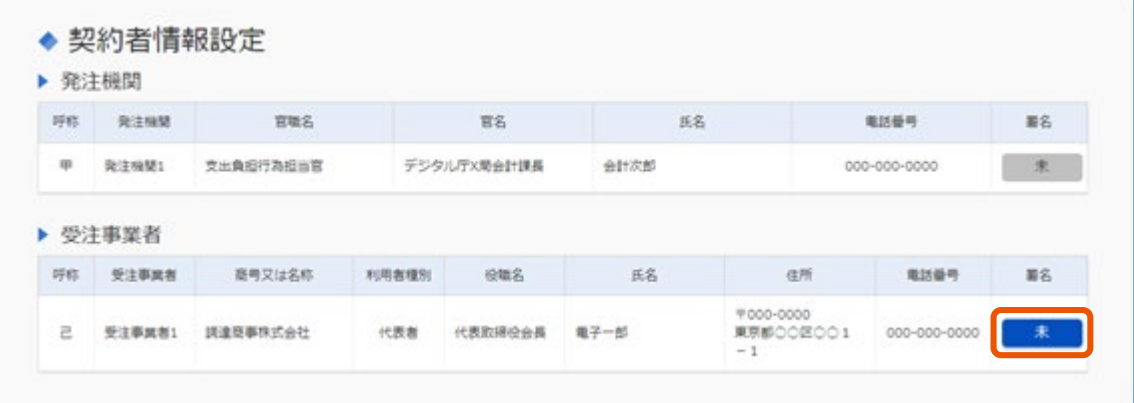

「署名付与」画面が表示されます。

#### **4 「電子証明書種別」を選択します。**

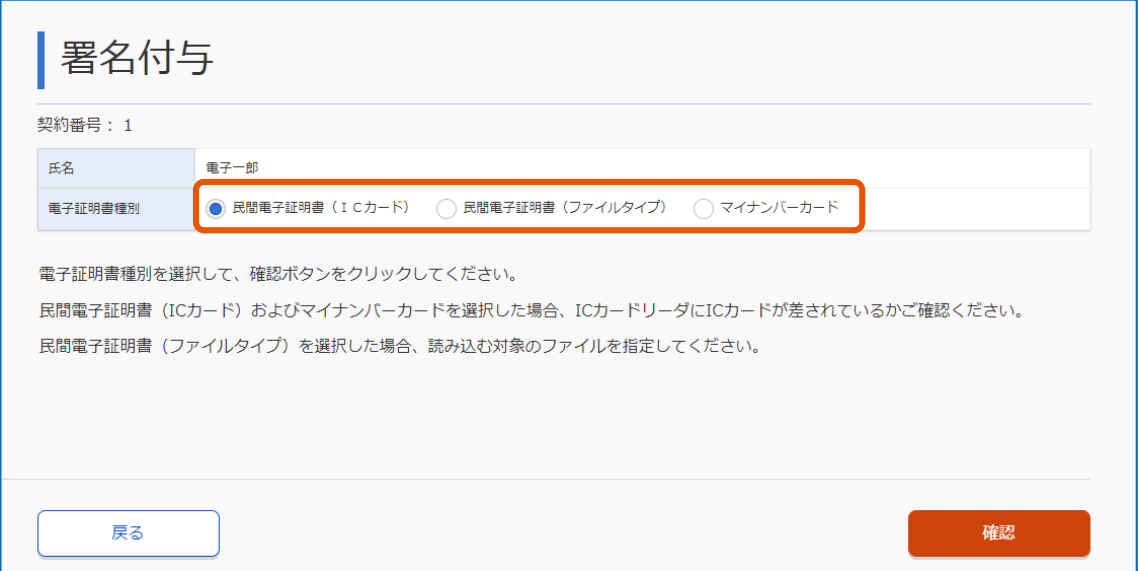

**5 「民間電子証明書(IC カード)」を選択した場合は IC カードが挿入されていることを確認します。**

## **6 [確認]をクリックします。**

「民間電子証明書 (IC カード) 」または「マイナンバーカード」を選択した場合は「PIN 入力ダイアログ」が 表示されます。

「民間電子証明書(ファイルタイプ)」を選択した場合はファイル選択ウィンドウが表示されます。

**7 「民間電子証明書(ファイルタイプ)」を選択した場合は、民間認証局から購入しセットアップ時に指 定したフォルダーに配置した証明書を選択します。**

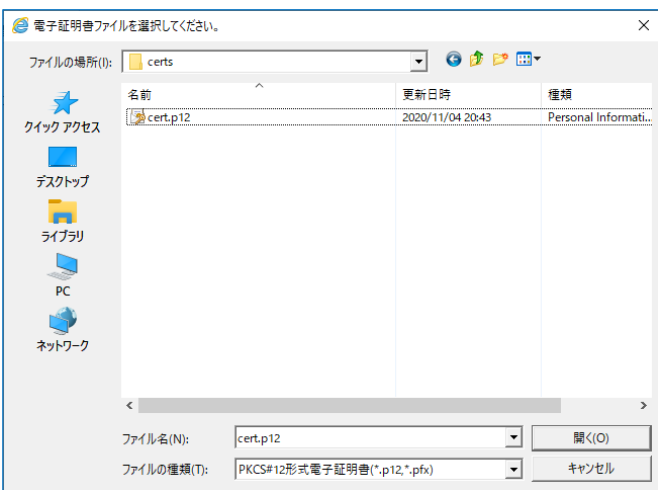

# **8 PIN を入力します。**

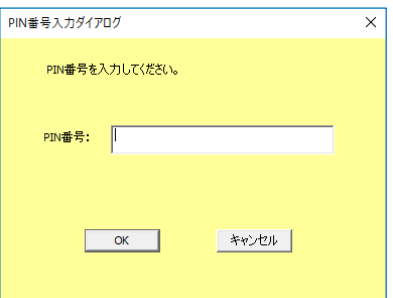

## **9 [OK]をクリックします。**

「PIN 入力ダイアログ」が閉じます。

# **10 「受注事業者情報」と「証明書情報」を確認します。**

**11 [署名]をクリックします。**

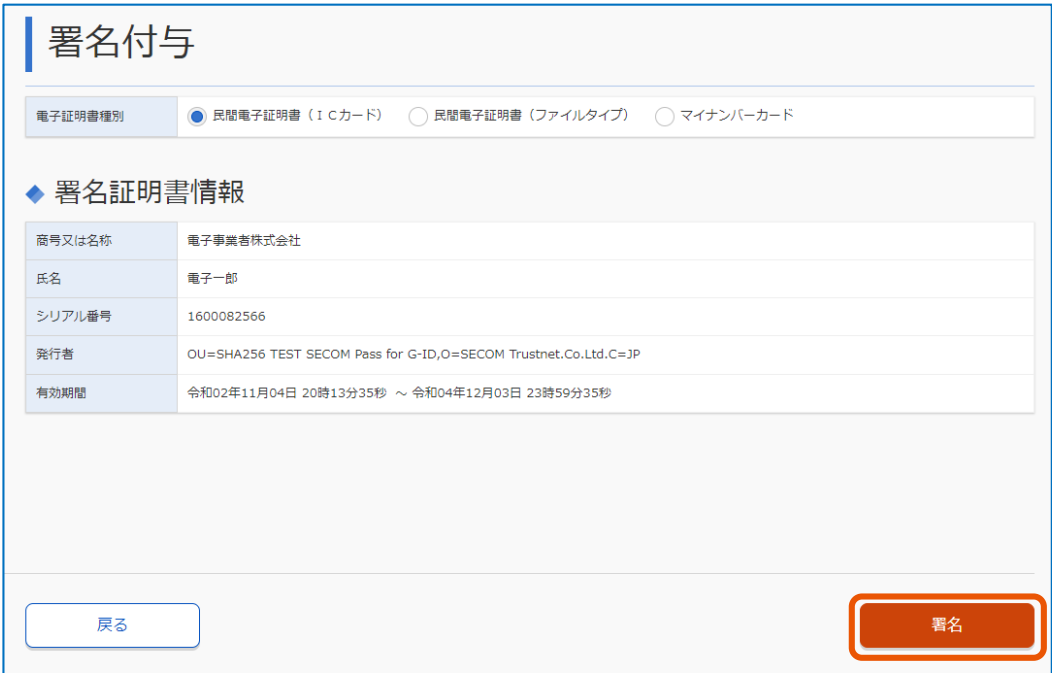

署名が完了します。「契約案件参照」画面の「受注事業者」の「署名」が [済] になります。 官側利用者の担当者にメールで通知されます。
| ▶ 発注機関 | ◆ 契約者情報設定 |           |       |             |      |    |                                    |      |              |    |
|--------|-----------|-----------|-------|-------------|------|----|------------------------------------|------|--------------|----|
| 呼称     | 発注機関      | 官職名       |       | 官名          |      | 氏名 |                                    | 電話番号 |              | 署名 |
| 甲      | 発注機関1     | 支出負担行為担当官 |       | デジタル庁X局会計課長 | 会計次郎 |    |                                    |      | 000-000-0000 |    |
|        | ▶ 受注事業者   |           |       |             |      |    |                                    |      |              |    |
| 呼称     | 受注事業者     | 商号又は名称    | 利用者種別 | 役職名         |      | 氏名 |                                    | 住所   | 電話番号         | 署名 |
|        | 受注事業者1    | 調達商事株式会社  | 代表者   | 代表取締役会長     | 電子一郎 |    | $7111 - 1111$<br>東京都OO区OO1<br>$-1$ |      | 000-000-0000 | 済  |

メモ

- 署名すると、官側利用者が契約確定の手続きを行います。契約が確定すると契約確定通知メールで通知され ます。
	- 官側利用者の手続きの状態は「契約管理」画面の「契約状態」で確認できます。「契約管理」画面の表示につい ては、「[3.1](#page-23-0) [契約案件を検索する」](#page-23-0)を参照してください。
	- 契約書の種類が「請書」の場合、「契約案件参照」画面の[修正]をクリックすると、契約案件を修正できます。

# **3.4 契約内容を確認する**

締結した契約の内容を確認する場合は、次の操作を行ってください。

## **1 確認する案件を検索します。**

検索方法については、「[3.1](#page-23-0) [契約案件を検索する」](#page-23-0)を参照してください。

**2 「契約状態」の[署名済み(保管済)]をクリックします。**

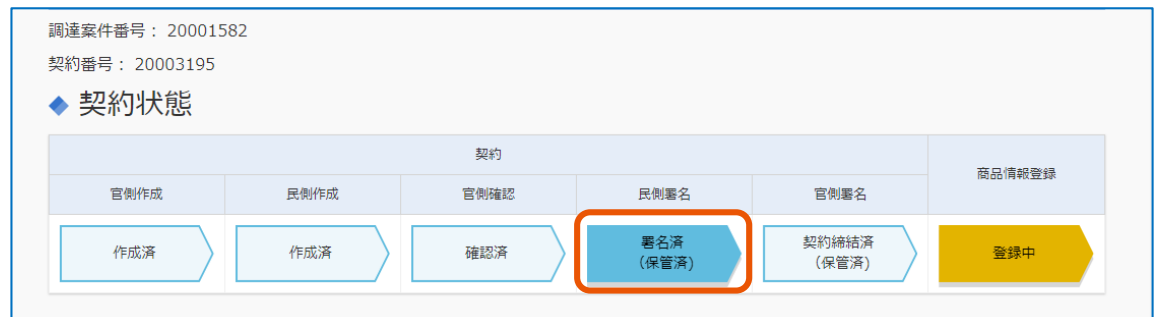

#### 「契約案件参照」画面が表示されます。

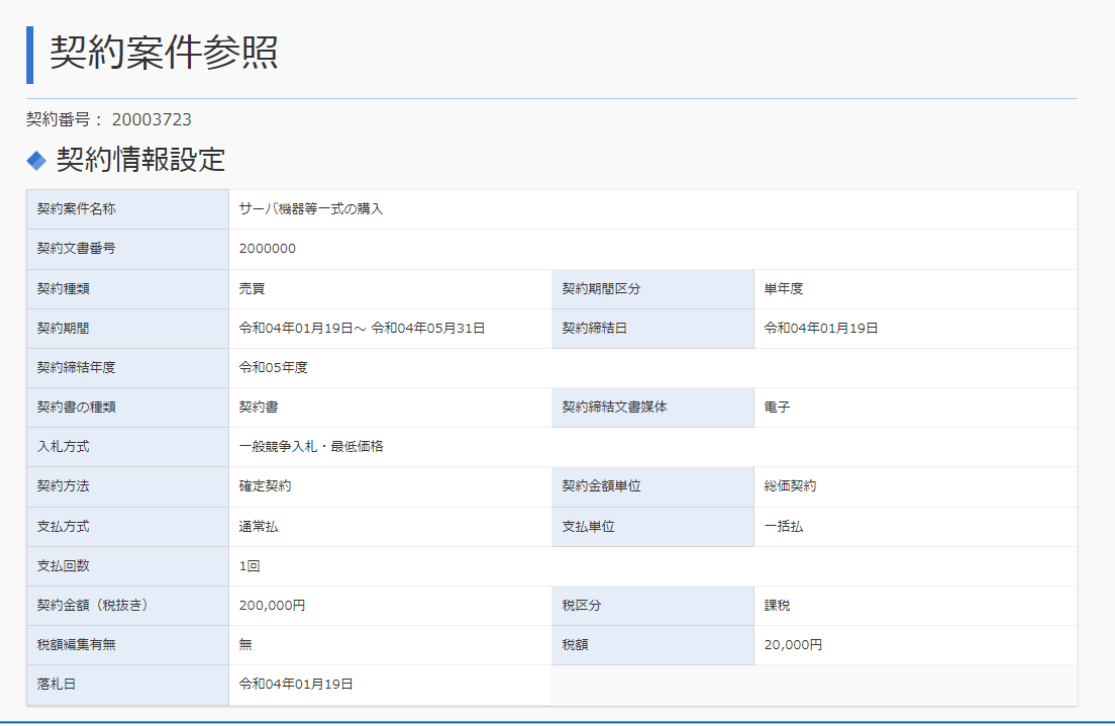

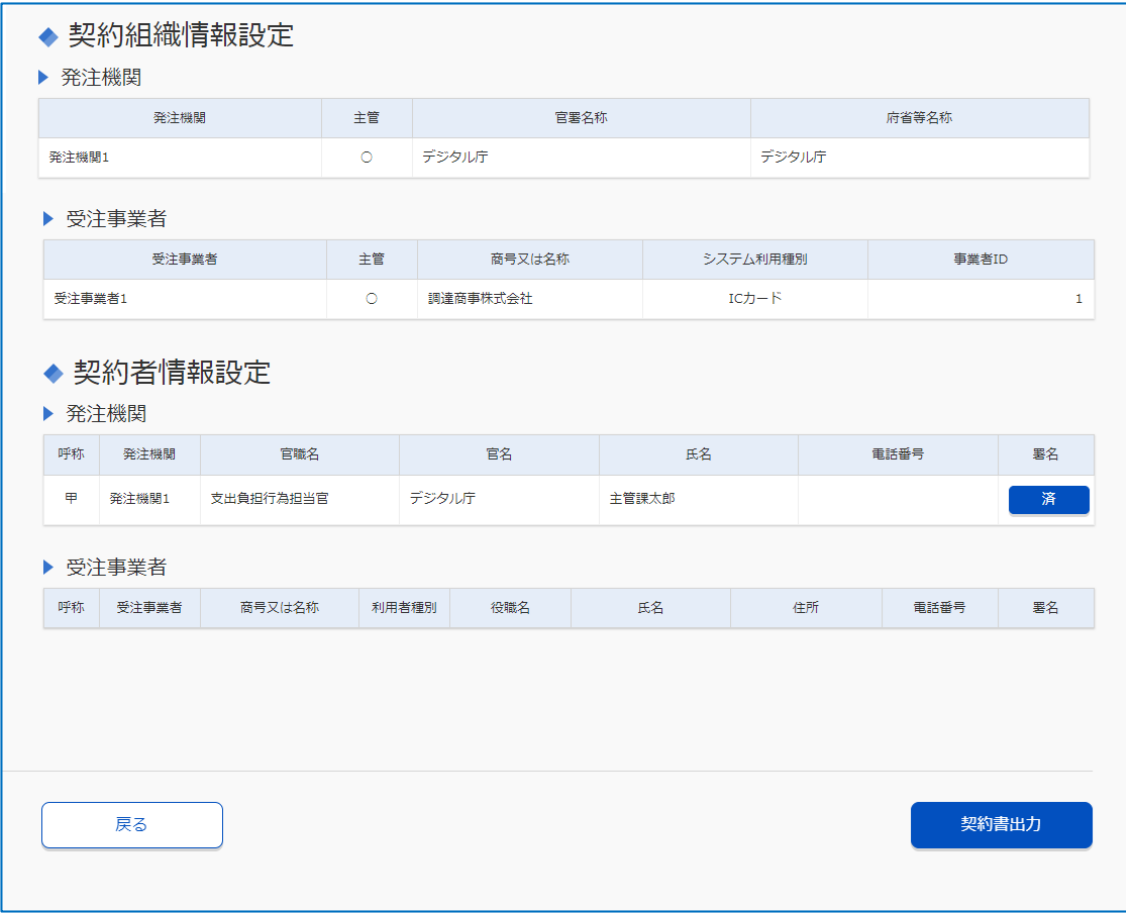

- メモ
- 「契約案件参照」画面の「署名」の[済]をクリックすると、署名した内容を確認できます。
	- [添付資料ダウンロード]をクリックすると、官側利用者が契約案件を登録したときに添付した資料をダウンロ ードできます。
	- 「契約管理」画面の「契約履行」の[詳細]をクリックすると、「契約履行参照」画面が表示されます。[CSV 出力] をクリックすると、受注内容を CSV 形式でダウンロードできます。「発注年月日」、「受注年月日」、「納入期限」 は、西暦 8 桁(YYYYMMDD)形式で出力されます。「発注年月日」、「受注年月日」は、「契約金額単位」が「総 価契約」の場合は空白で出力されます。また、入力対象外の項目と、入力が任意のため未入力の項目は、空白 で出力されます。
	- 調達ポータルから直接「契約業務」画面を開くこともできます。詳細は調達ポータルの操作マニュアルを参照 してください。

## **3.5 契約解除通知を確認する**

契約解除通知メールが届いた場合は、「契約管理」画面から契約解除通知書を確認します。

#### **1 確認する案件を検索します。**

検索方法については、「[3.1](#page-23-0) [契約案件を検索する」](#page-23-0)を参照してください。

**[添付資料ダウンロード]をクリックします。**

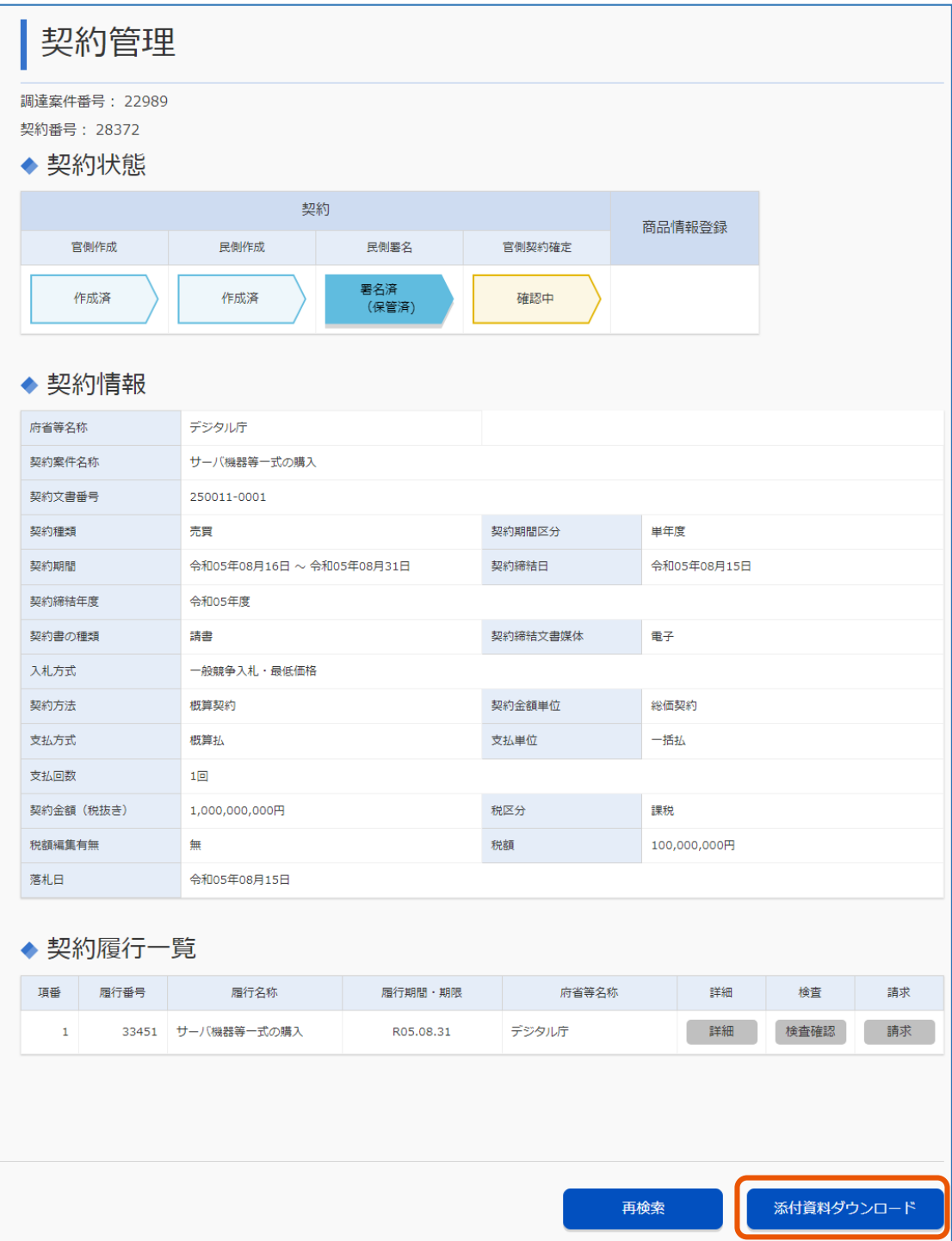

# **3 [詳細]をクリックします。**

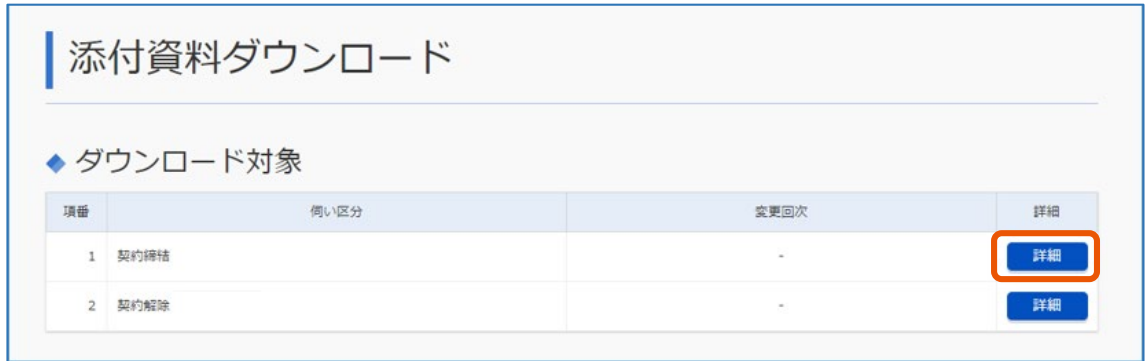

# **4 ダウンロードする資料のファイル名をクリックします。**

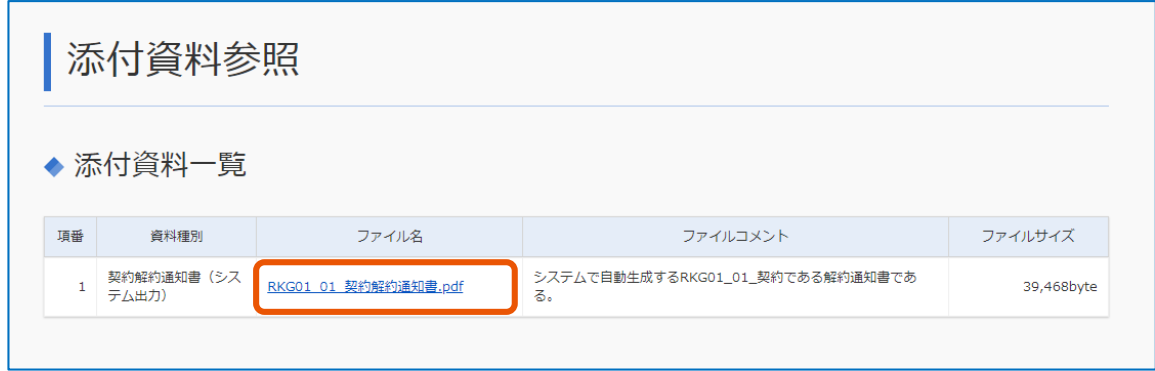

ファイルがダウンロードされます。

# **4. 契約した案件を受注する**

「契約金額単位」が「単価契約」または「単価契約(総価)」の場合、契約した案件を受注するには、政府 電子調達(GEPS)で受注の手続きを行います。発注完了通知メールを受信したら、操作を行ってください。 次のイラストは、受発注で取り扱う業務の流れを示したものです。青は事業者が行う操作、白は官側利用者が行う操 作です。官側利用者の操作の後に、事業者の操作が発生します。

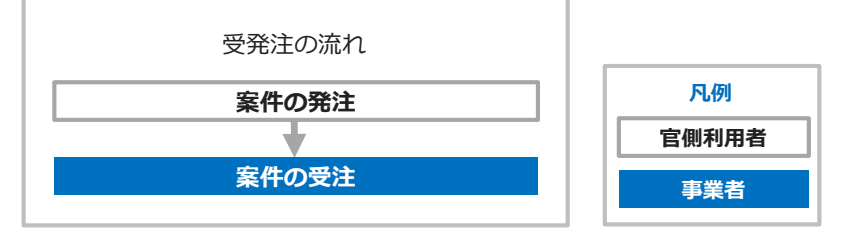

# **4.1 発注を受ける**

**1 受注する案件を検索します。**

検索方法については、「[3.1](#page-23-0) [契約案件を検索する」](#page-23-0)を参照してください。

**2 「契約履行一覧」の[受注]をクリックします。**

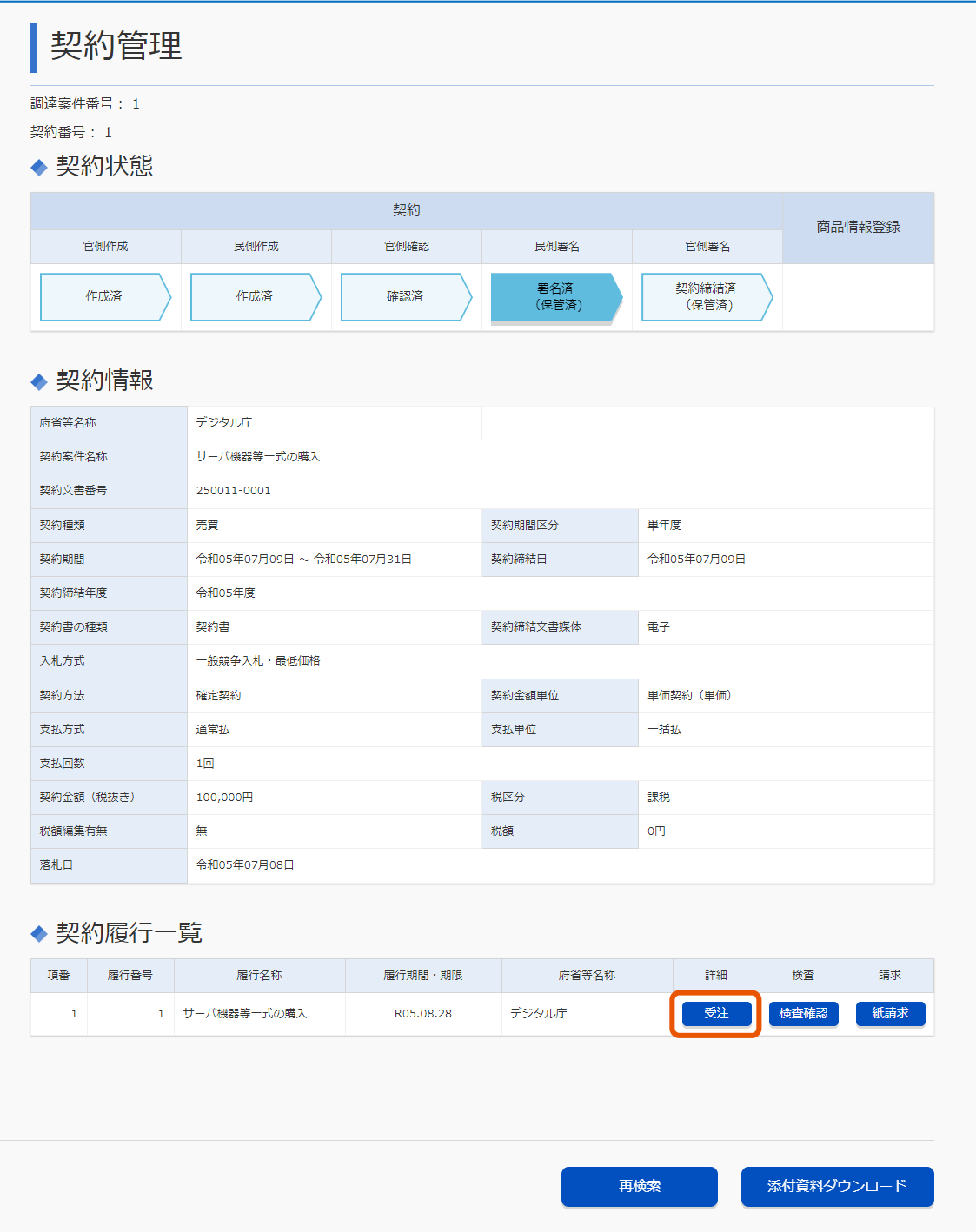

「受注情報登録」画面が表示されます。

# **3 「受注年月日」を入力します。**

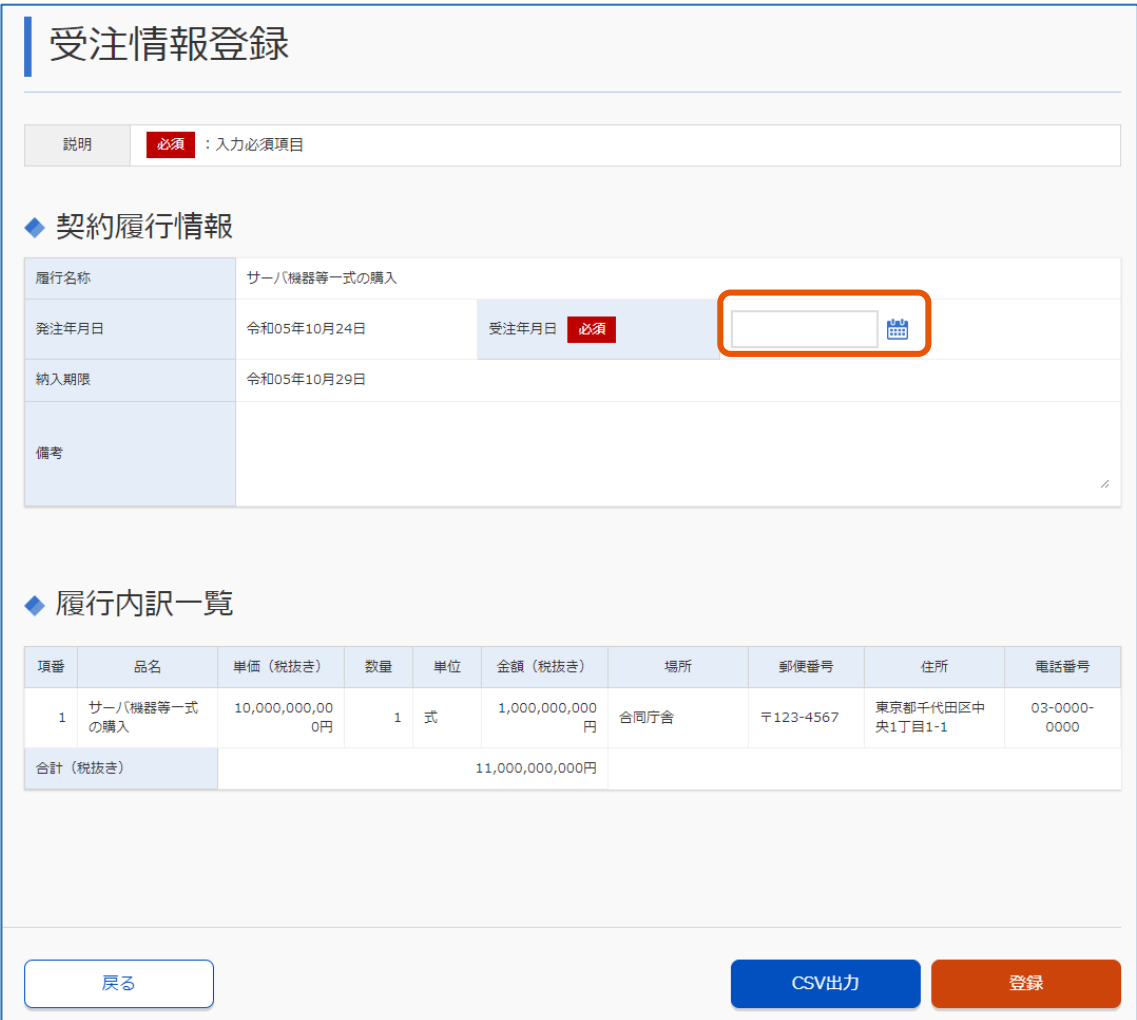

日付は、月日が1桁の場合は「01」のように2桁で入力します。 入力欄の右側にあるカレンダーアイコンから入力することもできます。

#### **4 [登録]をクリックします。**

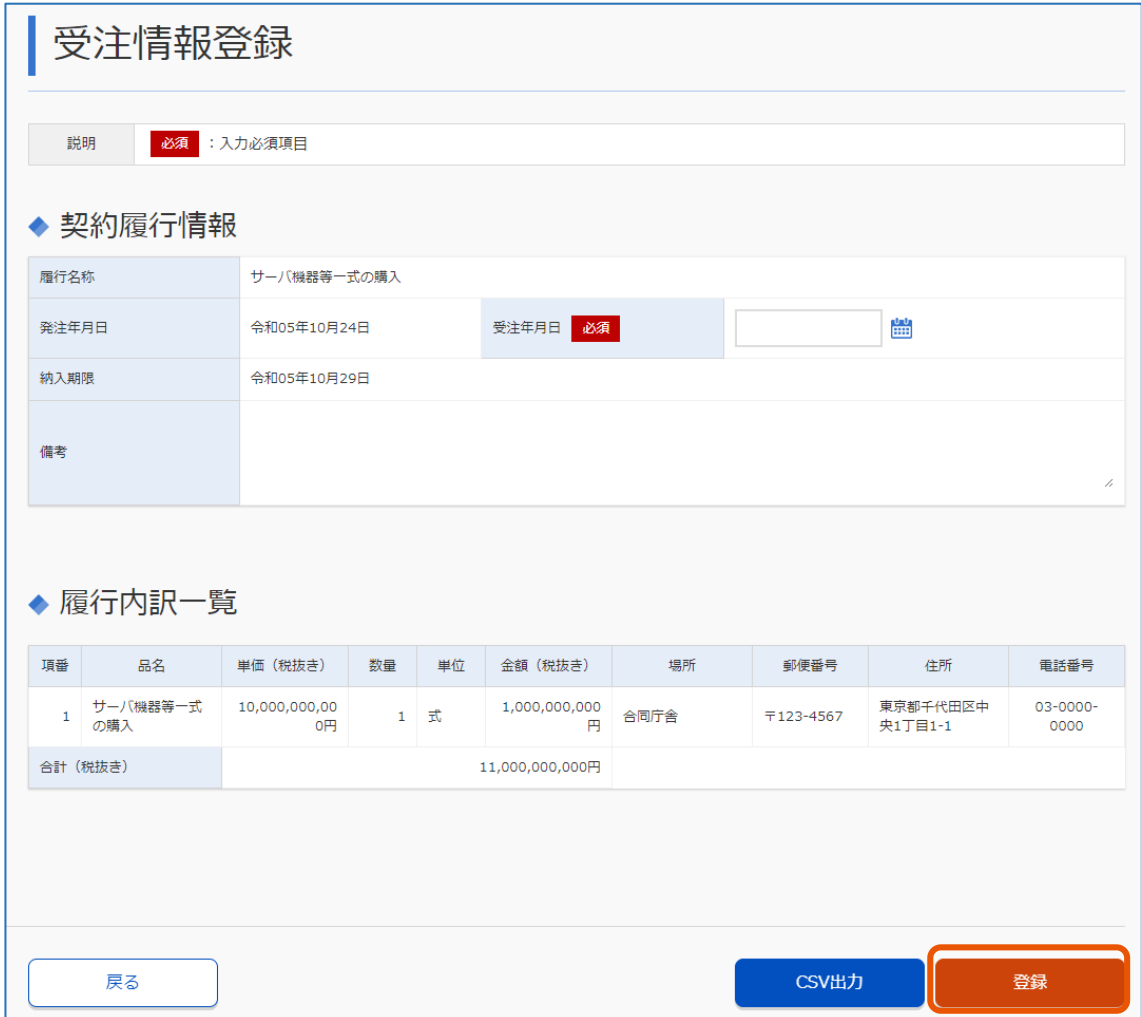

### **5 [OK]をクリックします。**

受注内容が登録されます。 官側利用者の担当者にメールで通知されます。

メモ ) • 受注内容の登録前に[CSV 出力]をクリックすると、受注内容を CSV 形式でダウンロードできます。「発注年月 日」、「受注年月日」、「納入期限」は、西暦 8 桁(YYYYMMDD)形式で出力されます。「発注年月日」、「受注年月 日」は、「契約金額単位」が「総価契約」の場合は空白で出力されます。また、入力対象外の項目と、入力が任意 のため未入力の項目は、空白で出力されます。

# **4.2 受注内容を確認する**

#### **1 確認する案件を検索します。**

検索方法については、「[3.1](#page-23-0) [契約案件を検索する」](#page-23-0)を参照してください。

# **2 [受注済]をクリックします。**

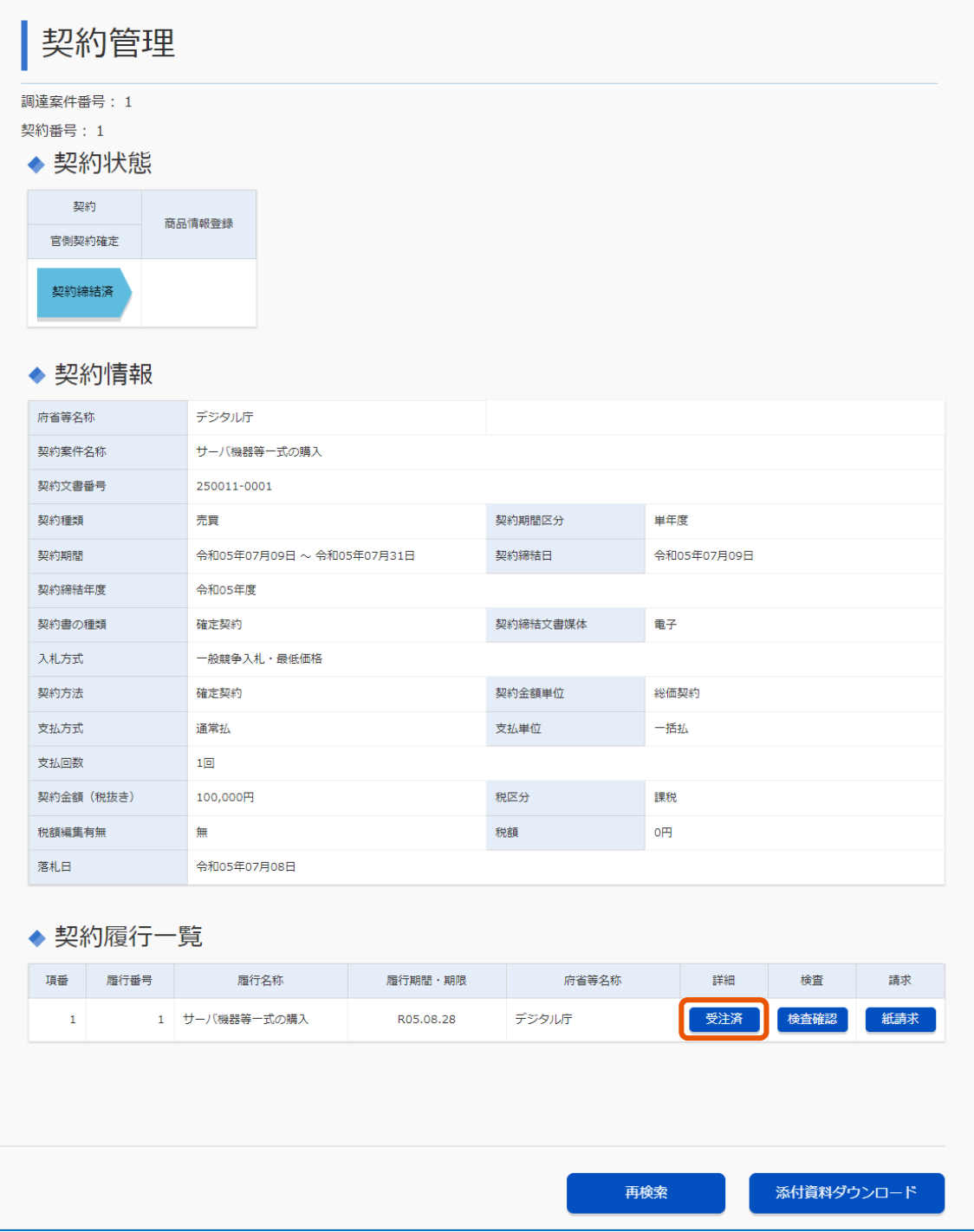

「受注情報参照」画面が表示されます。

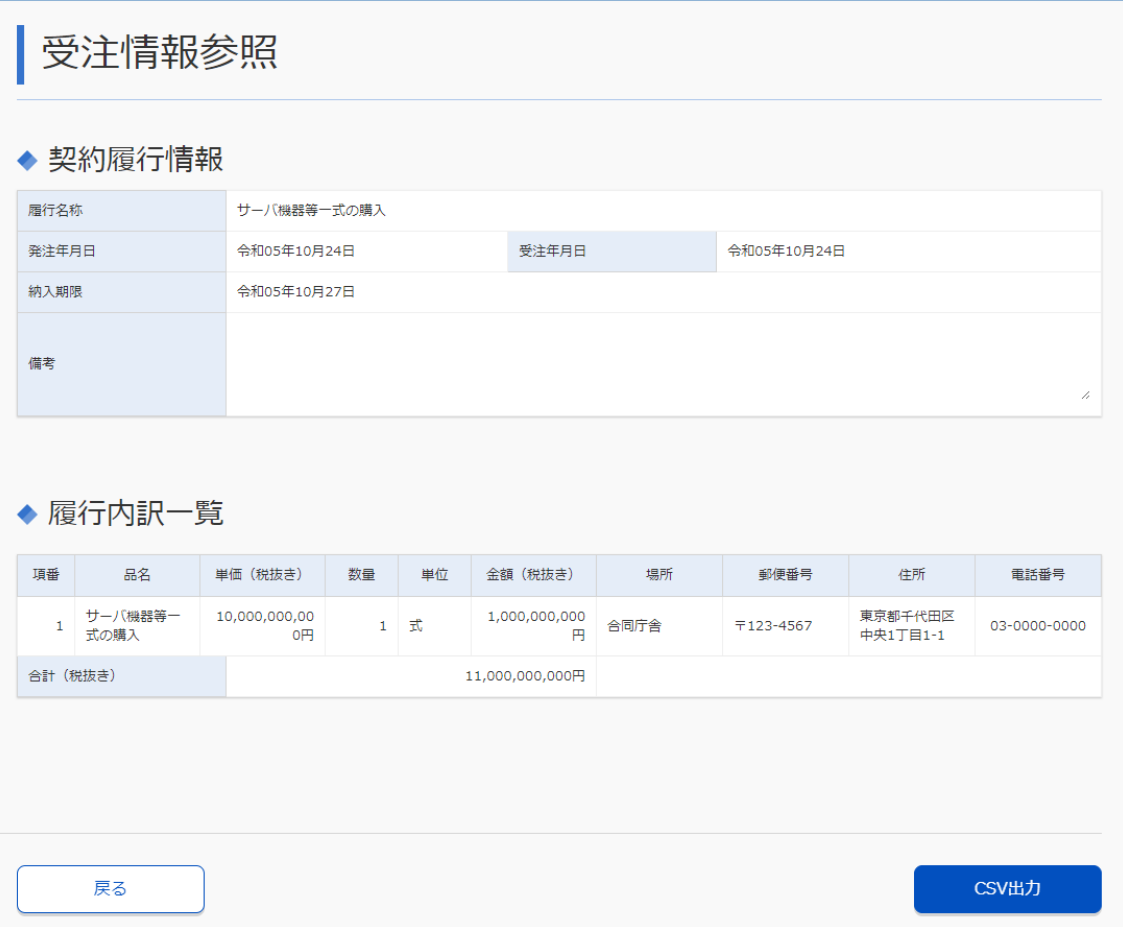

# **5. 案件の費用を請求する**

案件にかかった費用を請求します。振込先の設定、決裁の資料の添付などを行います。検査結果通知メールを受信し たら、操作を行ってください。

次のイラストは、本書で取り扱う業務の流れを示したものです。青は事業者が行う操作、白は官側利用者が行う操作 です。事業者の操作と、官側利用者の操作が交互に発生します。

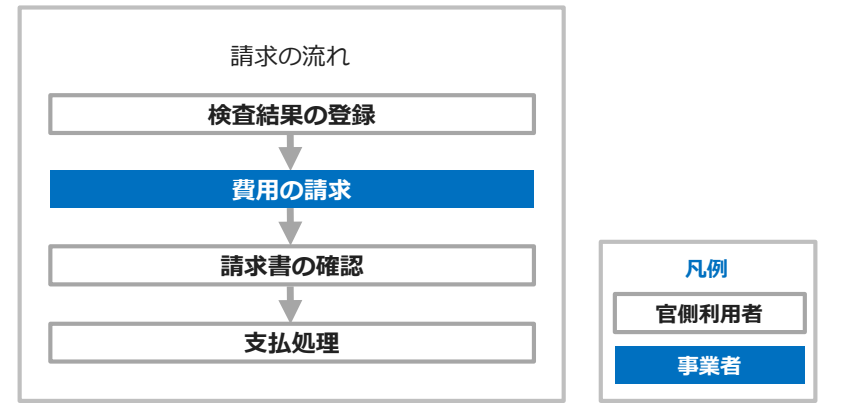

• 支払い方法が「前金払」または「概算払」のときは検査結果通知メールの受信より前に請求を行う場合があり ます。 メモ

• デジタルインボイスを利用した請求も可能です。デジタルインボイスを利用して請求する際はこの章の画面操 作は不要となります。詳細は「デジタルインボイス関連マニュアル」をご参照ください。

# **5.1 費用を請求する**

メモ

**1 費用を請求する案件を検索します。**

検索方法については、「[3.1](#page-23-0) [契約案件を検索する」](#page-23-0)を参照してください。

**2 「契約履行一覧」の[請求]をクリックします。**

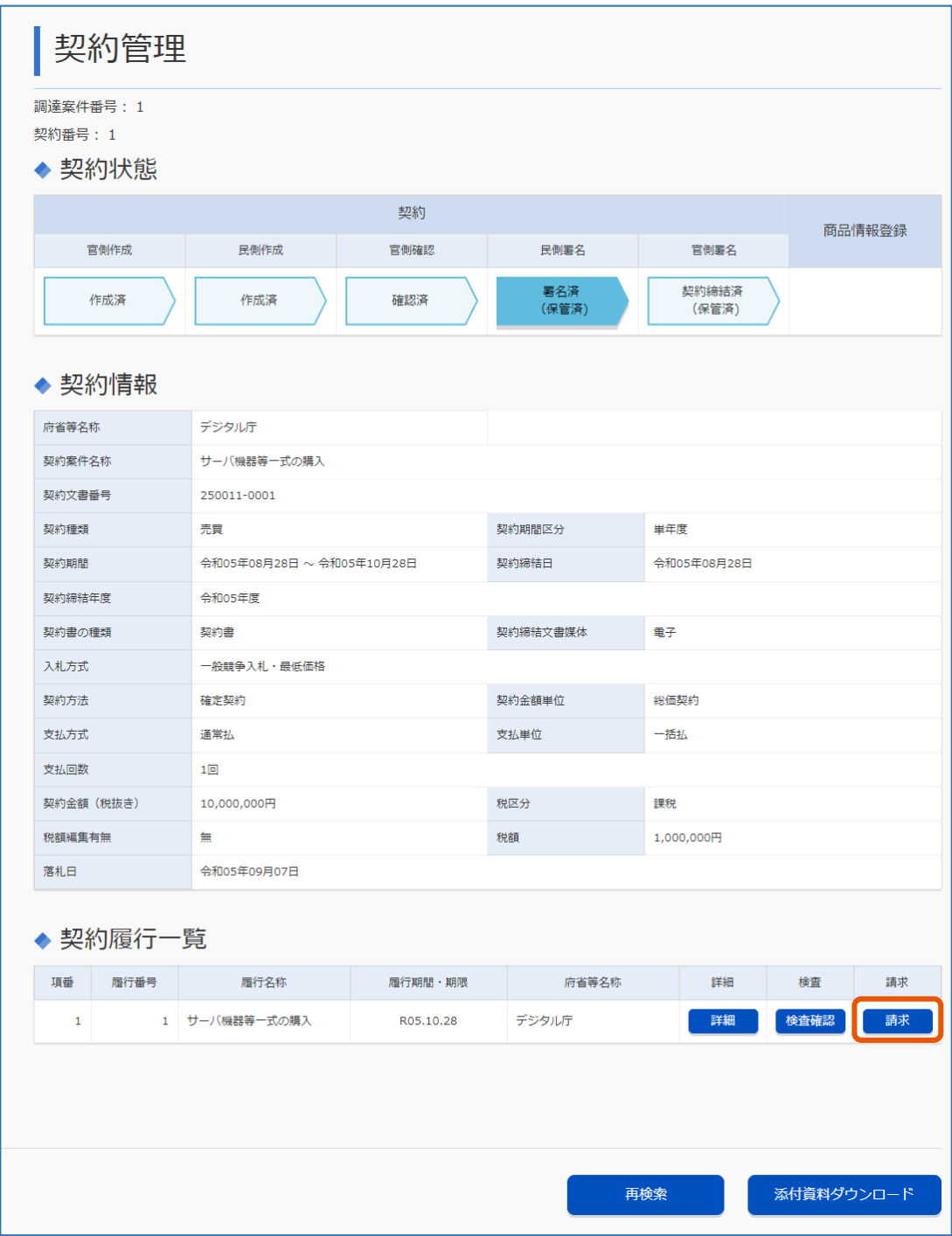

「請求書登録」画面が表示されます。

**3 「請求対象内訳」の[設定]をクリックします。**

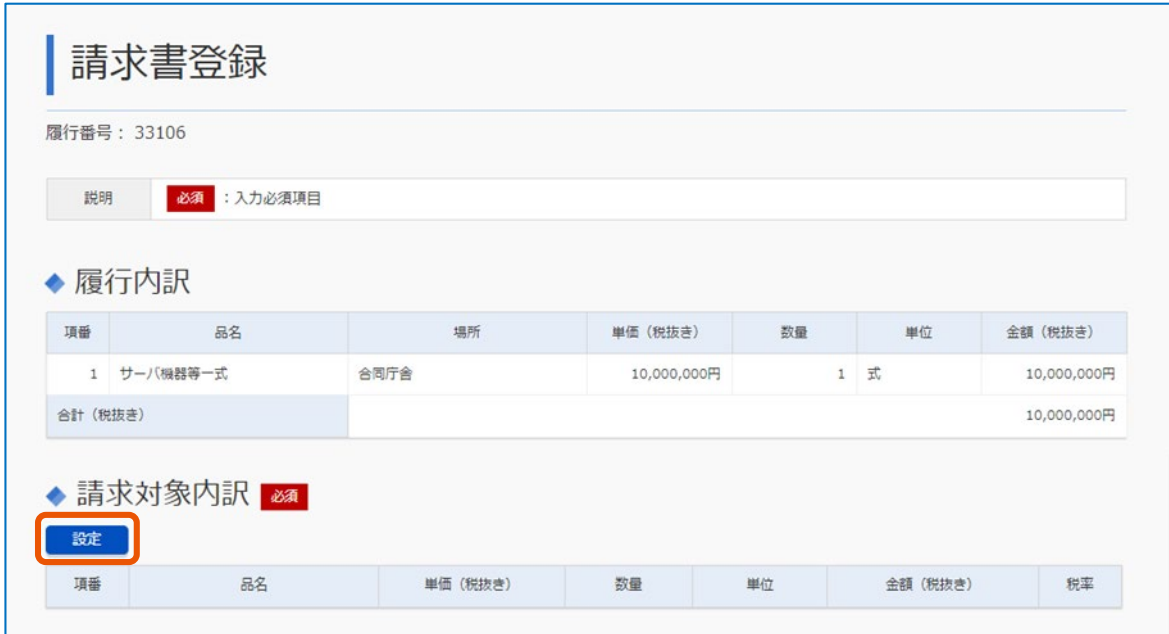

「請求内訳情報設定」画面が表示されます。

**4 [行追加]をクリックし、請求対象内訳を入力します。**

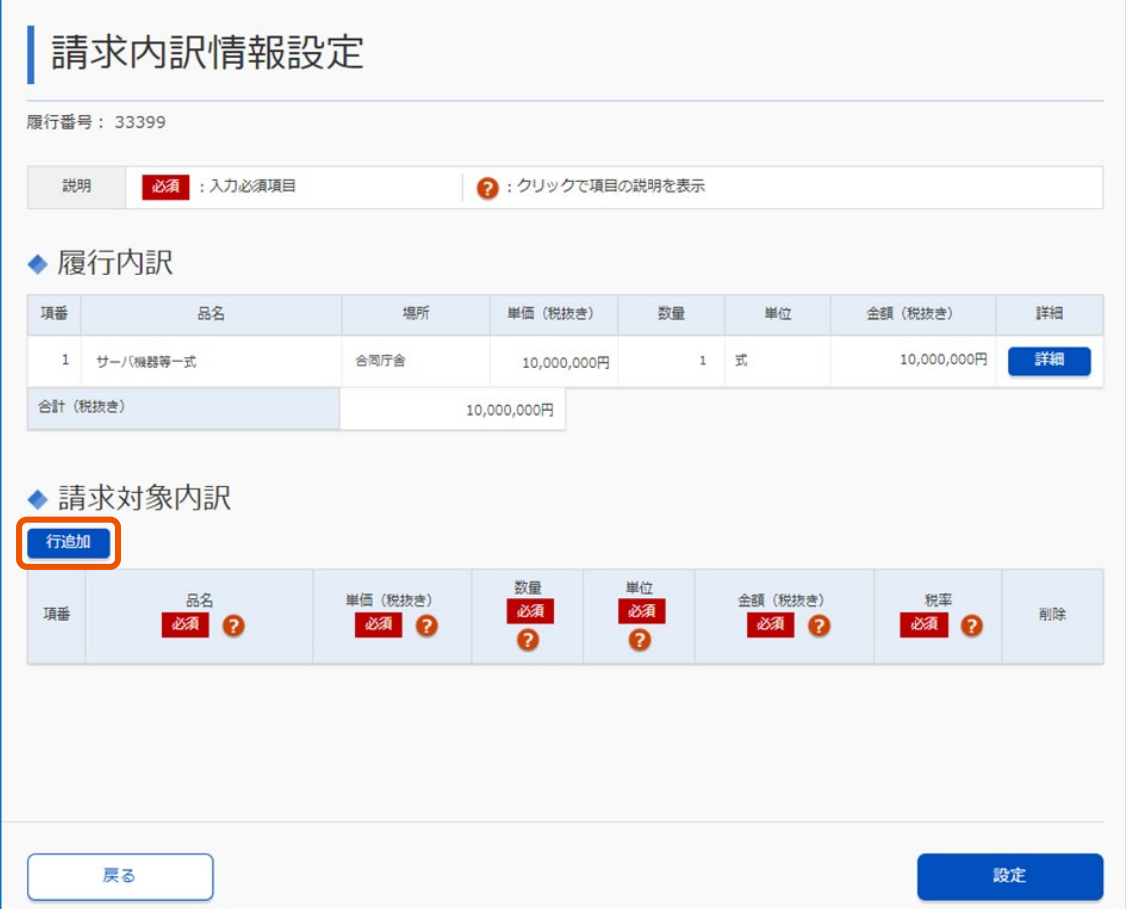

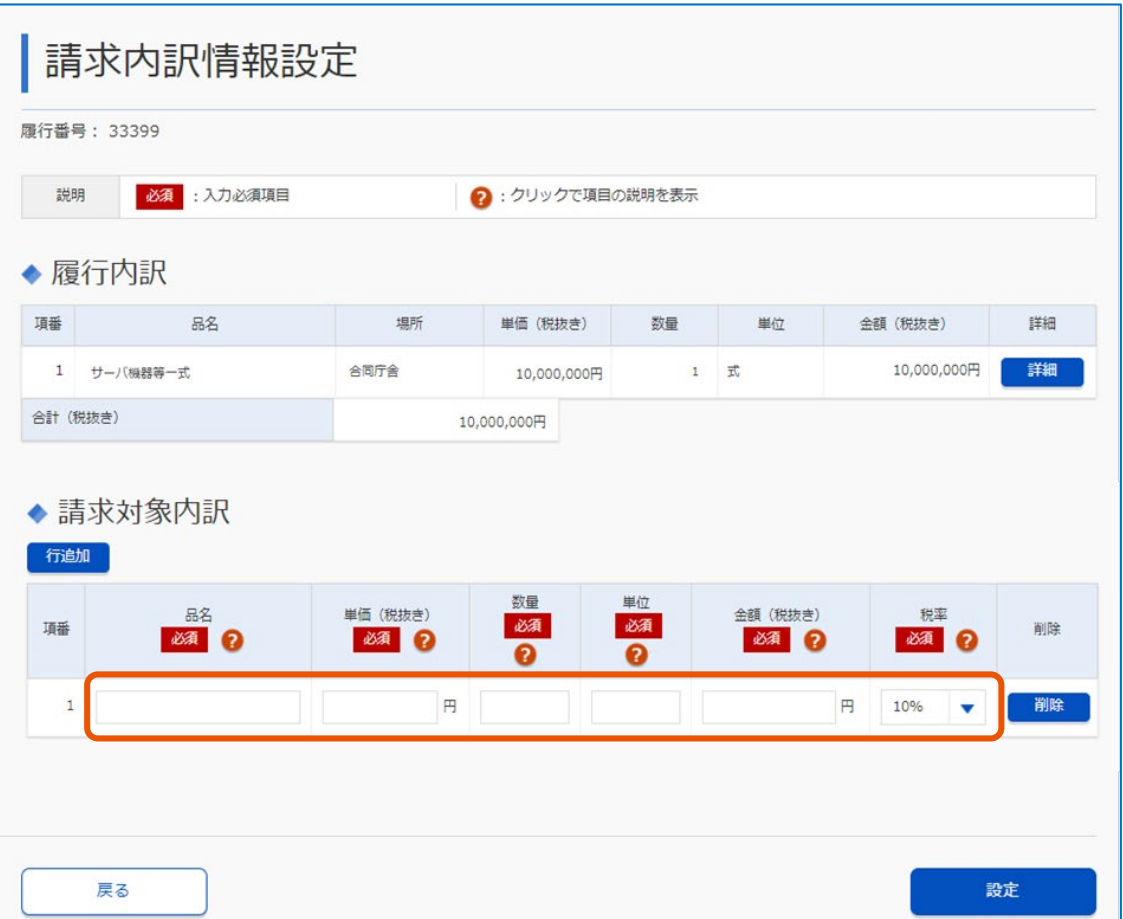

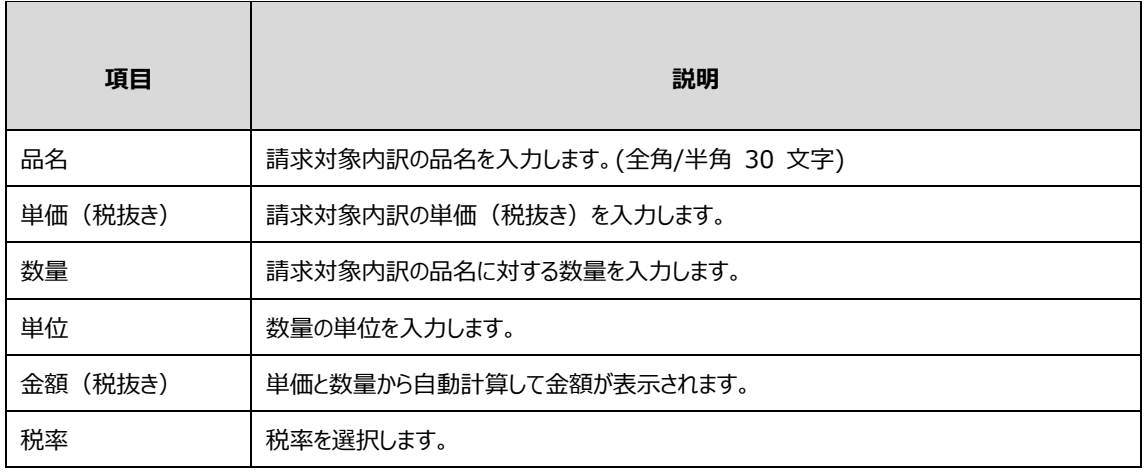

ここで入力した内容は帳票(請求書内訳)に記載されます。

## **5 [設定]をクリックします。**

「請求書登録」画面に戻ります。

## **6 「請求金額」の[設定]をクリックします。**

請求金額は請求対象内訳から自動計算しています。税額を変更しない場合は手順 9 に進んでください。

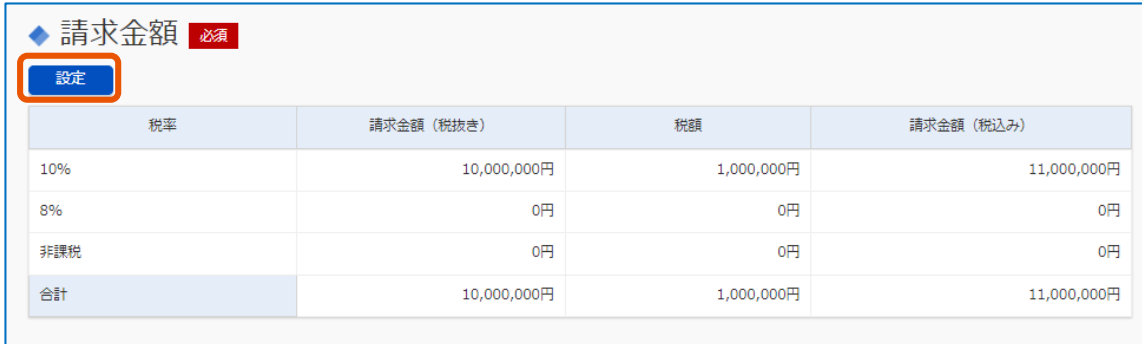

「請求金額情報設定」画面が表示されます。

## **7 請求金額情報を入力します。**

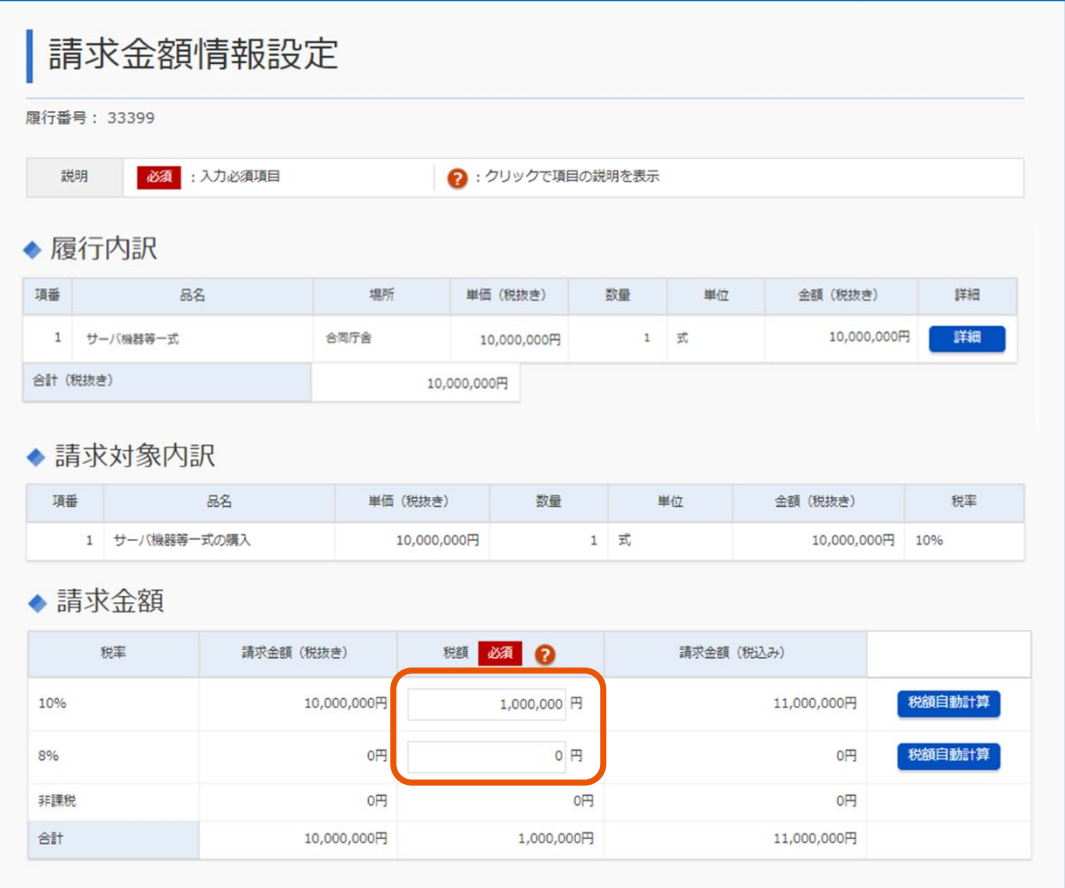

ここで入力した内容は帳票(請求書)に記載されます。

税額に修正がない場合は入力不要です。税額自動計算ボタンをクリックすると修正前の税額に自動計 算されます。

### **8 [設定]をクリックします。**

「請求書登録」画面に戻ります。

**9 「請求内容設定」の[設定]をクリックします。**

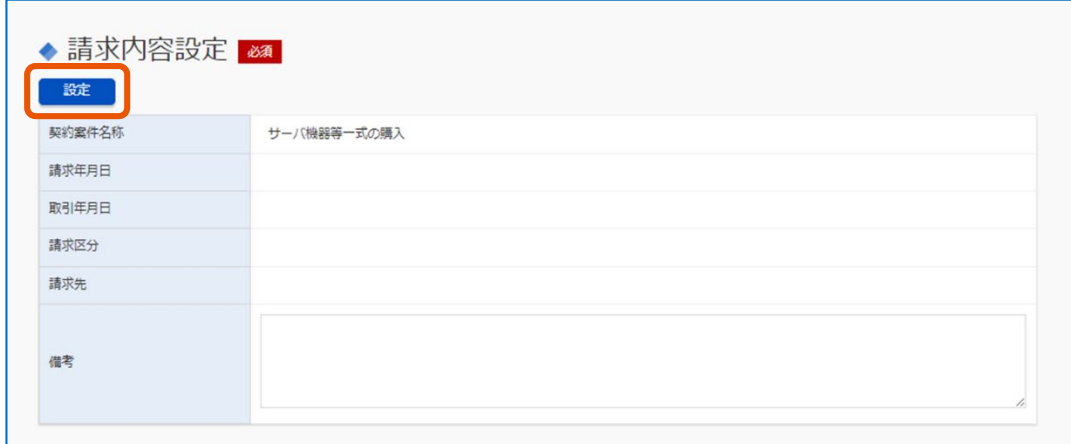

「請求内容設定」画面が表示されます。

## **10 請求内容を入力します。**

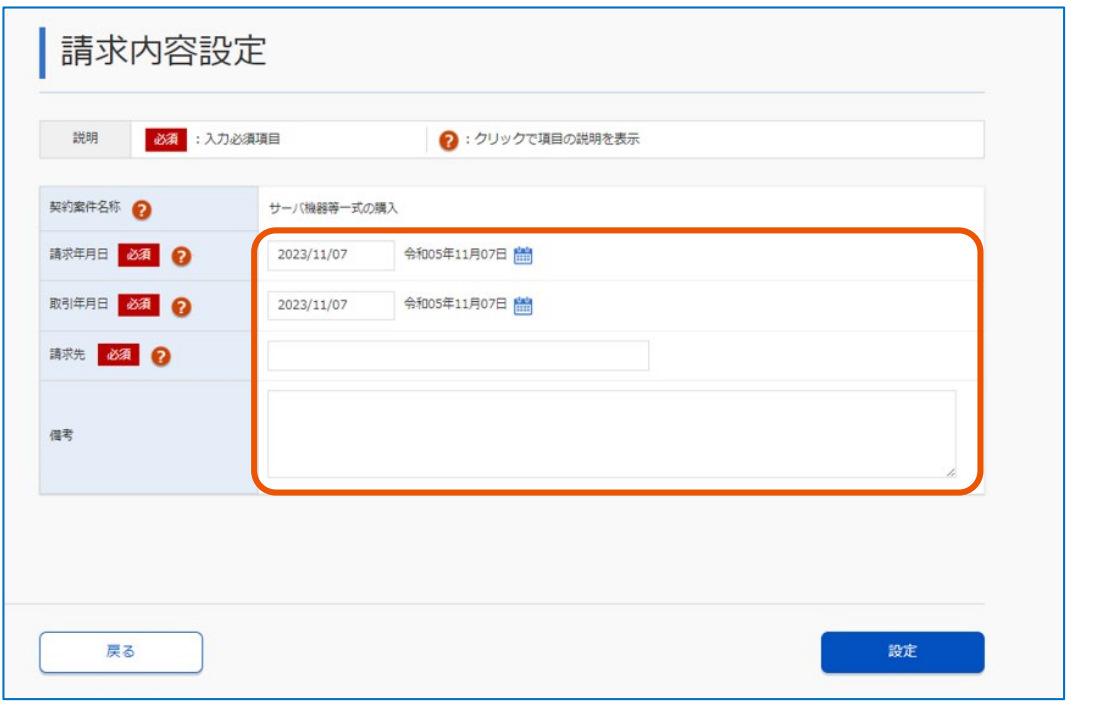

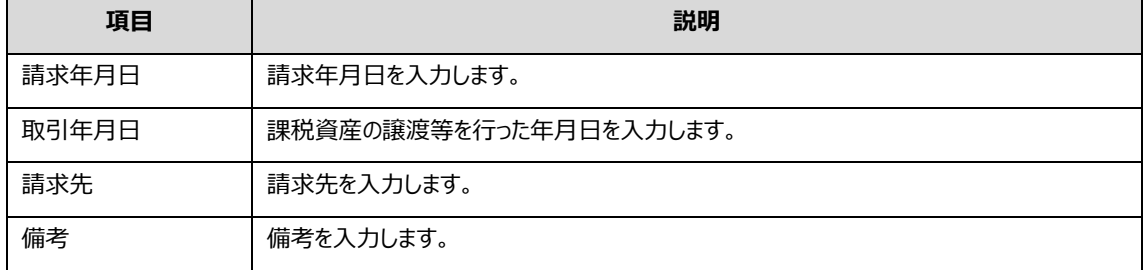

ここで入力した備考以外の内容は帳票(請求書)に記載されます。

# **11 [設定]をクリックします。**

「請求書登録」画面に戻ります。

# **12 「請求元情報設定」の[設定]をクリックします。**

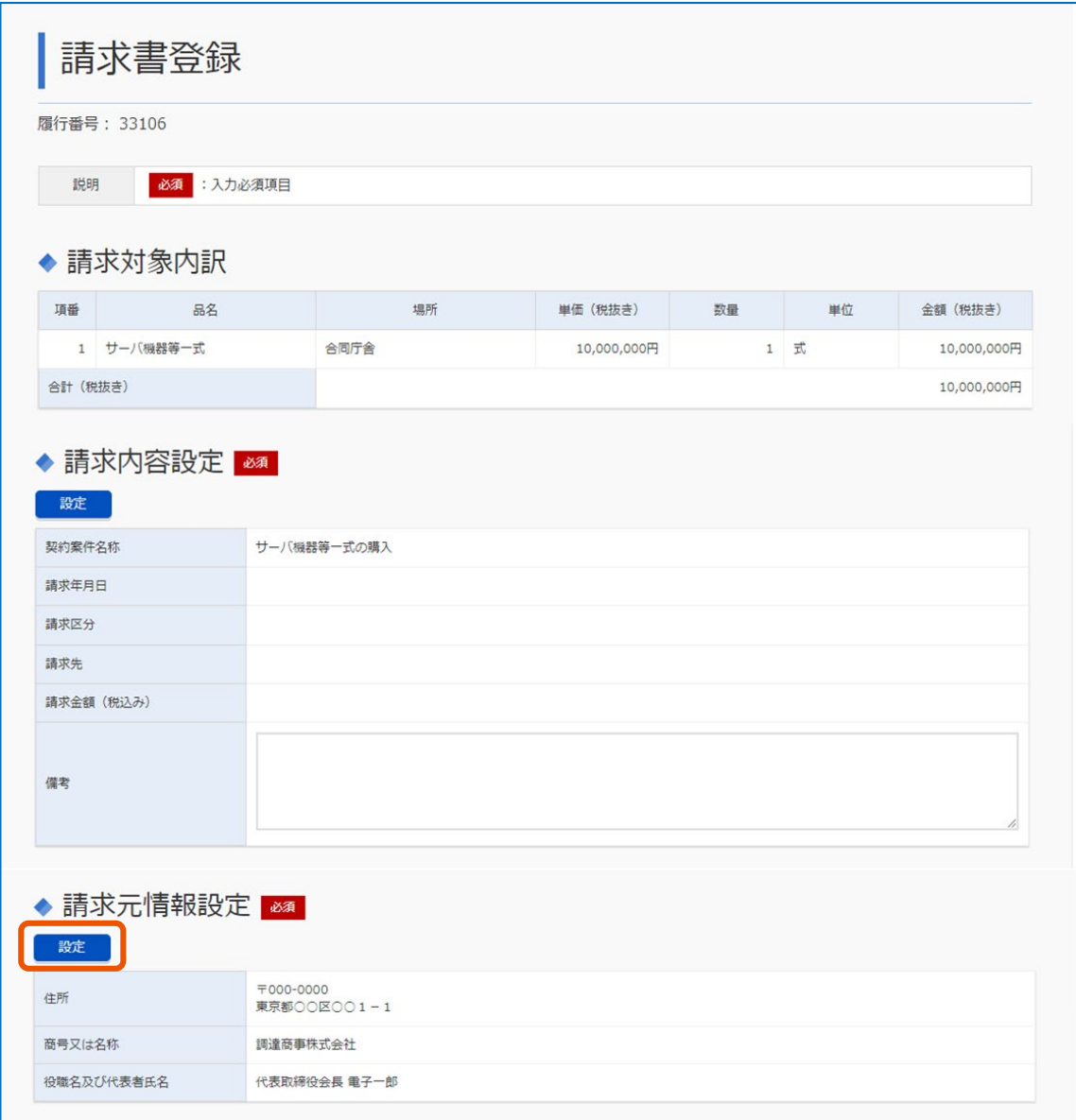

「請求元情報設定」画面が表示されます。

## **13 請求元の情報を入力します。**

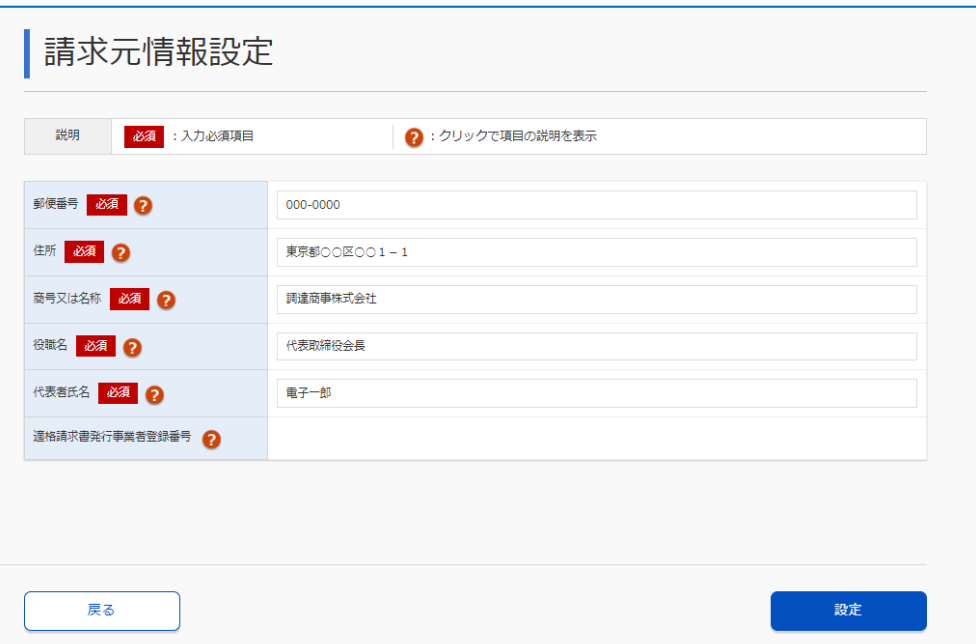

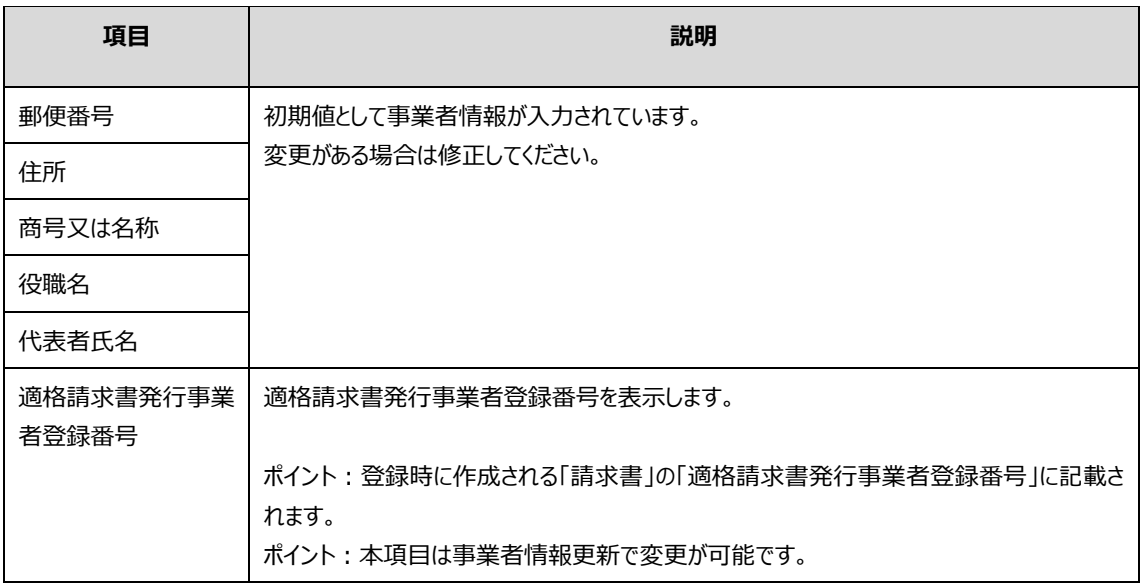

ここで入力した内容は帳票(請求書)に記載されます。

# **14 [設定]をクリックします。**

「請求書登録」画面に戻ります。

# **15 振込先を変更する場合は「振込先情報設定」の[選択]をクリックします。**

「契約案件登録」画面で登録した振込先が選択されています。変更しない場合は手順 11 に進んでくだ さい。

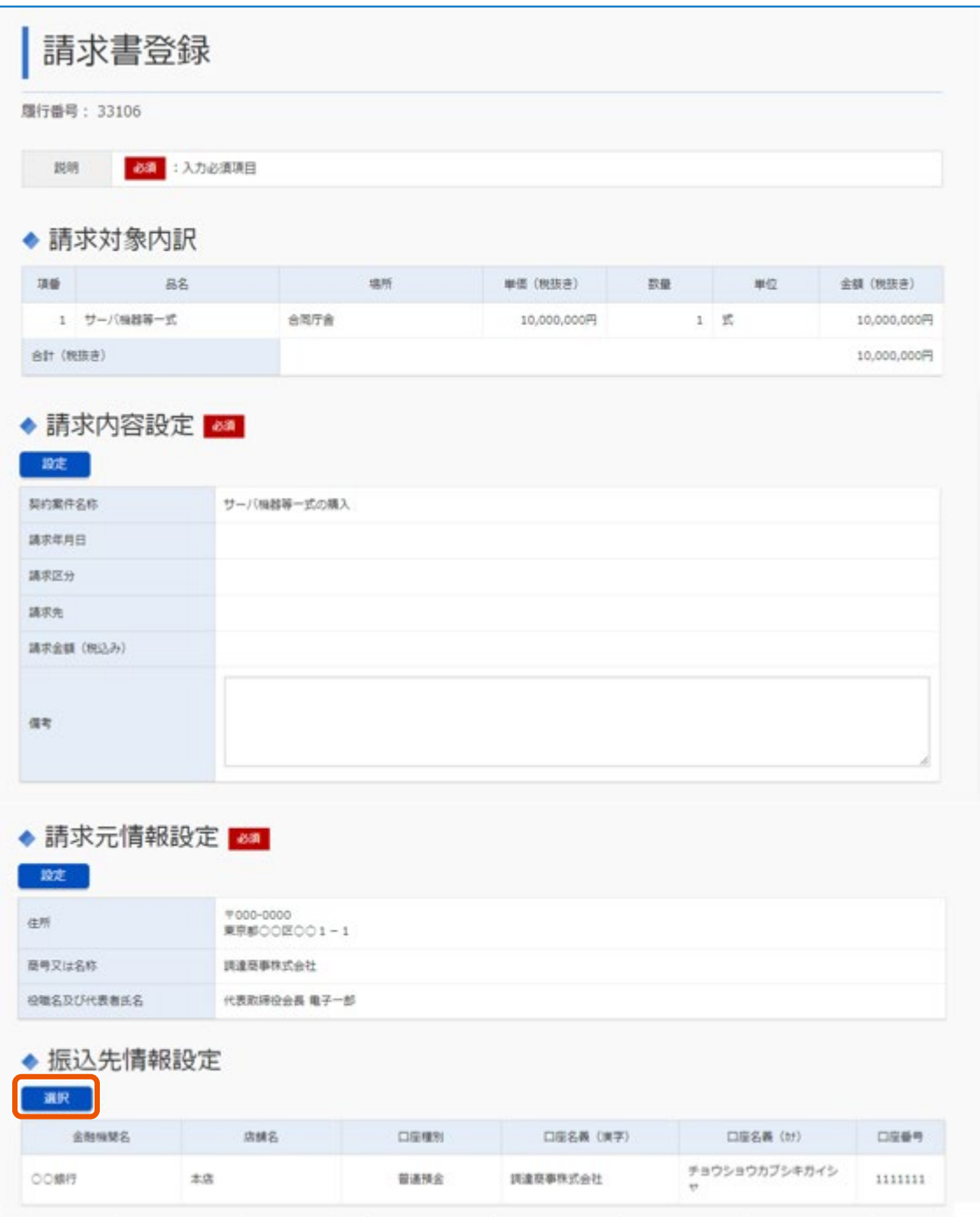

「振込先情報選択」画面が表示されます。

**16 振込先に登録する口座情報の[選択]をクリックします。**

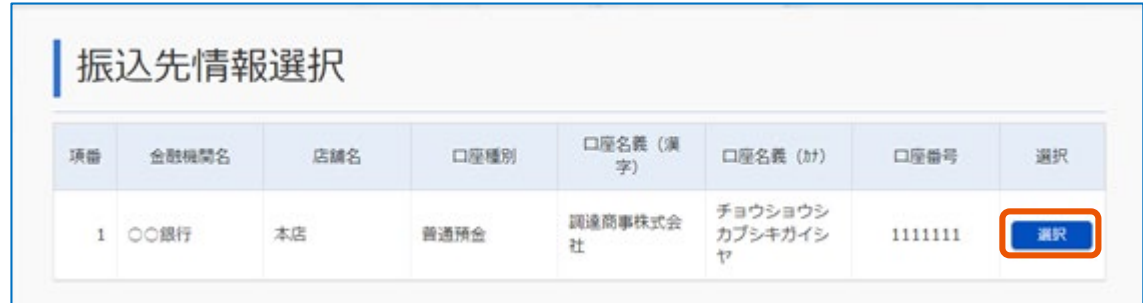

振込先が指定されます。ここで入力した内容は帳票(請求書)に記載されます。 「請求書登録」画面に戻ります。 振込先に指定する口座情報が一覧にない場合は「[2.1.1](#page-10-0) [口座情報を入力する」](#page-10-0)を参照して口座情報 を登録してください。

# **17 決裁などに必要な資料を添付する場合は、「添付資料設定」の[添付]をクリックします。**

添付しない場合は手順 18 に進んでください。

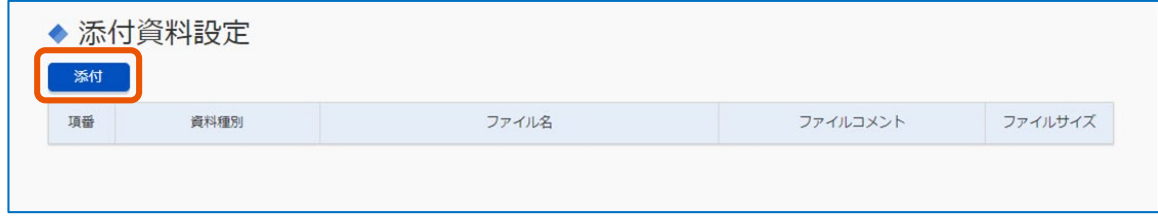

「添付資料設定」画面が表示されます。

- **18 「資料種別」を選択します。**
- **19 [参照]をクリックし、添付する資料を選択します。**

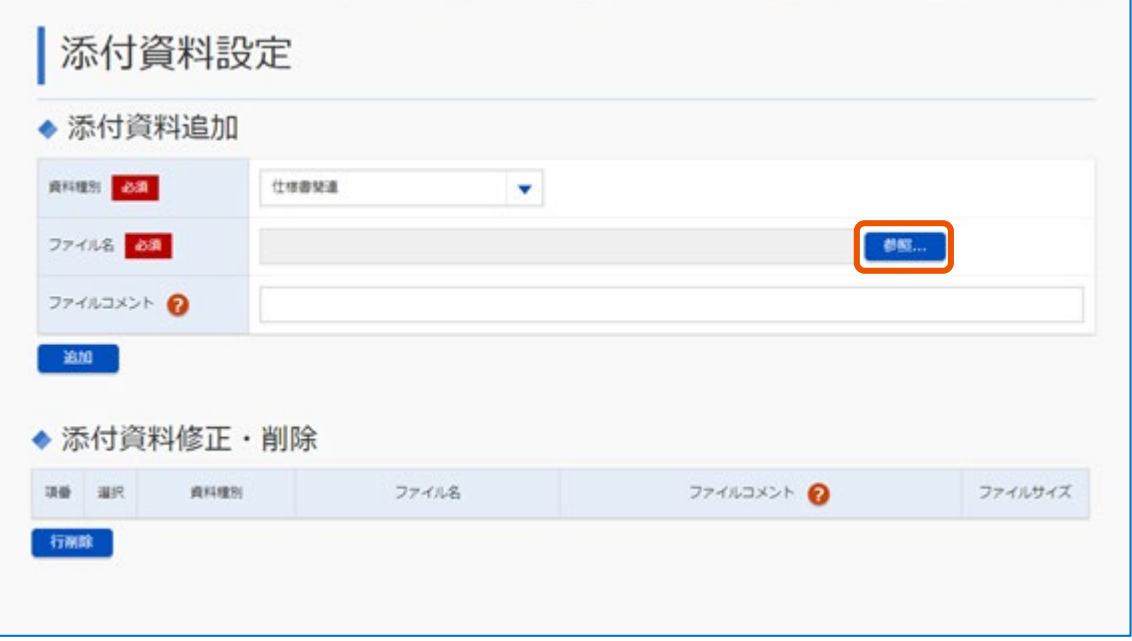

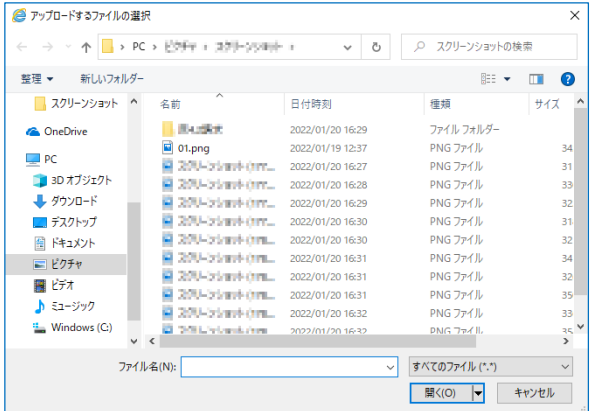

## **20 「ファイルコメント」を入力します。**

# **21 [追加]をクリックします。**

資料が添付されます。添付した資料は「添付資料修正・削除」に表示されます。

## **22 複数の資料を添付する場合は、手順 <sup>12</sup> から手順 <sup>15</sup> を繰り返します。**

添付した資料を削除する場合は、「添付資料修正・削除」の「選択」にチェックを入れ、 [行削除] をクリ ックします。

# **23 [設定]をクリックします。**

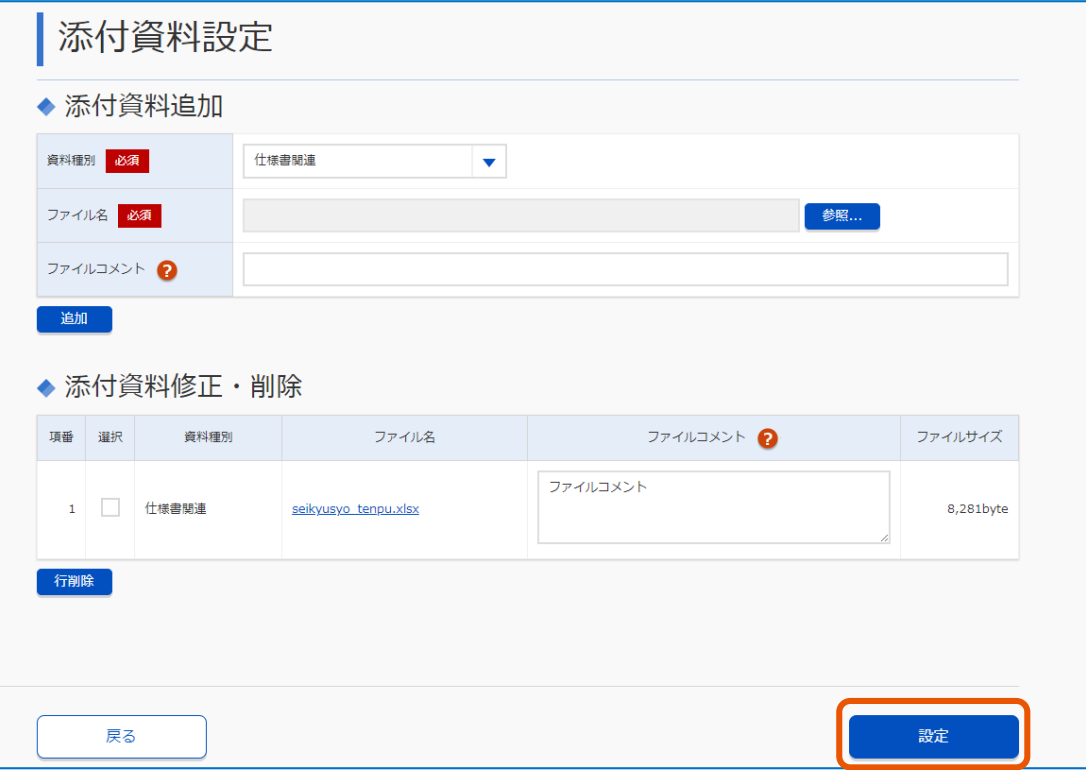

「請求書登録」画面に戻ります。

「添付資料設定」に添付した資料が表示されます。

### **24 [官側送信]をクリックします。**

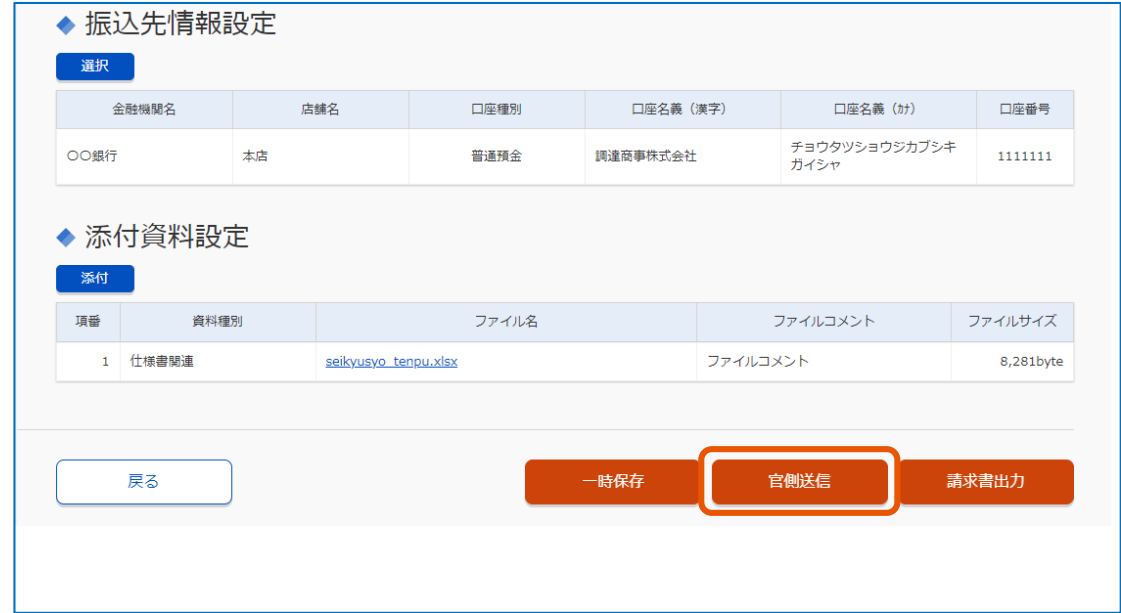

# **25 [OK]をクリックします。**

#### 官側利用者の担当者にメールで通知されます。

メモ ♪ • 検査結果を確認する場合は、「契約管理」画面の[検査確認]をクリックします。

- 「請求書登録」画面の[請求書出力]をクリックすると、帳票(請求書、請求書内訳)をダウンロードできます。
- 添付できるファイルの最大サイズは 3MB(メガバイト)です。最大サイズを超えるファイルを添付する場合は、 事前に圧縮などで添付ファイルのサイズを小さくしてください。
- 45 件まで添付できます。添付するファイルが 45 件を超える場合は、事前に複数ファイルを圧縮などでまとめ てください。
- 添付できるファイルサイズの上限は合計 45MB(メガバイト)です。添付するファイルサイズの合計が上限を超 える場合は、事前に圧縮などで添付ファイルのサイズを小さくしてください。
- 「ファイルコメント」は入力欄をクリックすると修正できます。

## **5.2 請求内容を確認する**

提出した請求書の内容を確認します。

#### **1 確認する案件を検索します。**

検索方法については、「[3.1](#page-23-0) [契約案件を検索する」](#page-23-0)を参照してください。

## **2 「契約履行一覧」の[請求済]または[紙請求]をクリックします。**

請求区分が電子請求の場合は[請求済]、紙請求の場合は[紙請求]が表示されます。

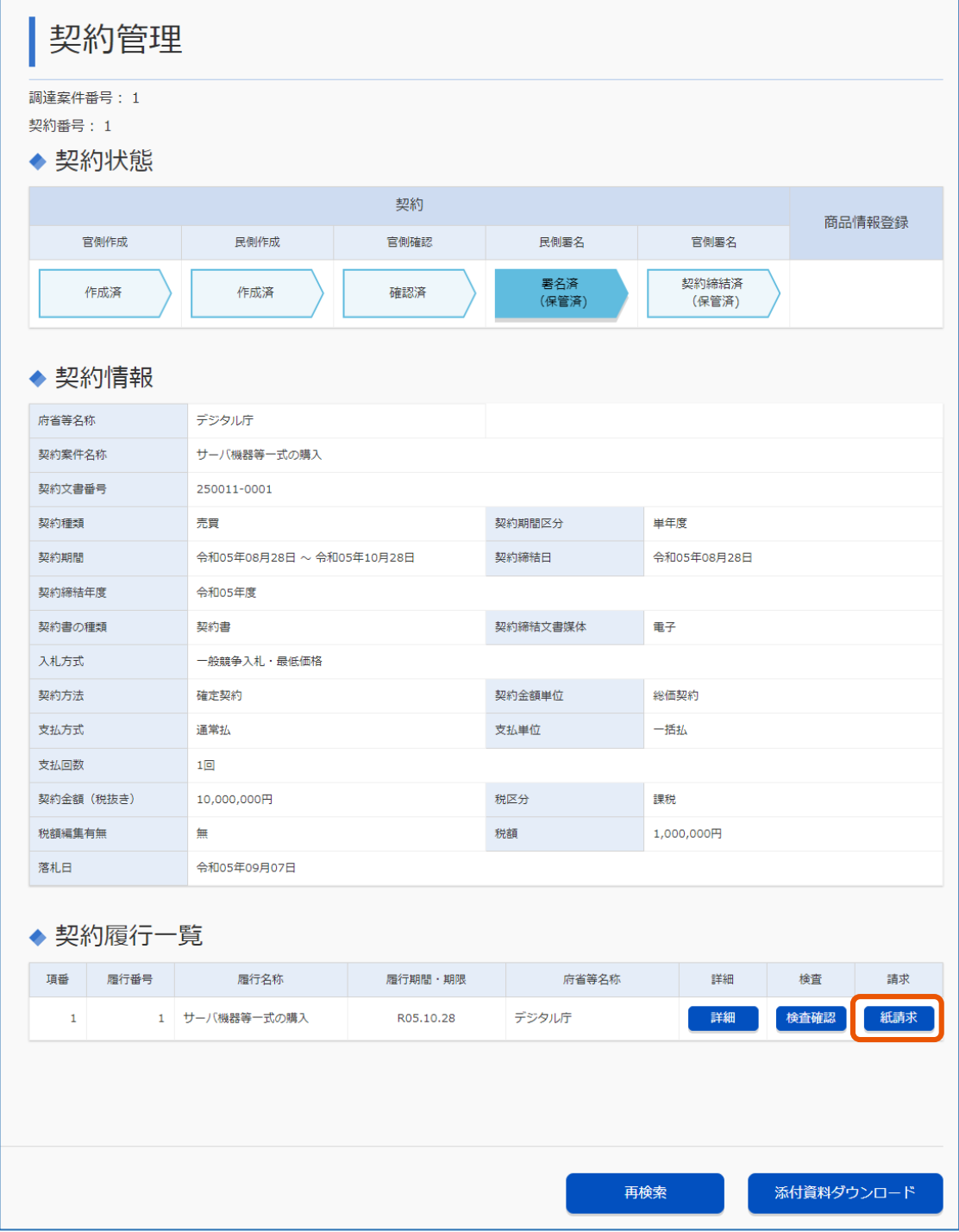

「請求書参照」画面が表示されます。

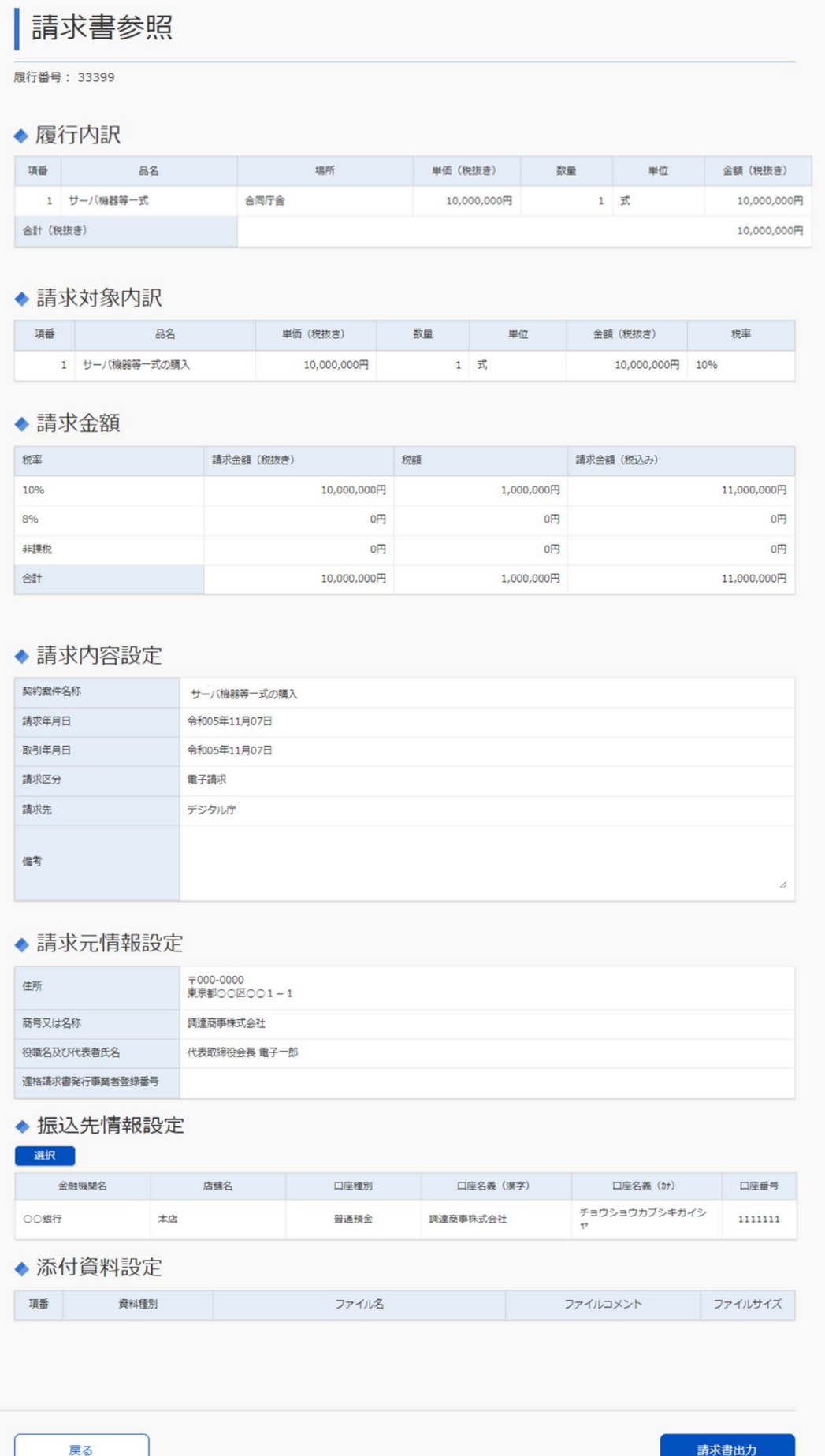

# **6. 商品情報を登録する**

官側利用者から依頼された場合は、案件に商品情報を登録します。商品詳細情報登録依頼通知メールを受信した ら登録してください。

次のイラストは業務の流れを示したものです。青は事業者が行う操作、白は官側利用者が行う操作です。

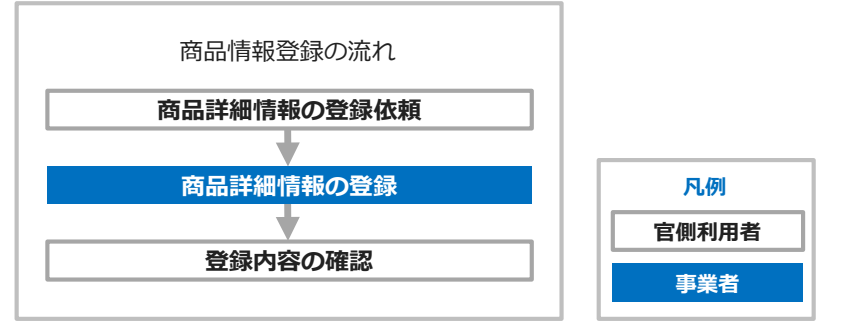

商品情報の登録には 2 つの方法があります。商品情報を 1 つずつ登録する場合は「[6.1](#page-62-0) [商品詳細情報を](#page-62-0) 1 つずつ登 [録する」](#page-62-0)を参照してください。1 度に複数の商品情報を登録する場合は「[6.2](#page-64-0) [商品詳細情報をまとめて登録する」](#page-64-0)を参 照してください。

商品詳細情報の入力項目は次のとおりです。

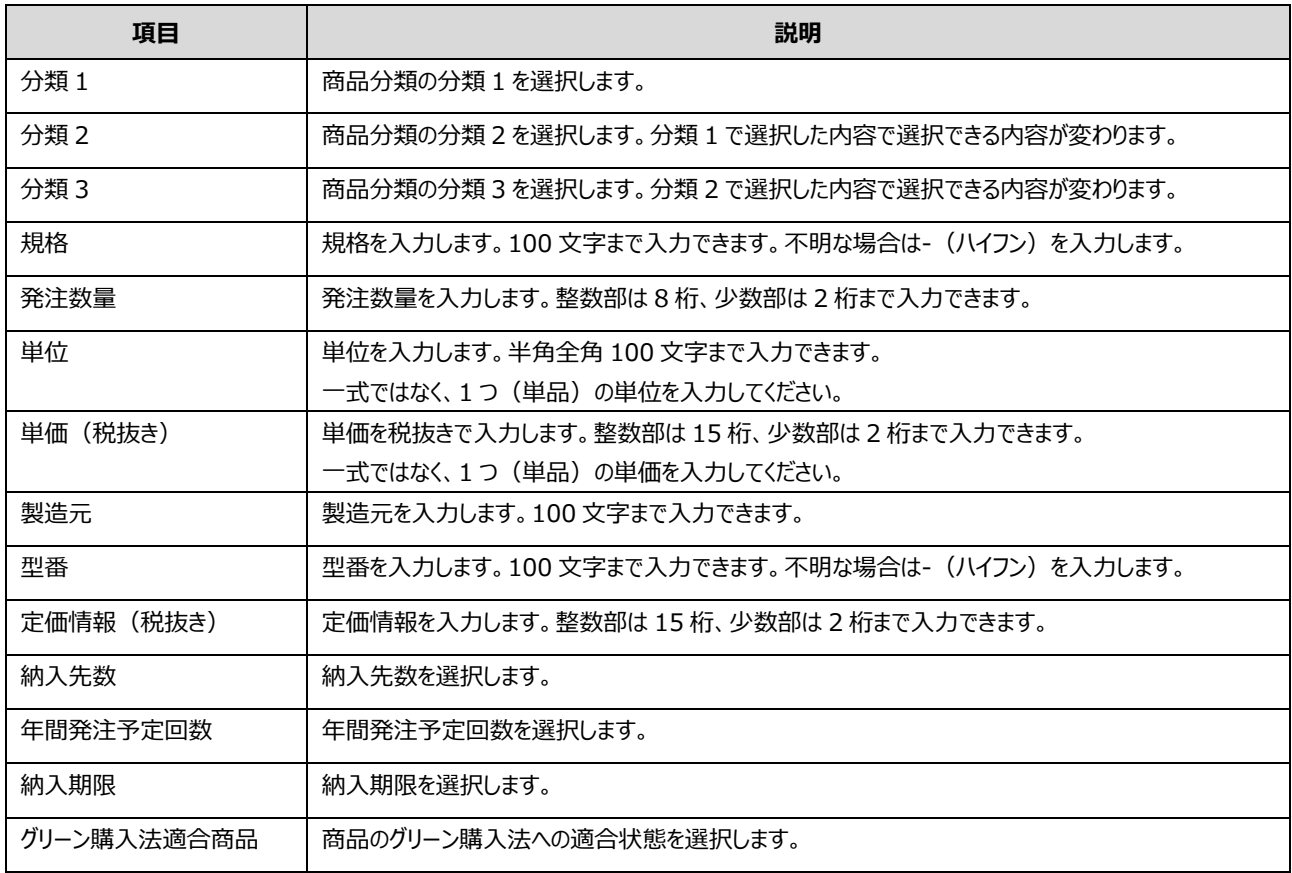

# <span id="page-62-0"></span>**6.1 商品詳細情報を 1 つずつ登録する**

#### **1 案件を検索します。**

検索方法については、「[3.1](#page-23-0) [契約案件を検索する」](#page-23-0)を参照してください。

#### **2 「商品情報登録」の[登録中]をクリックします。**

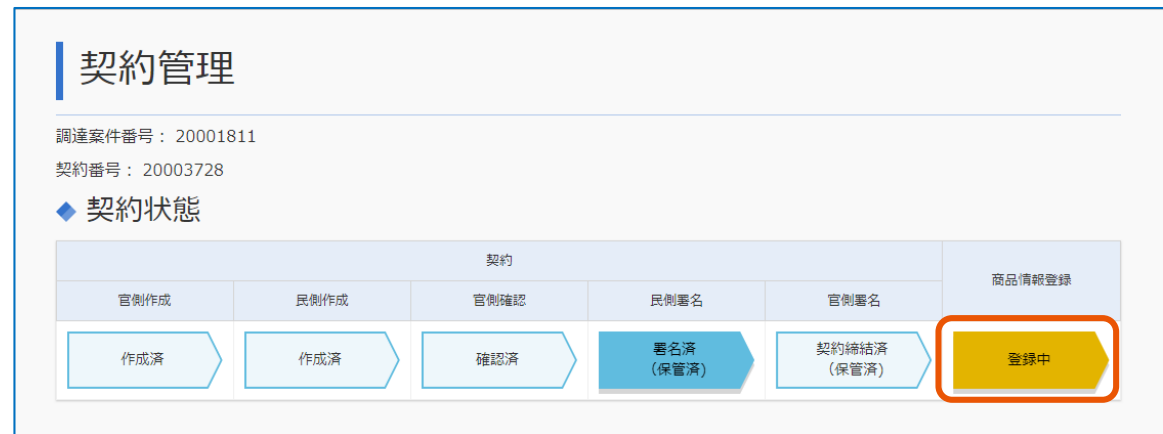

「商品詳細情報登録」画面が表示されます。

商品詳細情報登録 ◆ 商品詳細情報 行追加 Excel取込 Excel出力 グリ 発注数 年間 ーン<br>購入<br>法適 契約<br>締結<br>年度 単価 定価情 項番 分類 分類<br>2 分類<br>3 単位 製造<br>元 納入<br>先数 ·<br>発注<br>予定 納入期 た「旧」<br>報(税<br>抜き) 規格 (税抜 型番 更新 削除  $\,1\,$ 限  $\Rightarrow$ 合商品 量 回数

# **3 [行追加]をクリックします。**

「商品詳細情報内訳登録」画面が表示されます。

# **4 情報を入力します。**

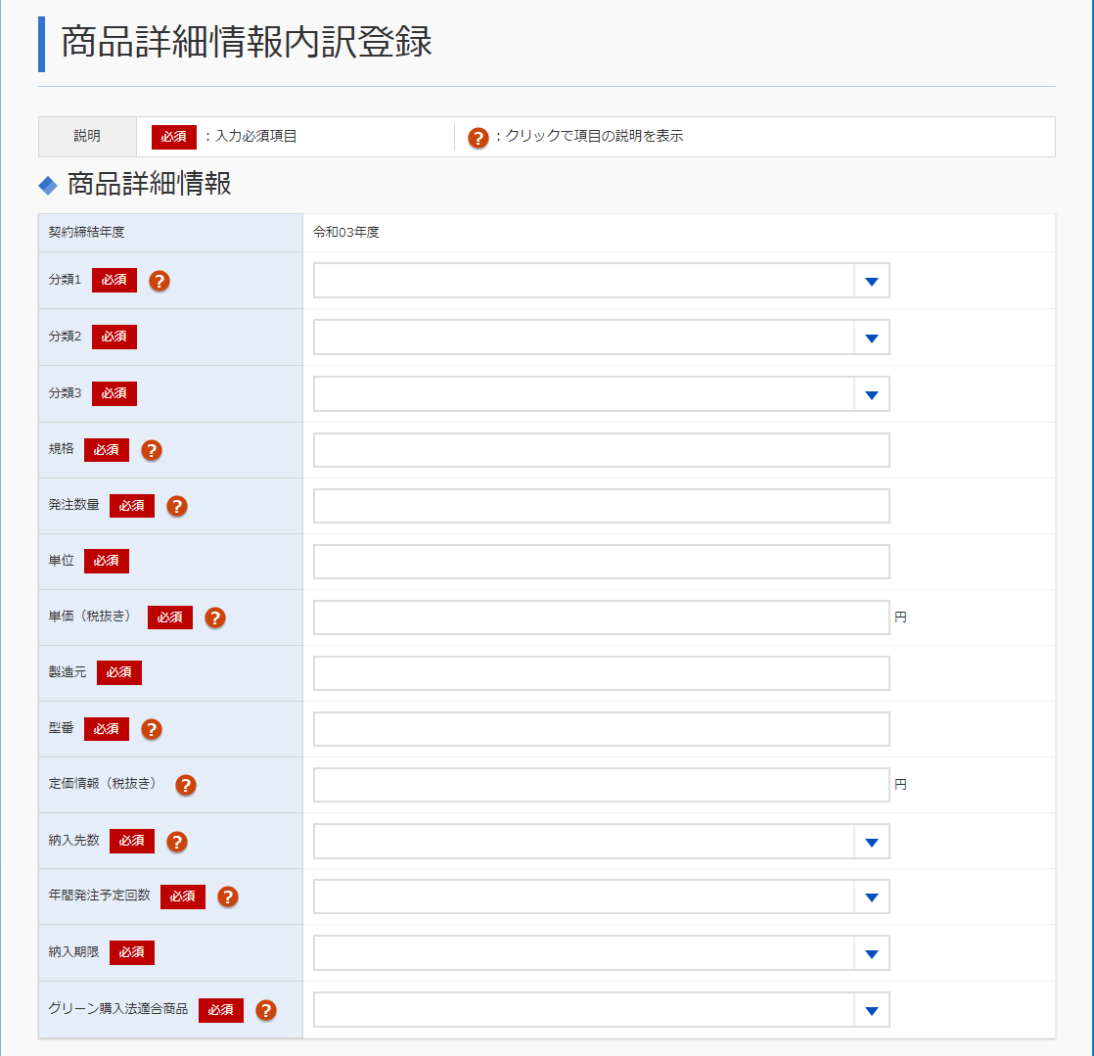

# **5 [追加]をクリックします。**

「商品詳細情報登録」画面に戻ります。

**6 複数の商品情報を登録する場合は、手順 <sup>3</sup> から手順 <sup>5</sup> を繰り返します。**

## **7 [確認依頼]をクリックします。**

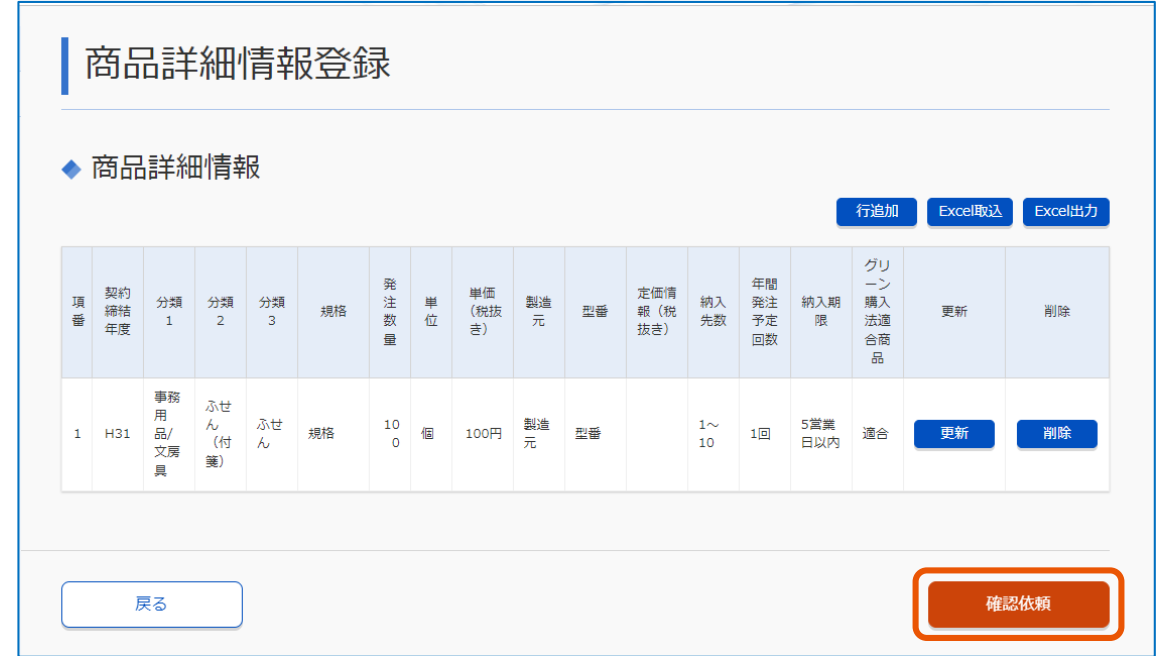

## **8 [OK]をクリックします。**

官側利用者にメールで通知されます。

- メモ
- 商品情報が政府電子調達(GEPS)に蓄積データとして登録されている場合は、「商品詳細情報登録」画面に 商品情報が表示されます。登録済みの商品情報を更新する場合は[更新]をクリックします。

# <span id="page-64-0"></span>**6.2 商品詳細情報をまとめて登録する**

Excel ファイルを使用して 1 度に複数の商品情報を登録します。

**1 案件を検索します。**

検索方法については、「[3.1](#page-23-0) [契約案件を検索する」](#page-23-0)を参照してください。

**2 「商品情報登録」の[登録中]をクリックします。**

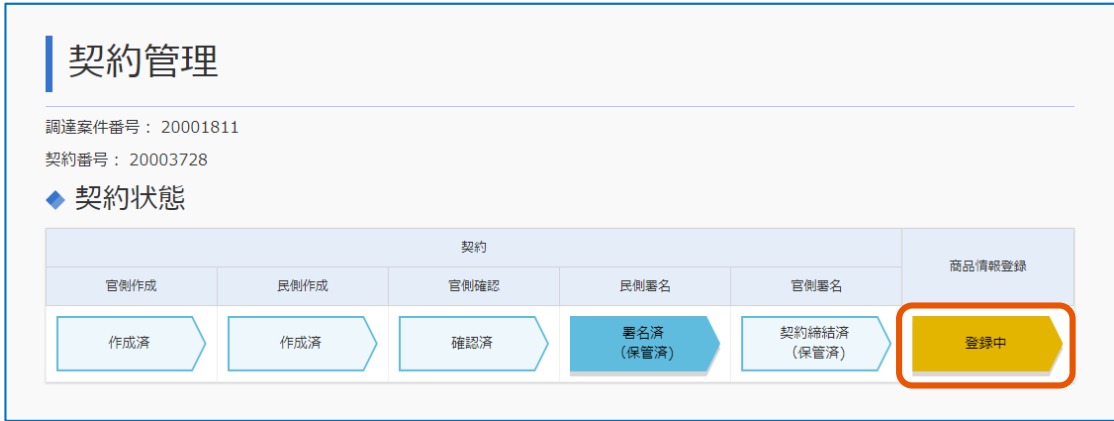

「商品詳細情報登録」画面が表示されます。

## **3 [Excel 出力]をクリックします。**

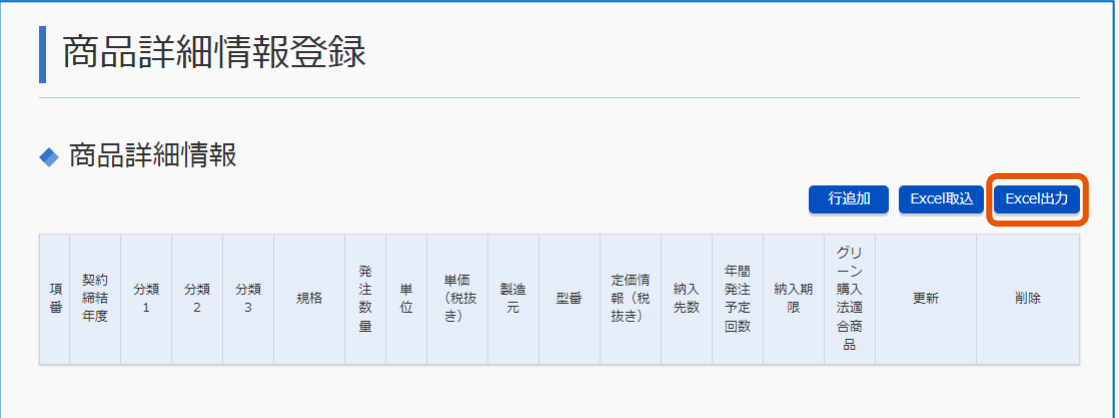

Excel ファイルがダウンロードされます。

「商品詳細情報登録」画面に商品が登録されている場合は、Excel ファイルに出力されます。

#### **4 Excel ファイルに商品情報を入力します。**

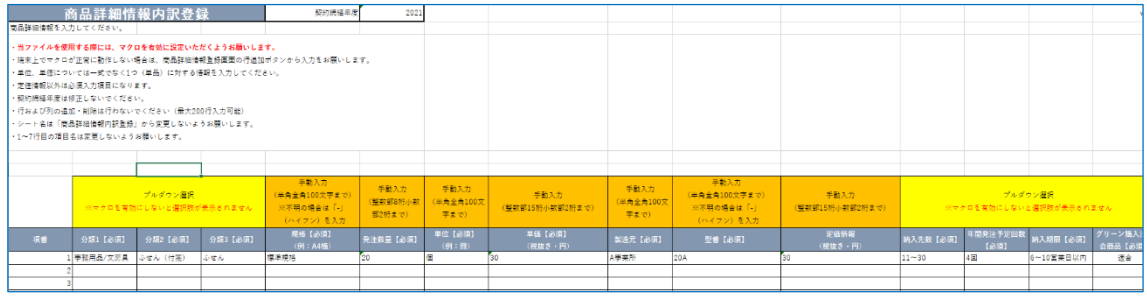

最大 200 行まで入力できます。 「契約締結年度」は変更できません。

## **5 [Excel 取込]をクリックします。**

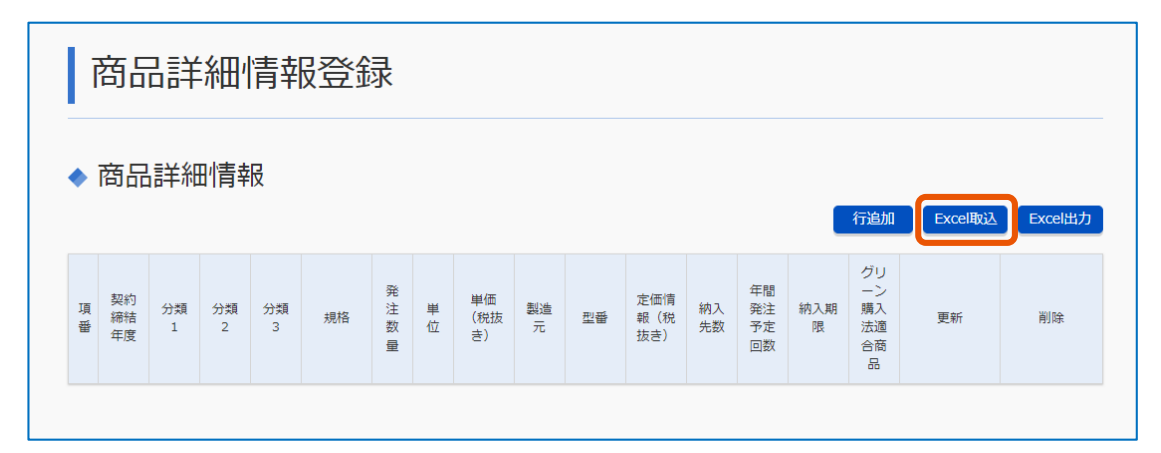

「Excel ファイルアップロード」画面が表示されます。

#### **6 [参照]をクリックし、取り込む Excel ファイルを選択します。**

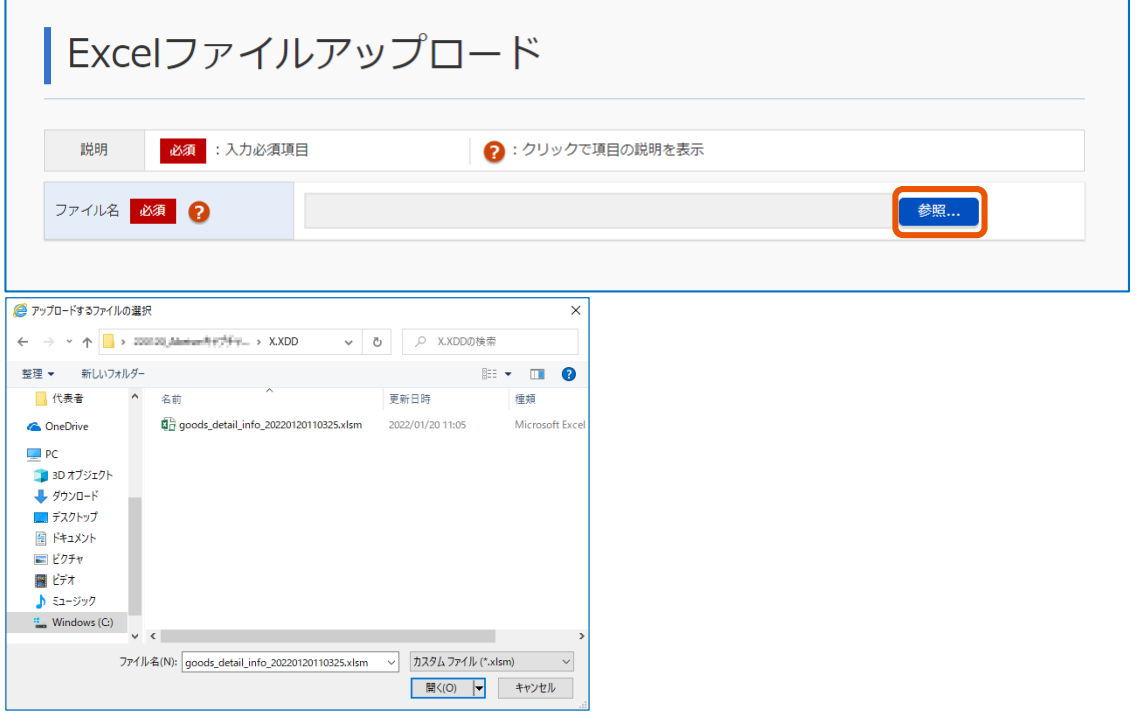

## **7 [設定]をクリックします。**

「商品詳細情報登録」画面に戻ります。 「商品詳細情報登録」画面の内容がすべて Excel ファイルの内容に置き換わります。

## **8 [確認依頼]をクリックします。**

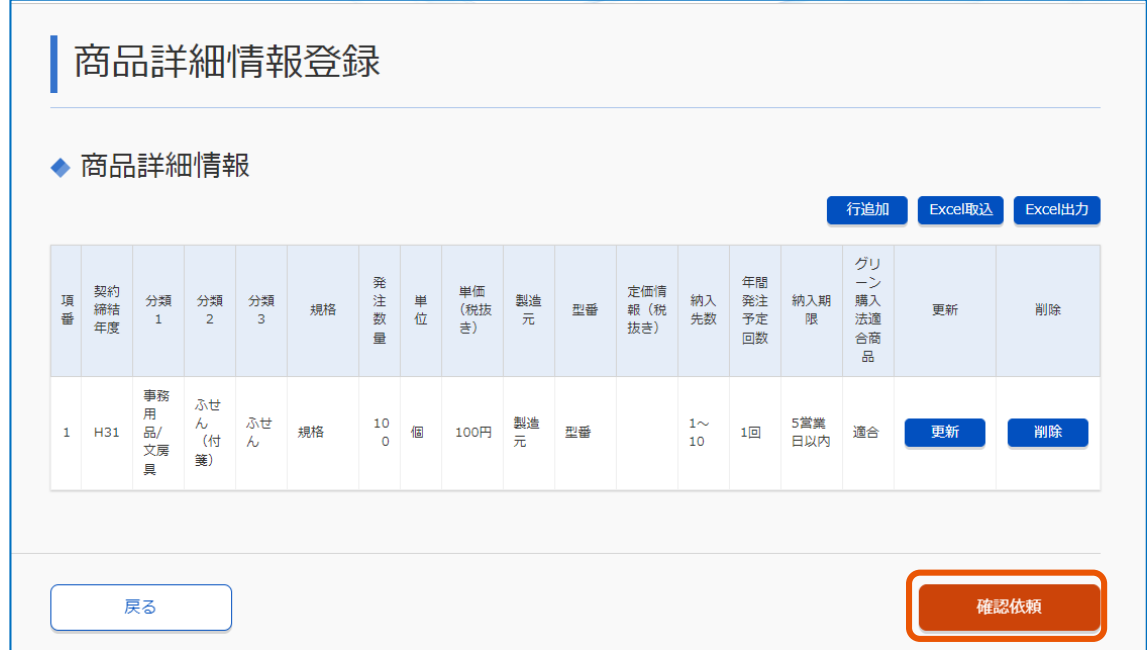

## **9 [OK]をクリックします。**

商品情報が登録されます。 官側利用者にメールで通知されます。

メモ

• 「商品詳細情報登録」画面には、同じ調達案件でほかの契約案件に登録済みの場合は商品情報が表示されま す。登録済みの商品情報を更新する場合は[更新]をクリックします。

# **6.3 商品詳細情報を確認する**

登録した商品情報を確認できます。

#### **1 受注する案件を検索します。**

検索方法については、「[3.1](#page-23-0) [契約案件を検索する」](#page-23-0)を参照してください。

#### **2 「商品情報登録」の[官側確認中]または[確認済]をクリックします。**

官側利用者が確認済みかどうかによってボタンの表示は異なります。発注機関の契約担当者による商品 詳細情報の確認前の場合は[官側確認中]、確認済の場合は[確認済]と表示されます。

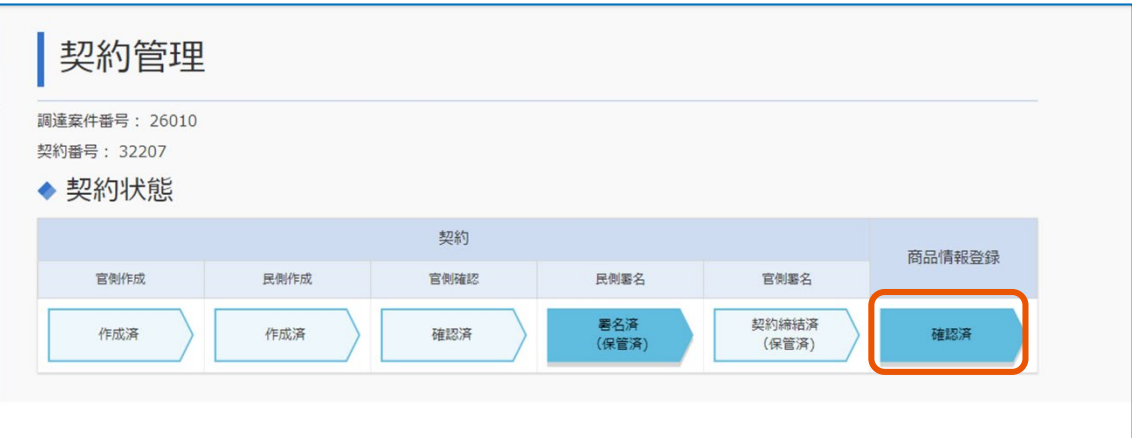

「商品詳細情報参照」画面が表示されます。

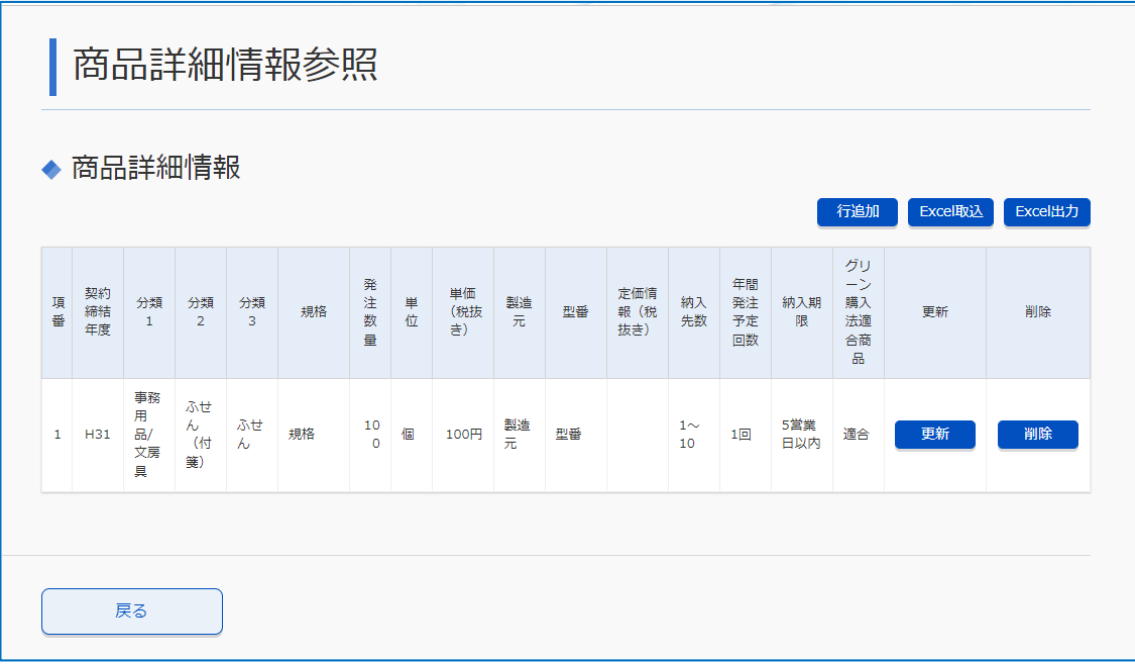

# **7. 付録**

# **7.1 システムから送信されるメール**

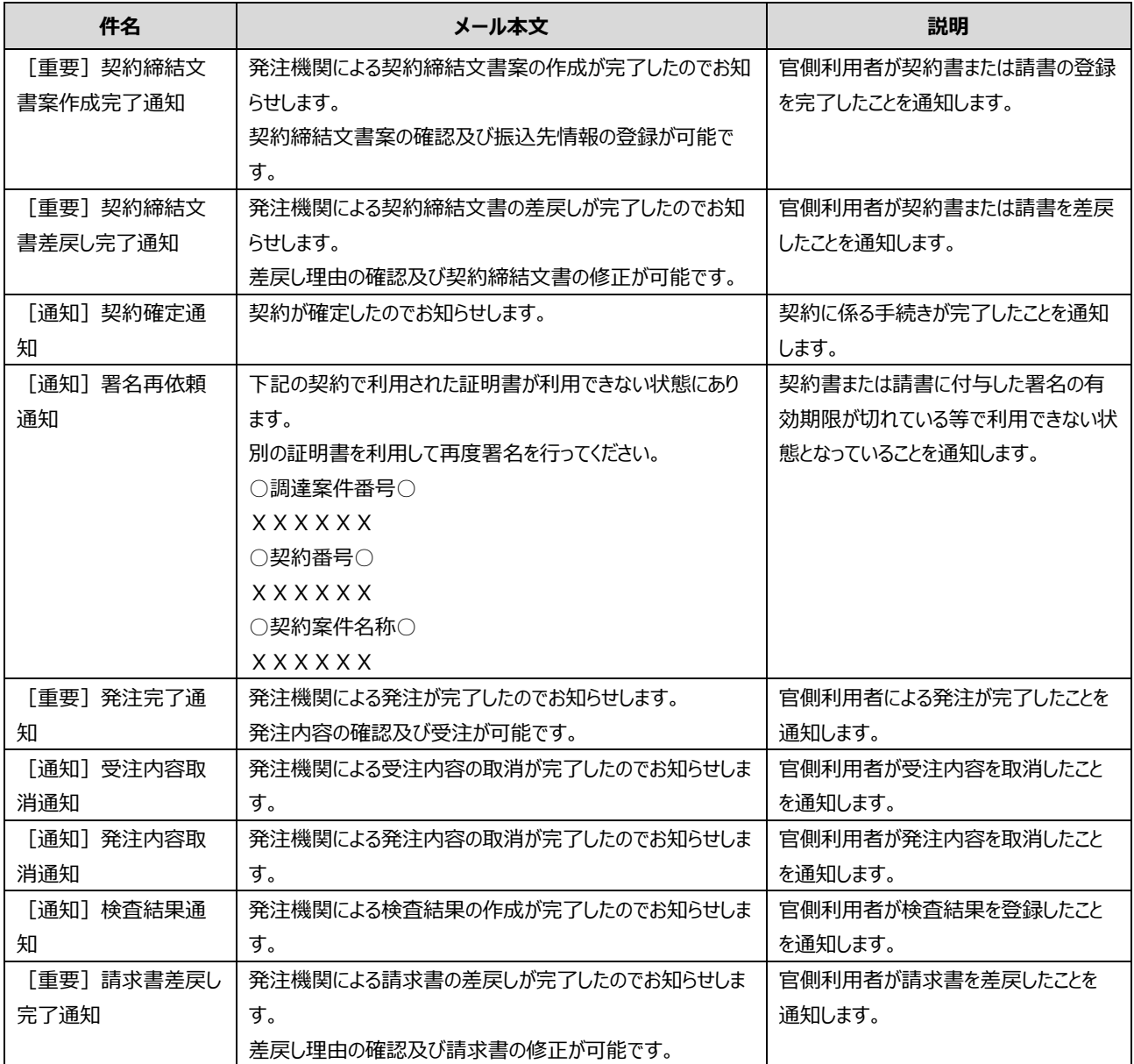

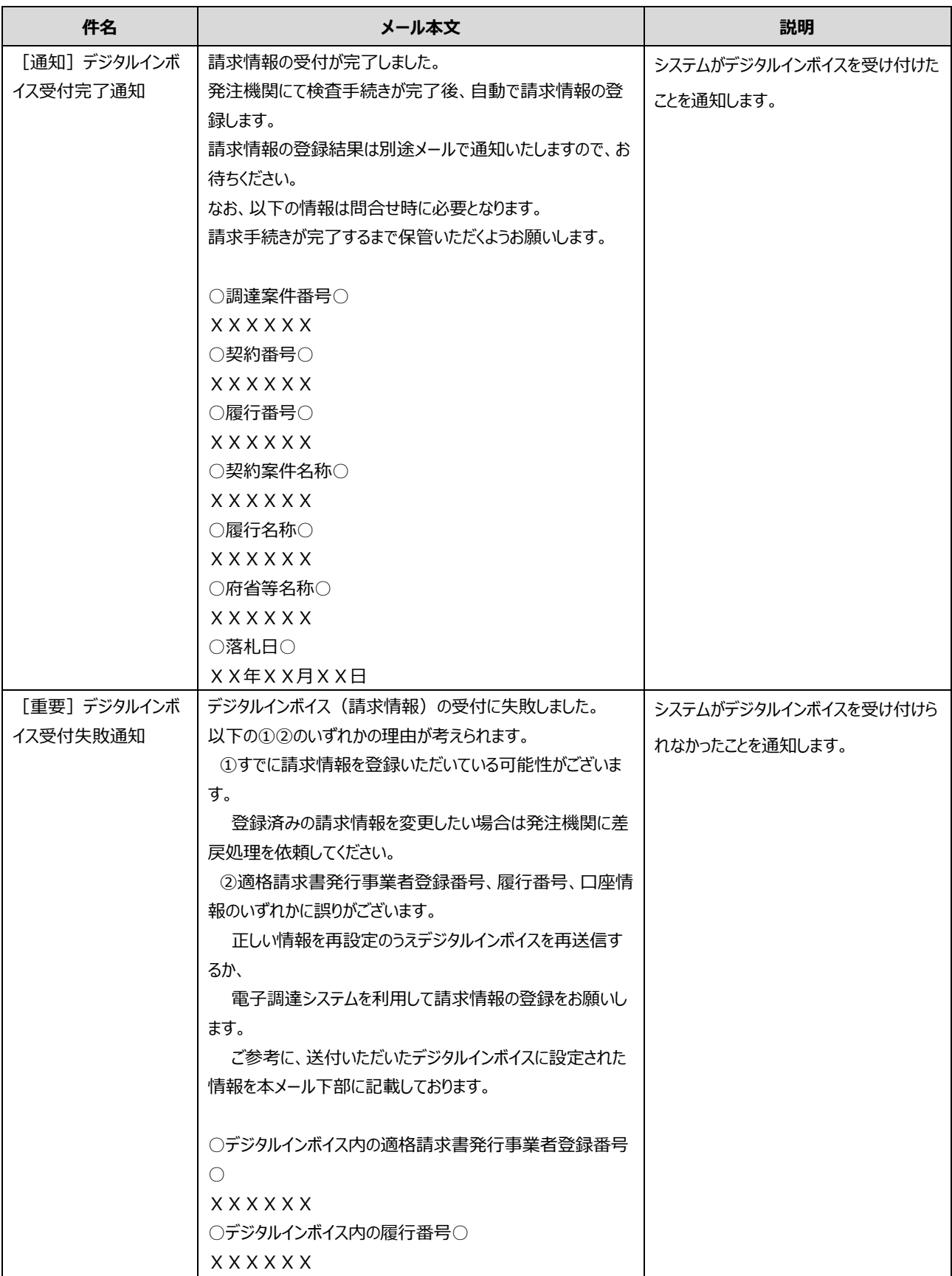

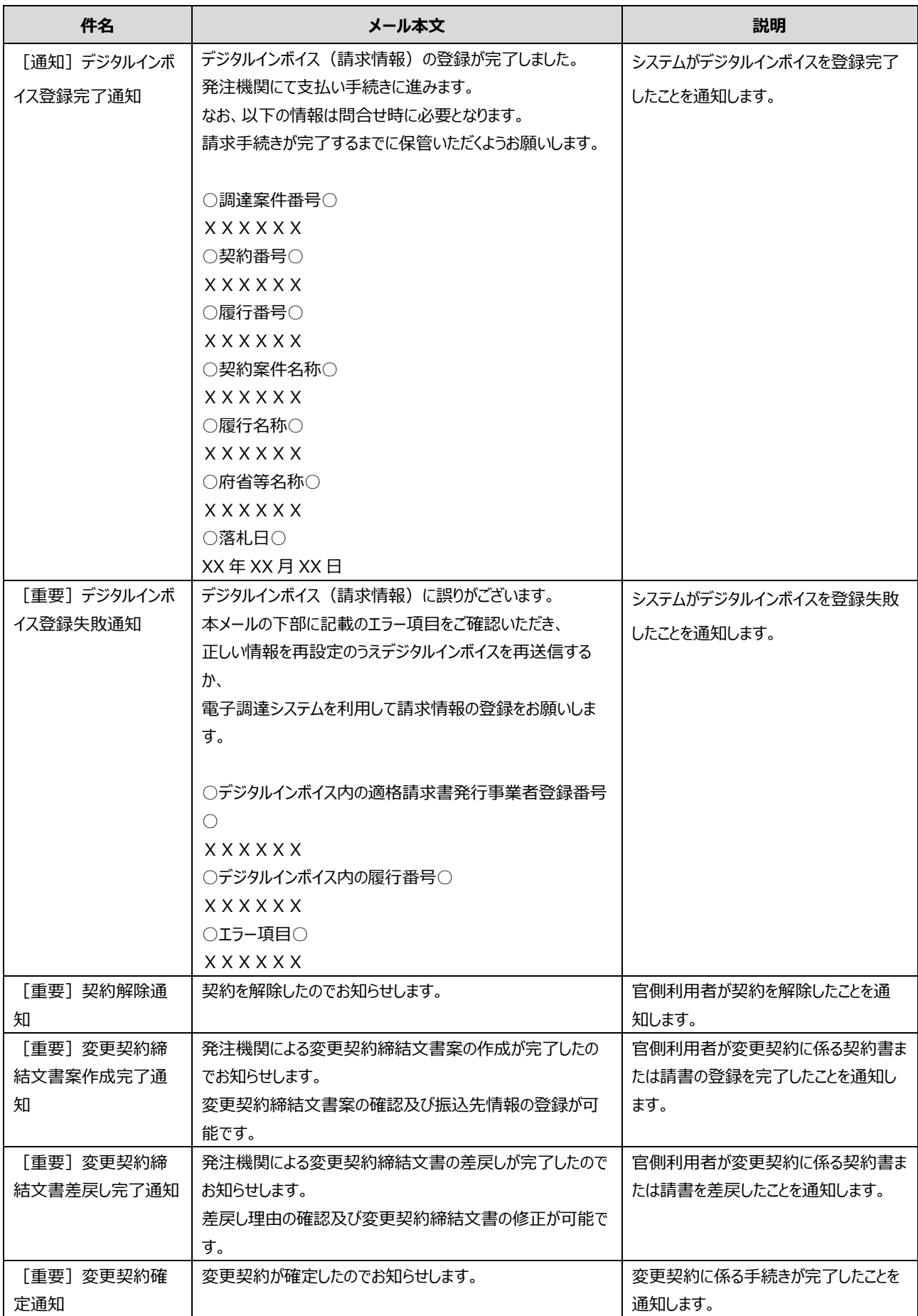
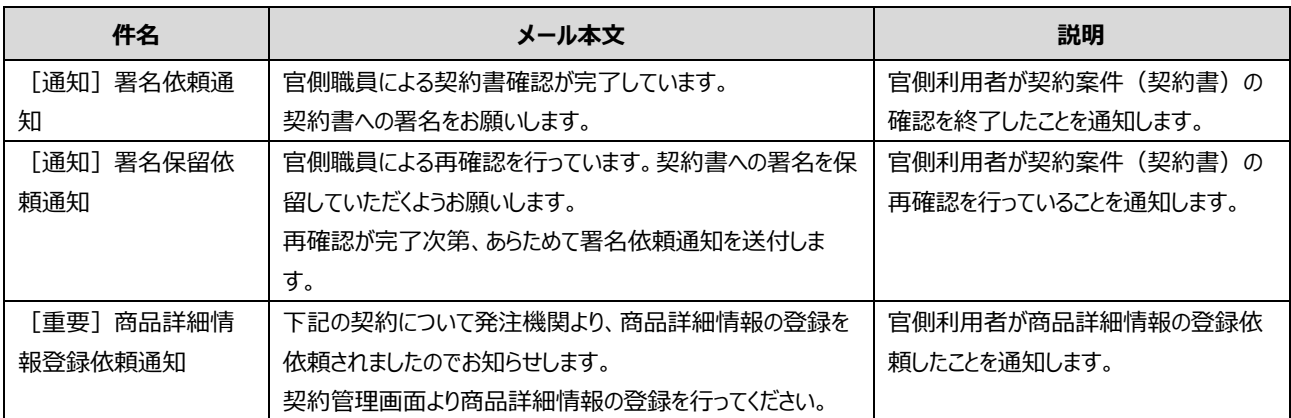

### **7.2 システムが作成する帳票**

#### **7.2.1 契約書**

契約を結ぶための契約文書です。契約相手が決定したあとに作成されます。

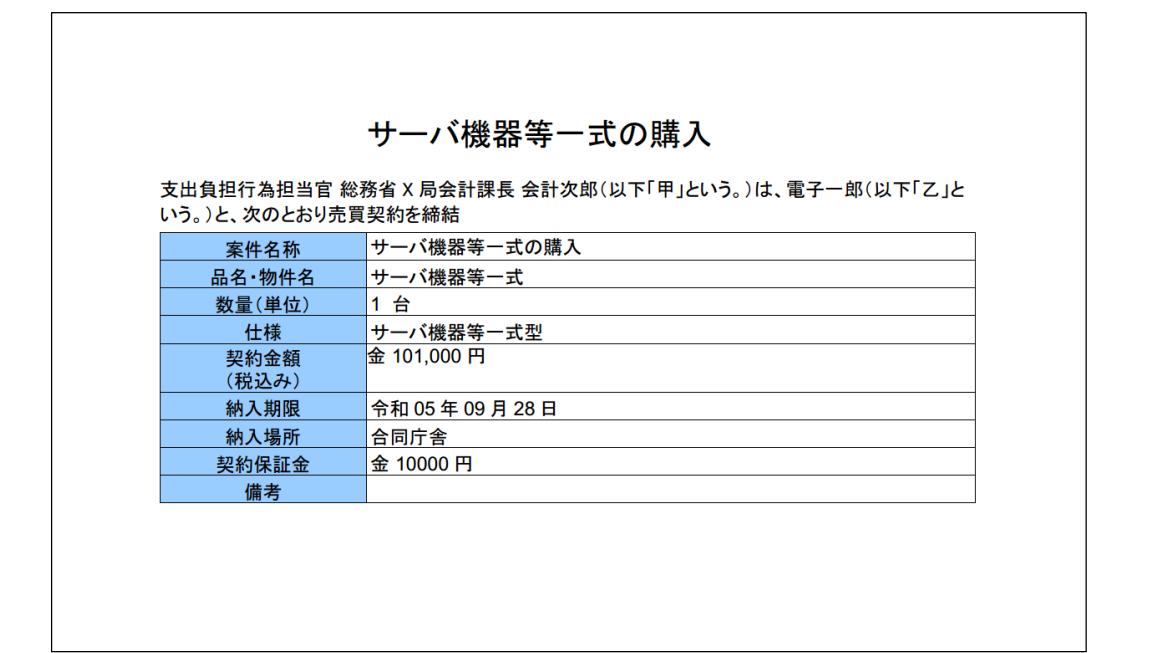

```
この契約書の締結の証として、本文書に対し甲乙が署名を行ったものを本システムで保存し、長期に渡
令和 05年 09月 30日
              支出負担行為担当官
         甲
              課長
              ……<br>主管課太郎
              〒000-0000
         \mathsf{z}東京都千代田区一ツ橋1-1-1
              電子調達1株式会社
              代表取締役会長 電子一郎
```
#### **7.2.2 請書**

契約を結ぶための契約文書のうち、請書での契約が可能な調達案件に利用される契約文書です。契約相手が決定 したあとに作成されます。

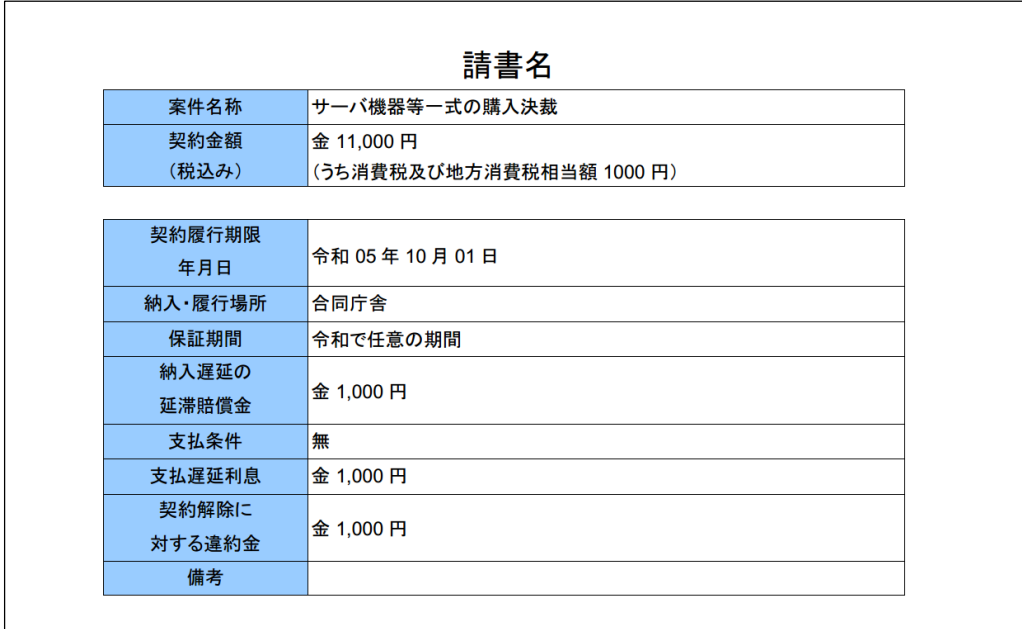

 $\Gamma$ 

## **7.2.3 請求書**

検収完了後に、事業者が府省等に提出する請求金額が記された文書です。

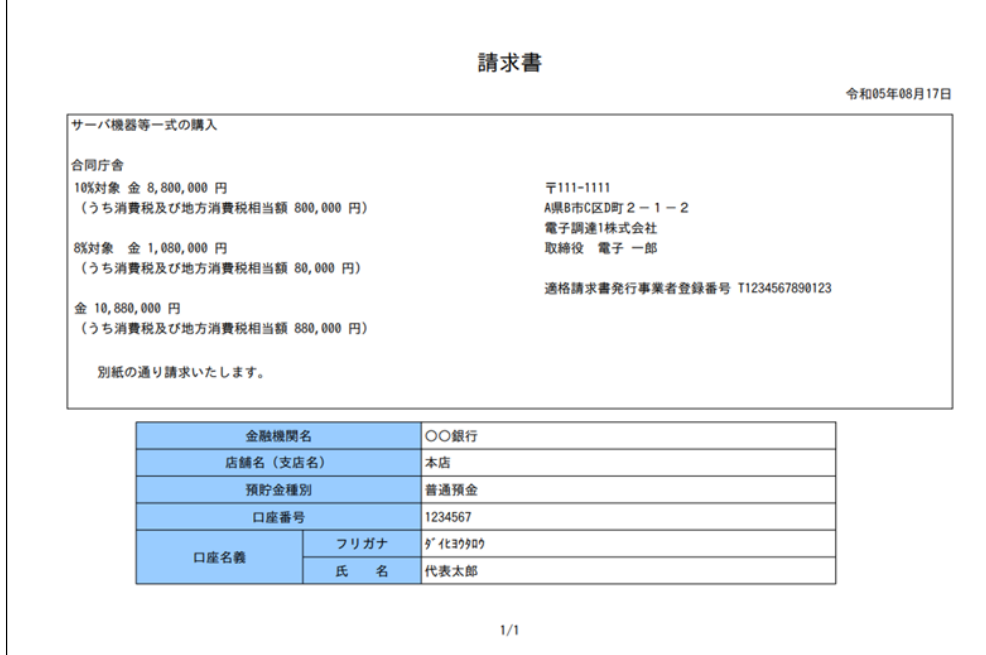

## **7.2.4 請求書内訳**

請求書の内訳が記載された文書です。

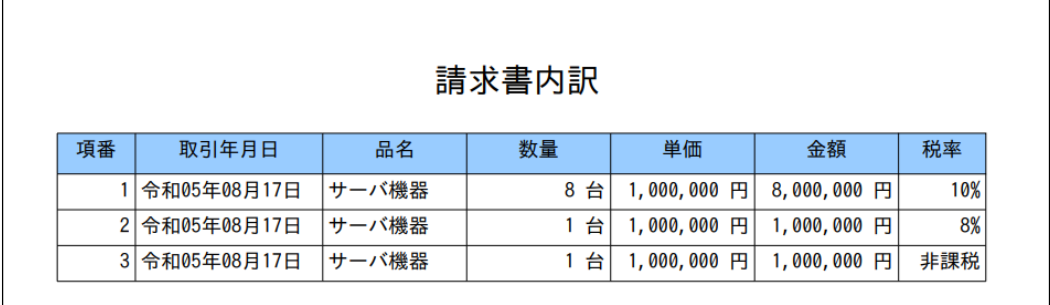

## **7.2.5 契約条項**

契約書を構成する契約条項です。

契約条項 第1章総 則 (契約の目的) 第1条 乙は、この契約書のほか、この契約書に附属する仕様書及び仕様書に添付された文書等 (以下「仕様書等」という。)に定める契約物品を納入期限までに、仕様書で指定する場所に納 入し、甲は、その代金を乙に支払うものとする。 (代金) 第2条 契約金額をもって、乙に支払われる代金の金額とする。なお、この消費税額及び地方消費 税額は、消費税 (昭和63年法律第108号)法第28条第1項及び第29条並びに地方税 (昭和25年 法律第226号)法第72条の82及び第72条の83の規定に基づき、契約金額に105分の5を乗じて 算出した額である。 (納入期限及び納入場所) 第3条 納入期限及び納入場所は、次のとおりとする。 (1) 納入期限:仕様書のとおり (2) 納入場所:仕様書のとおり 2 乙は、前項第1号記載の納入期限までに同項第2号記載の納入場所に成果物を納入するもの とする。

## **7.2.6 契約解除通知書**

契約解除通知書照会時に印刷する帳票です。

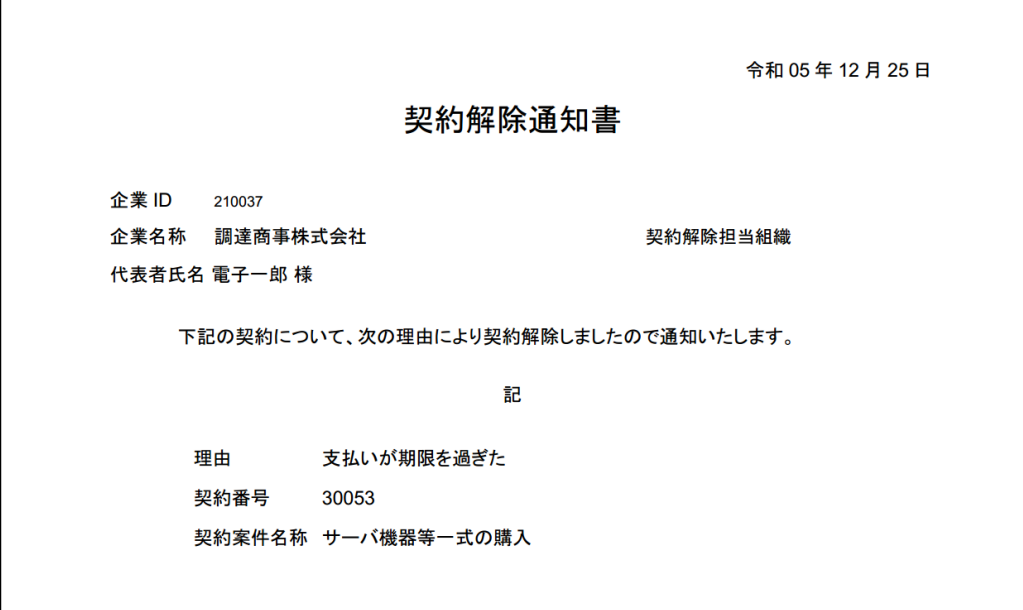

#### **7.2.7 調達案件情報**

各決裁時の添付資料です。

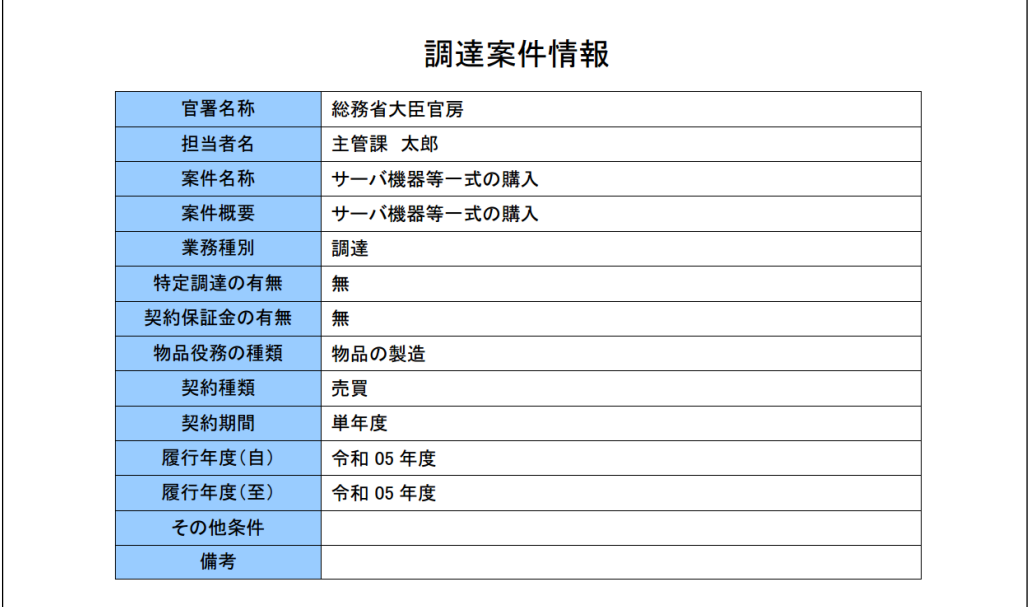

# **改訂履歴**

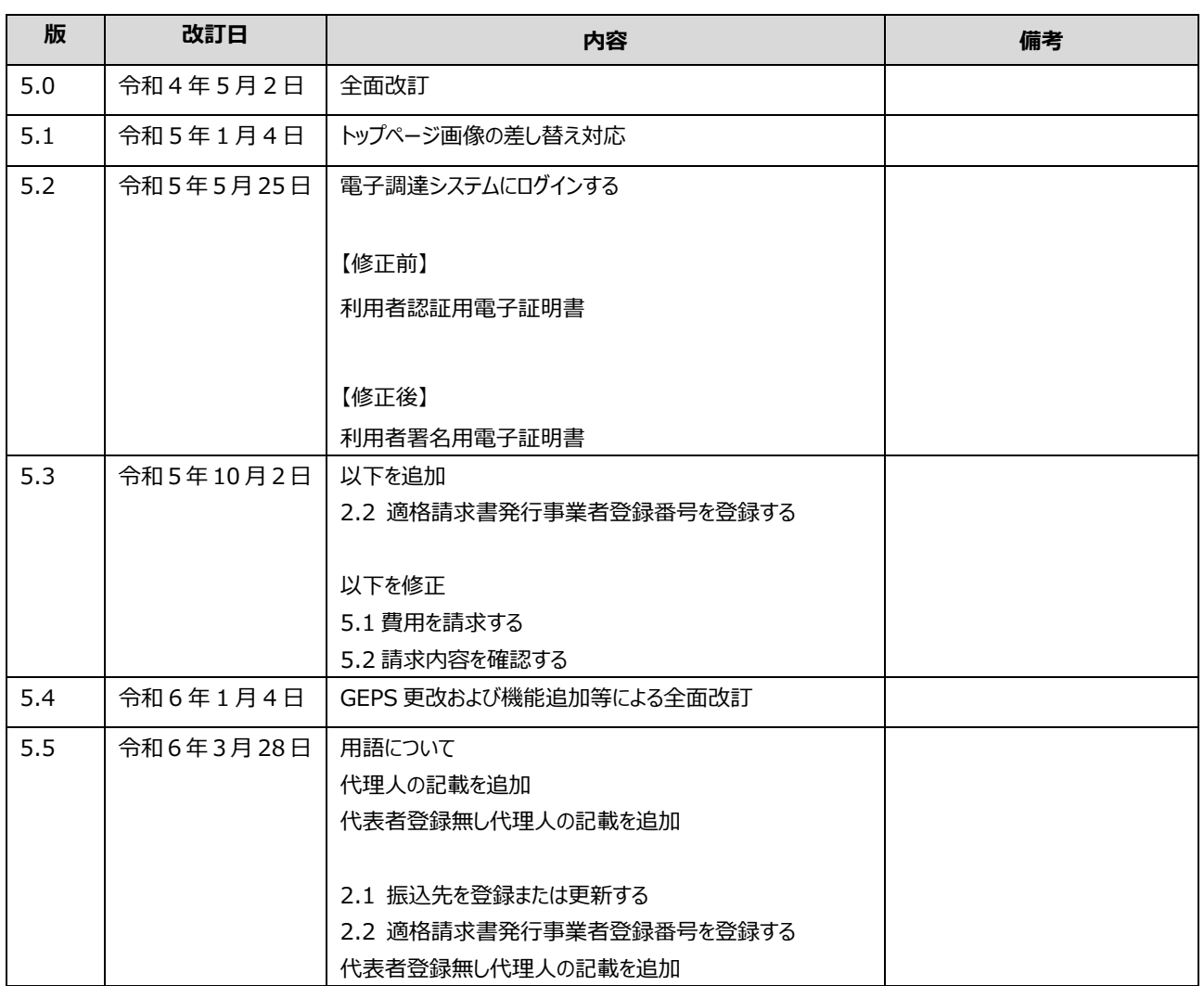